### **Fundamentals of EMFACT**

EMFACT offers a comprehensive tool to assist the small and medium size enterprise in managing their fuel, water and materials usage. Using EMFACT, companies can track air emissions, wastewater, solid/hazardous waste, and related costs associated with the day-to-day operations of their business.

The purpose of this guide is to provide an overview of EMFACT, describe various maintenance requirements, as well as review EMFACT's standard features and functionality.

This guide contains the following topics. If you are viewing this guide electronically, you can click the page number to advance to that topic.

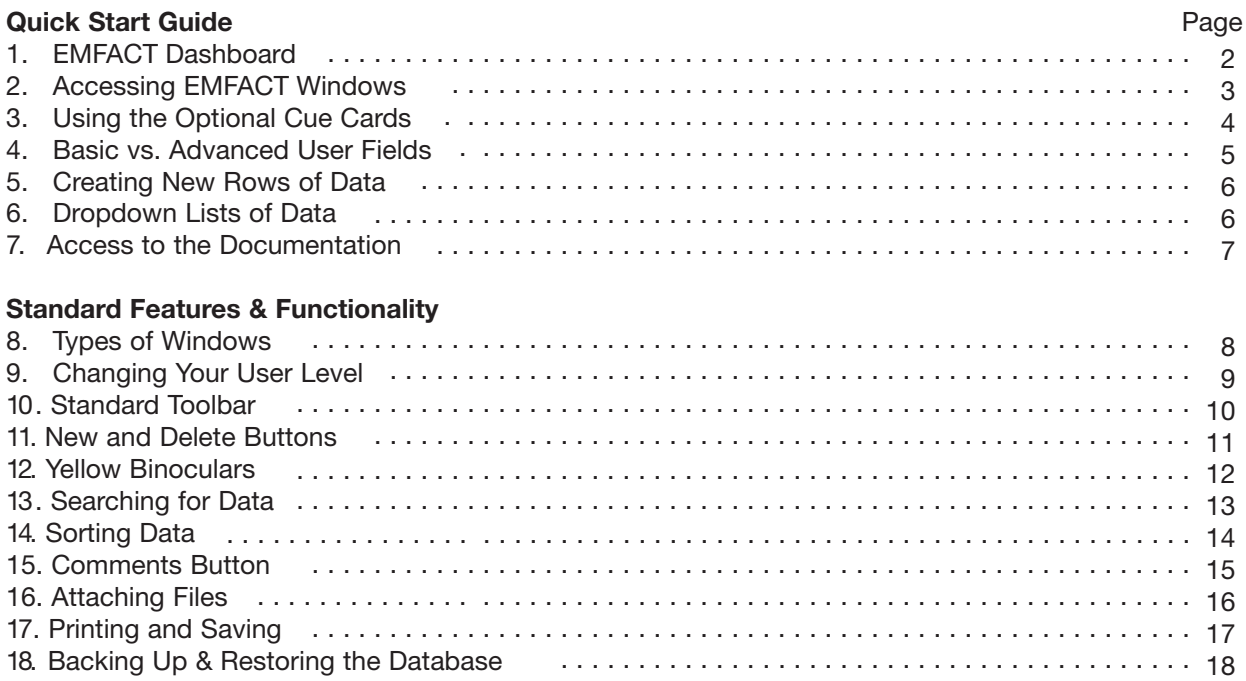

### <span id="page-1-0"></span>**Fundamentals of EMFACT**

### **Dashboard Orientation**

The **EMFACT Dashboard** window is the home page for EMFACT. The dashboard is divided into seven parts: Setup, Define, Link, Input, Output, Reminders and Reports.

### **Dashboard**

The order of the dashboard coincides with the order of the business process. Users will begin at the left and then move across the window until product and non-product Output is computed.

# **A. Setup** contains the following button: **1**

- **Admin** allows you to edit user and facility information, and add your facility's buildings and departments. This is also where you maintain the drop down lists found throughout the application.
- **B. Define** contains the following buttons:
	- **EHS Objects** allows you to maintain the details related to equipment, production units, air emission sources, discharge points and waste types used in this application.
	- **Materials** is where you maintain the required details related to the Chemical Abstract Society (CAS) number listing, chemical constituents, synonyms/aliases, container sizes for this application.
	- **Permits** allows you to set up and maintain relevant permits, orders, registrations or certificates.
	- **Product** allows you to maintain distinct products produced by the company as well as distinct sub/intermediate products included in each product.
- **C. Link** contains the following button:
- **Relate** allows you to describe the various inputs and outputs related to equipment and production units. **D. Input** contains the following buttons:
	- **Purchases** allows you to import purchased materials data from an electronic file or enter this data manually.
	- **Usage** allows you to input estimated chemical, water, paint and fuel usage.
- **E. Output** contains the following buttons:
	- **Product** allows you to allocate intermediate products to material data.
	- **Air, Wastewater** and **Waste** allow you to compute/document paint & fuel (air) emissions,
	- compute/document wastewater discharge and document the details related to waste shipments.
- **F & G. Reports** and **Reminders** buttons are available on this page to help you run reports and set up/view calendar events.
- **H.** The *Help* link at the bottom of the window advances you to the **EMFACT Help** page, which provides the available documentation.
- **I.** The bottom left corner of the **Dashboard** indicates the **User** and **Facility Location**.

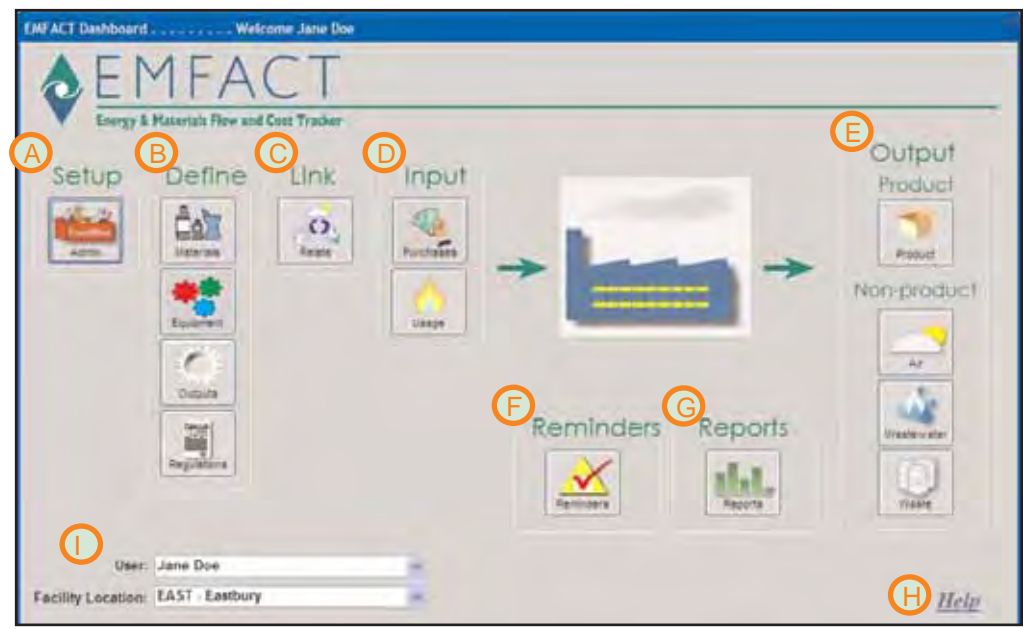

### <span id="page-2-0"></span>**Accessing EMFACT Windows**

Every EMFACT window can be accessed two (and in some cases three) ways.

### **Access to Windows**

The following represents the various ways that EMFACT windows are accessed. **2**

- **1 >** The **EMFACT Dashboard** window has seven sections: Setup. Define, Link, Input, Output, Reports, and Reminders. Each section contains at least one button. When you click these buttons, it opens up either a Cue Card window (discussed on the next page) or a data entry window.
- **2 >** Every window can be accessed from the main menu.
- **3 >** The toolbar contains buttons for many of the key windows. **1**

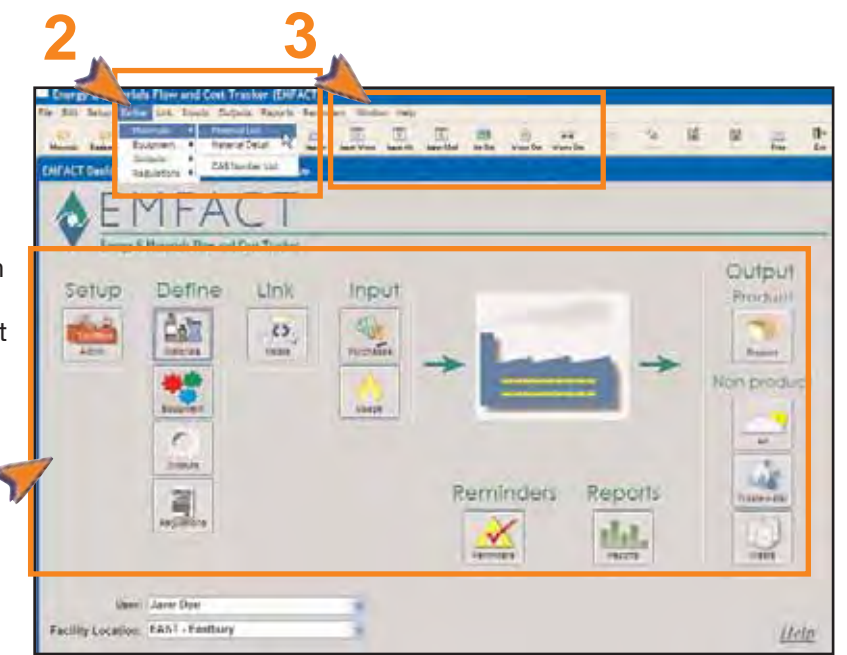

### <span id="page-3-0"></span>**Cue Cards**

Most EMFACT sections have cue cards associated with them. Cue Cards are designed to guide users through the EMFACT process, and are used for maintenance as well as initial setup.

### **Cue Cards**

Each Cue Card contains a series of questions. Users click **Yes** or **No** to the questions. When answering **Yes**, the appropriate EMFACT window will display. If answering **No**, the prompt advances to the next question. **3**

**1 >** Cue Cards are accessed by clicking an icon on the **EMFACT Dashboard**. The Cue Card for that function will display.

*Note: If a Cue Card is not set up for a particular function, the appropriate window will display instead.*

**2 >** Answering **Yes** or **No** to specific questions brings the user to the correct data entry window.

Using the Cue Card is optional, since every window available through the Cue Card is also accessed from the main menu. Users may elect to access windows directly from the main menu, instead of the Cue Card, once they are more experienced using the EMFACT application.

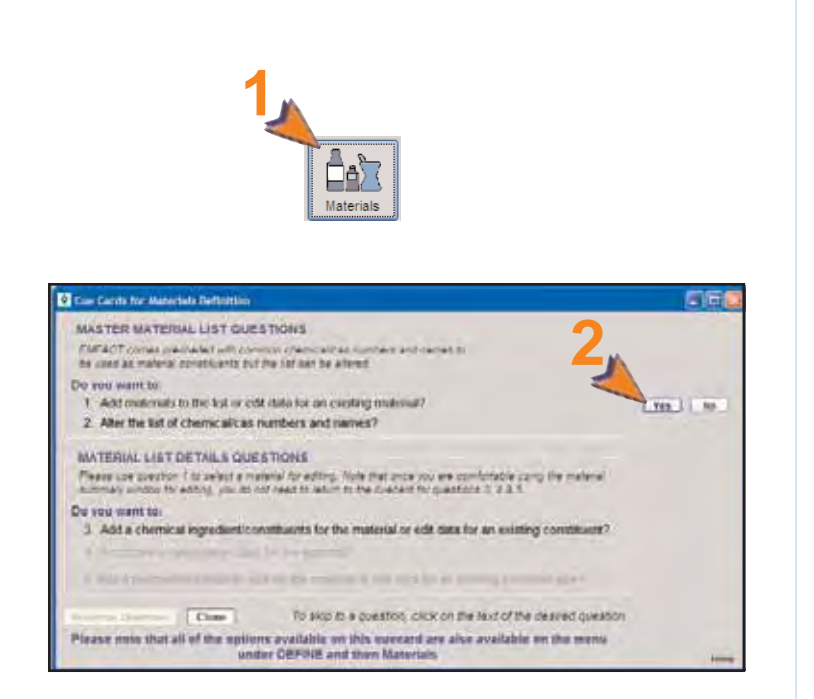

#### <span id="page-4-0"></span>**Basic vs. Advanced User Fields**

There are two permission levels in EMFACT: *Basic* and *Advanced*. The same windows are used for both permission levels, however only the required fields will be enabled for the Basic user, while required and optional fields are enabled for the Advanced user.

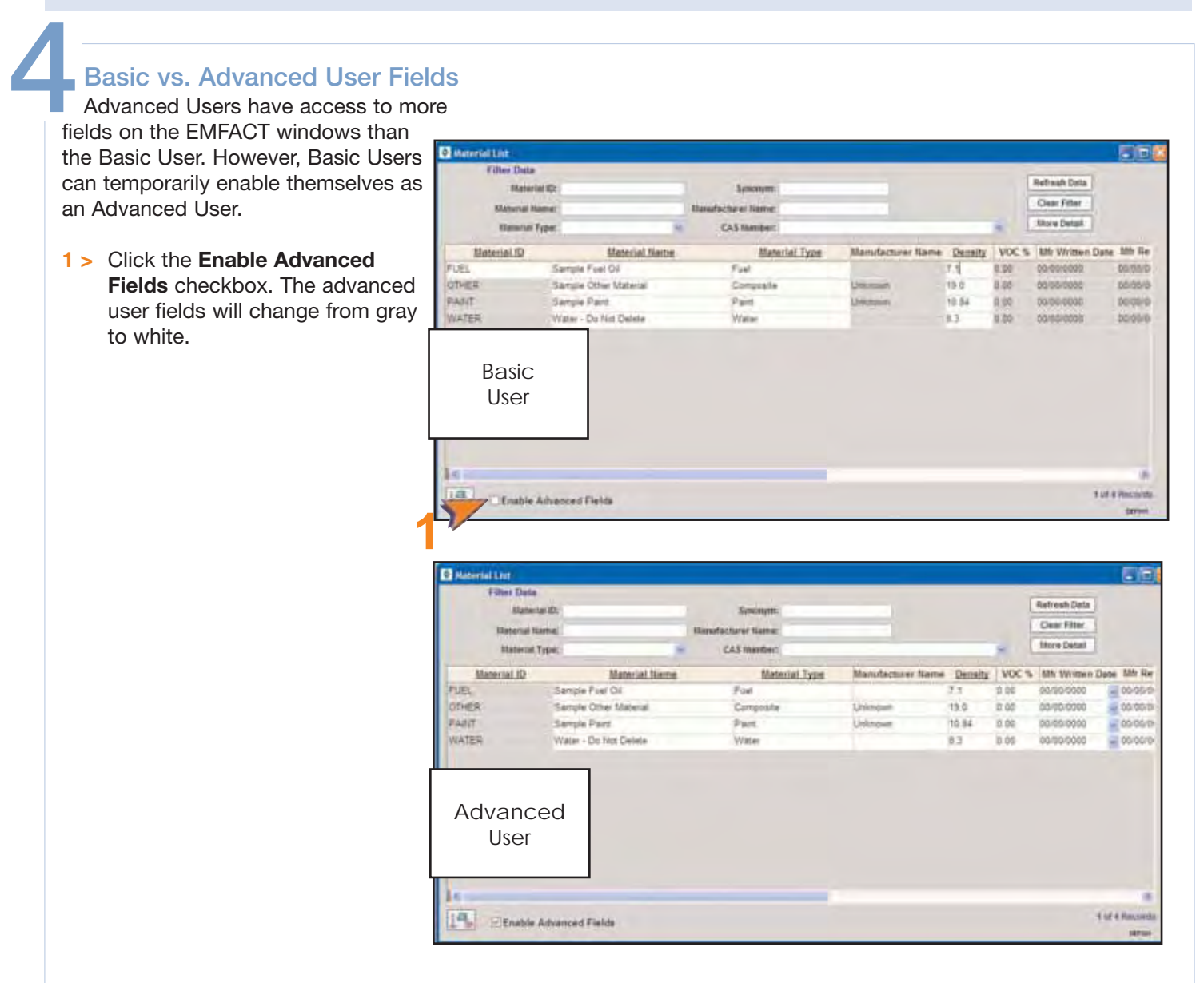

#### <span id="page-5-0"></span>**Creating New Rows of Data**

Many of the EMFACT windows are designed so that data can be added and maintained in list form.

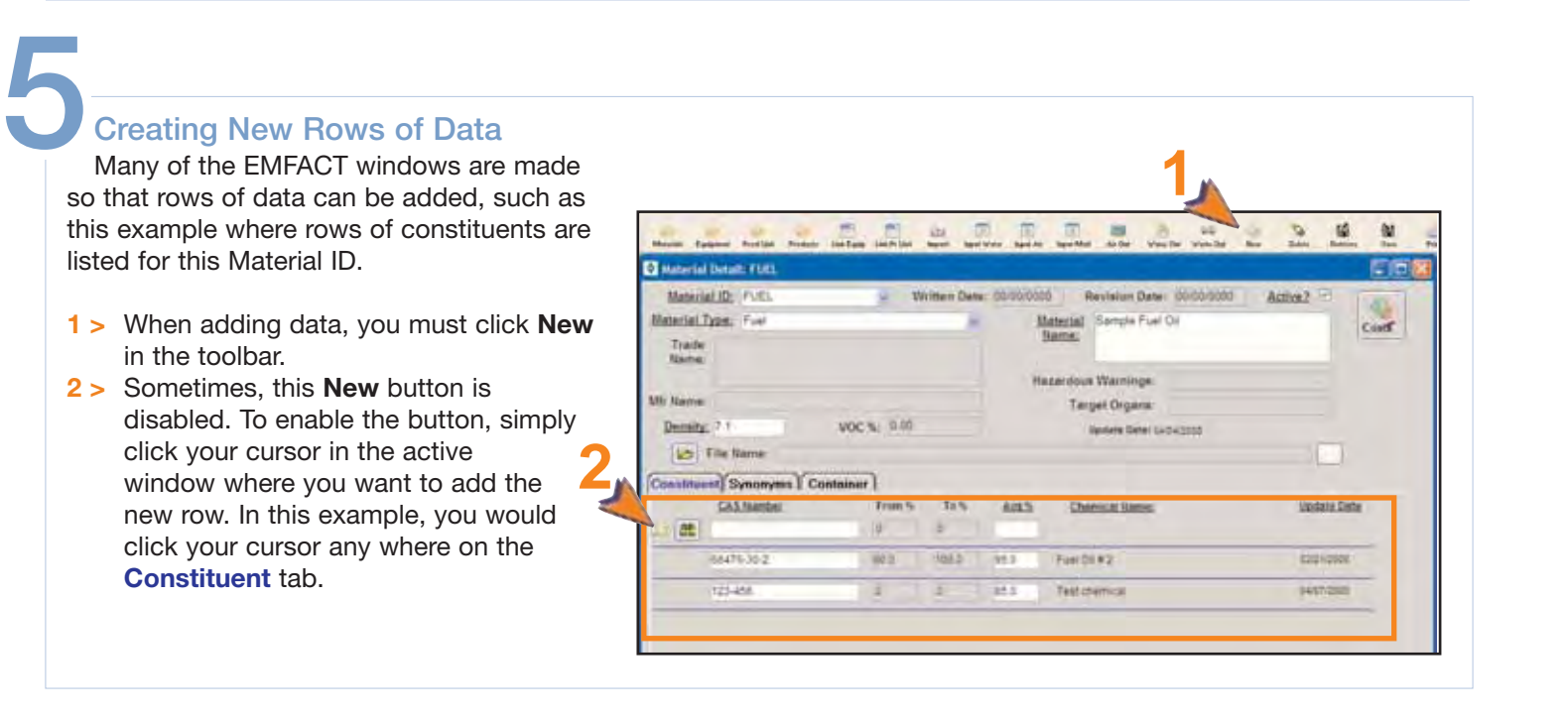

#### **Dropdown Lists of Data**

Many of the EMFACT windows are designed so that data can be added and maintained in list form.

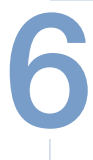

### **Standard Dropdowns**

There are two types of dropdown lists.

#### **User Defined List**

EMFACT uses dropdown lists from which users select a choice. Some lists were defined during the Define process (e.g., Material ID, Production Unit/Equipment ID, etc.).

#### **Standard EMFACT List**

Other lists are standard lists within EMFACT (e.g., . Please refer to the separate document entitled, User Guide, (Admin Setup module) for adding to this list.

### User Defined List

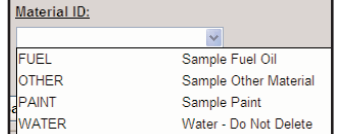

#### Standard List

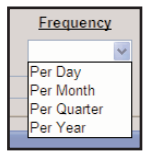

#### <span id="page-6-0"></span>**Access to the Documentation**

EMFACT offers a comprehensive Procedure Flows and Procedure Guides to help users utilize EMFACT to its fullest potential.

### **Documentation**

There are two types of EMFACT documentation: **7**

> **Procedure Flows** outline the steps within a procedure and identify the required fields for each step. Flows do not include optional steps, so consult the Procedure Guides for additional, optional details.

> **Procedure Guides** provide the details steps for completing a particular process. They will sometimes include optional steps based on the business process.

To access the documentation:

**1 >** Select **Help > Contents** from the main menu. The **EMFACT Help** window will open.

*or*

- **2 >** Click *Help* on the **EMFACT Dashboard**. The **EMFACT Help** window will open.
- **3 >** Click on one of the links. The corresponding document in PDF format will display for you to either print or save.

EMFACT

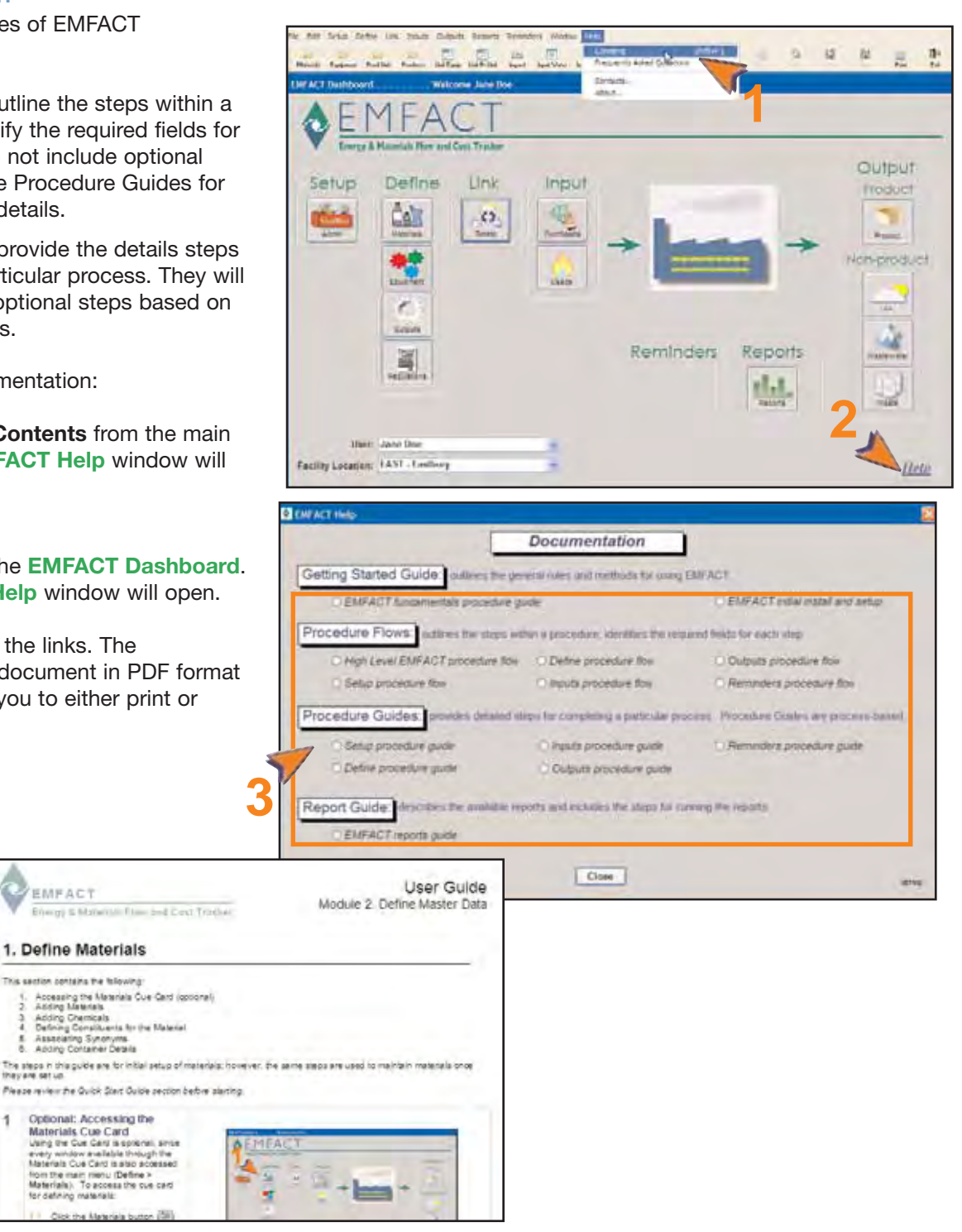

*Below: List Window*

Clear Fitter Data

Cade

 $200$ 

100

Permit

12345

More Detail

**Building Air Source Air.** 

Height

3.a

1.0

 $1.0$ 

 $80 - 40$ 

### <span id="page-7-0"></span>**Energy & Materials Flow and Cost Tracker (EMFACT) Procedure Guide**

#### **Types of Windows**

**8**

There are two types of windows used for adding and maintaining data in EMFACT: (1) the List Window and (2) the Detail Window.

Filter Data

State

Source Id

 $1224$ 

ASC - Stack

2007-01

Air Source ID:

Category:

Air Source

Category

Tank Breather Vents

Air Irealia Tank Breather Vanta Building

Permit H.

Exhaust Flow

**IACEMI** 

Exit Direction

**Yetical** 

1 Vertical

1Vertical

CHorportal

Maintain Air Sources List

First Air Source ID

Air Source

21

ABC

**STACKY** 

STACK2

### **Types of Windows**

The **"List"** window displays a listing of information for that category. When opening this window, it will autopopulate with the data from your facility location.

It also provides a **Filter Data** section if you are searching for a particular set of data.

A **More Detail...** button is available, which opens a Detail window for the selected item.

The **"Detail"** window provides additional fields

where you can add rows of data.

to help you maintain the item. Detail Maintain Air Source Detail STACK2 **Cial** windows will sometimes have tabs Air Source ID: STACK2 Category: Tank Breather Very Status: 2 Active State Source ID: Building: 头 Permit No: Gas Information: Property Line Information 5 (ACFM) Exhoust Flow: Property Line Dist: 0.0 Units: × First Information: ... Diameter:  $0.01$ Width:  $0.0$ Direction: Horizontal 礁  $0.0$  $25.0$ Depth: Area: Lining Information.  $50$ **Height:** Lining: Plastic × Materialn Material Detail GLIDDEN1 **CIEB** Material ID: GLODENY Written Date: Revision Date: finactive: I Material Type: Paint Chemical Gloden Eggshell Paint Name Itade White Paint Name **Hazardous Warnings:** Mfr.Name: Glidden Target Organs: Dennity: 8.0000 VOC Percent 80 00 Leat Vponte: 00/02/2007  $More...$ Comments: Constituent: Synonyms | Container Chemical ID From % To % Avg.5 Chemical Name: Last Update 7664-41-7 20.00000 48.00000 30.000 - Hencris 10030307 *Above: Detail Window with "tabs"*

*Below: Detail Window without "tabs"*

#### <span id="page-8-0"></span>**Changing Your User Permission Level**

There are two permission levels in EMFACT: *Basic* and *Advanced*. The same windows are used for both permission levels, however only the required fields will be enabled for the Basic user, while required and optional fields will be available for the Advanced user.

### **Changing Your Permission**

Each time a user logs on to EMFACT, he is granted the permission level specified during ADMIN setup. **9**

> There are two ways to change a permission level.

#### **Temporary Change**

To temporarily change your permission level on a window:

**1 >** Click **Enable Advanced Fields**. The optional fields will turn white to indicate they they are enabled (editable).

> *Note: This change applies to the current window only.*

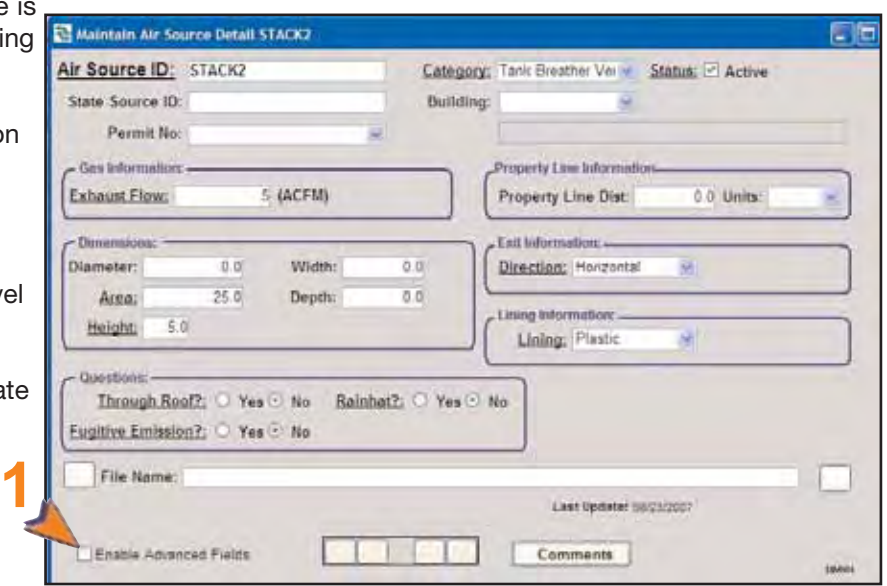

#### **Permanent Change**

When EMFACT was installed, you provided a User ID, User Name and User Type. That information can be edited using the following steps:

- **1 >** Select **Setup > Users** from the main menu. The **User List** window will open.
- **2 >** Click the appropriate radio button next to the **User Type** field.
- **3 >** Click **Save**.

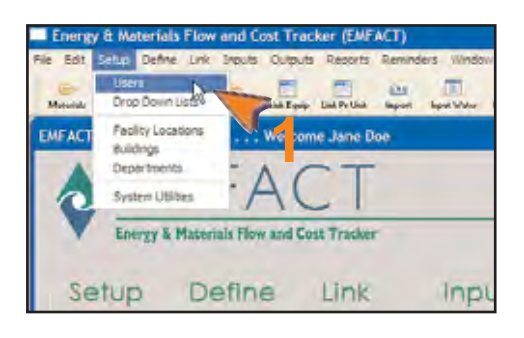

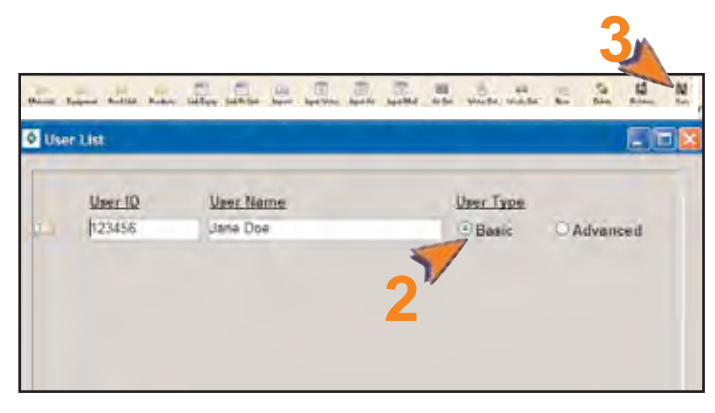

#### <span id="page-9-0"></span>**Standard Toolbar**

The EMFACT toolbar is similar to toolbars in other applications in that it provides shortcuts to common functions (e.g., save and delete). In addition, this toolbar provides shortcuts to commonly-used windows.

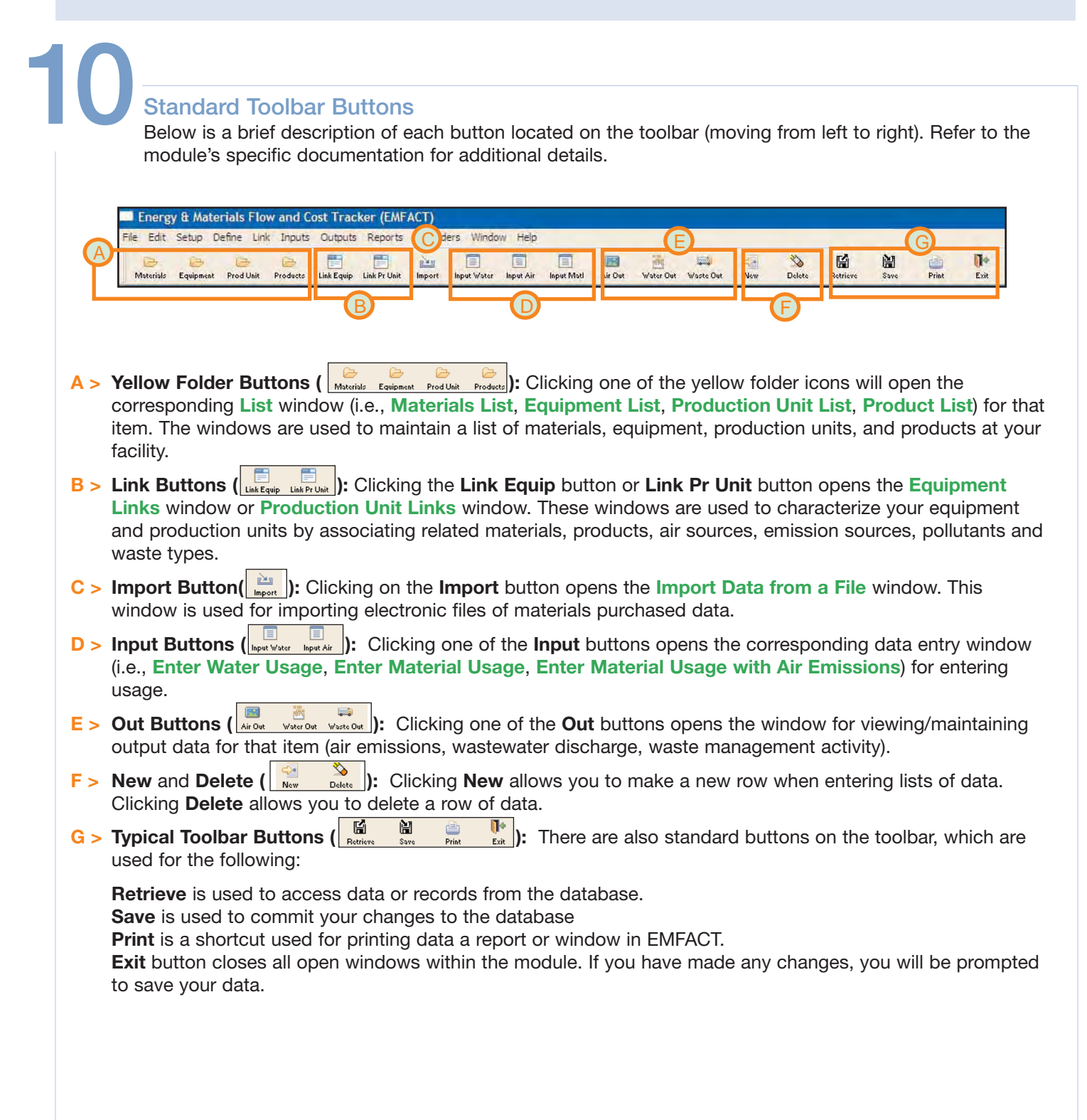

#### <span id="page-10-0"></span>**New and Delete Buttons**

Almost every module contains **New** and **Delete** buttons. These buttons are located in the EMFACT toolbar and are used to add and remove rows of user-defined data related to a record.

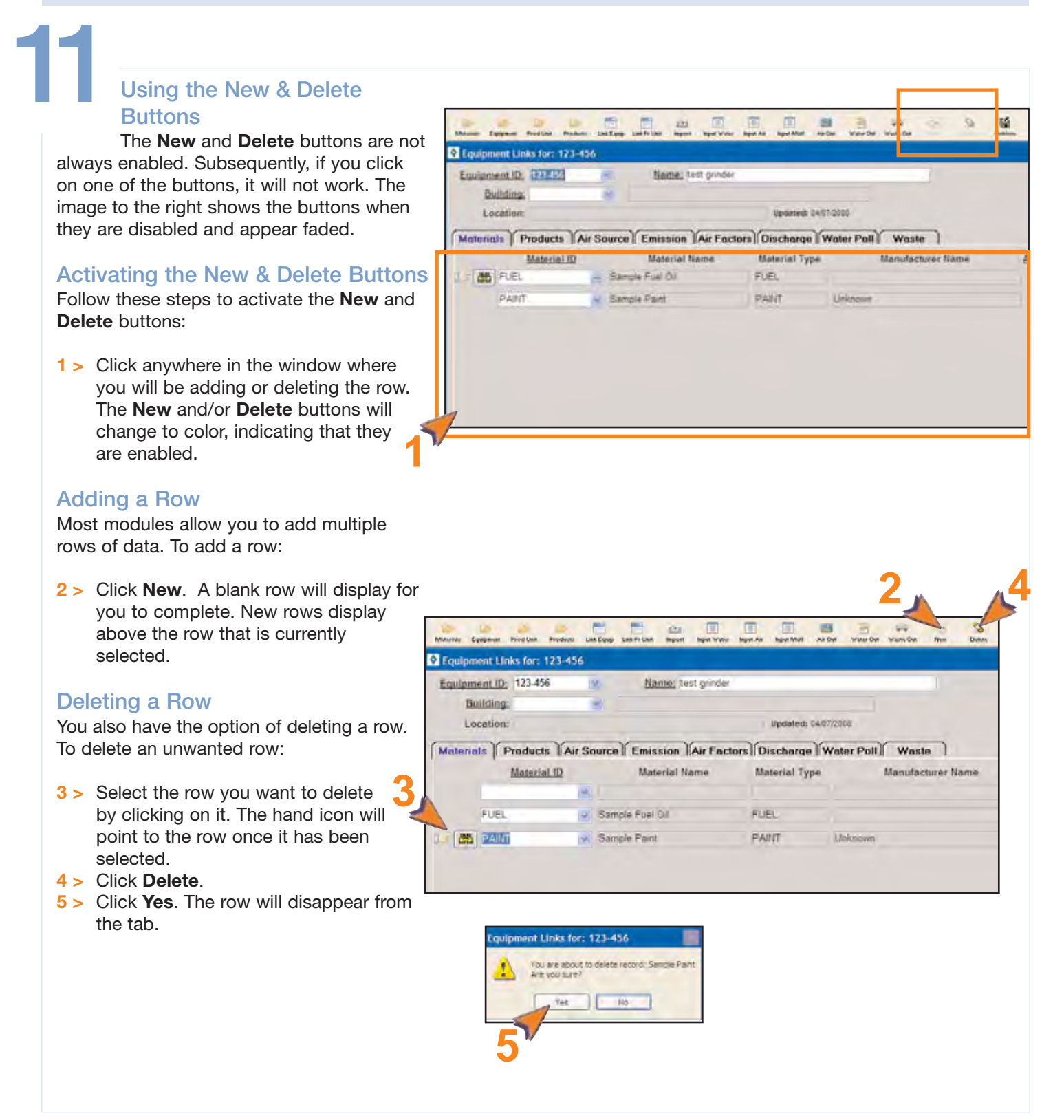

#### <span id="page-11-0"></span>**Yellow Binoculars**

The **Yellow Binoculars** icon is found throughout EMFACT. It allows you to search for a material or piece of equipment.

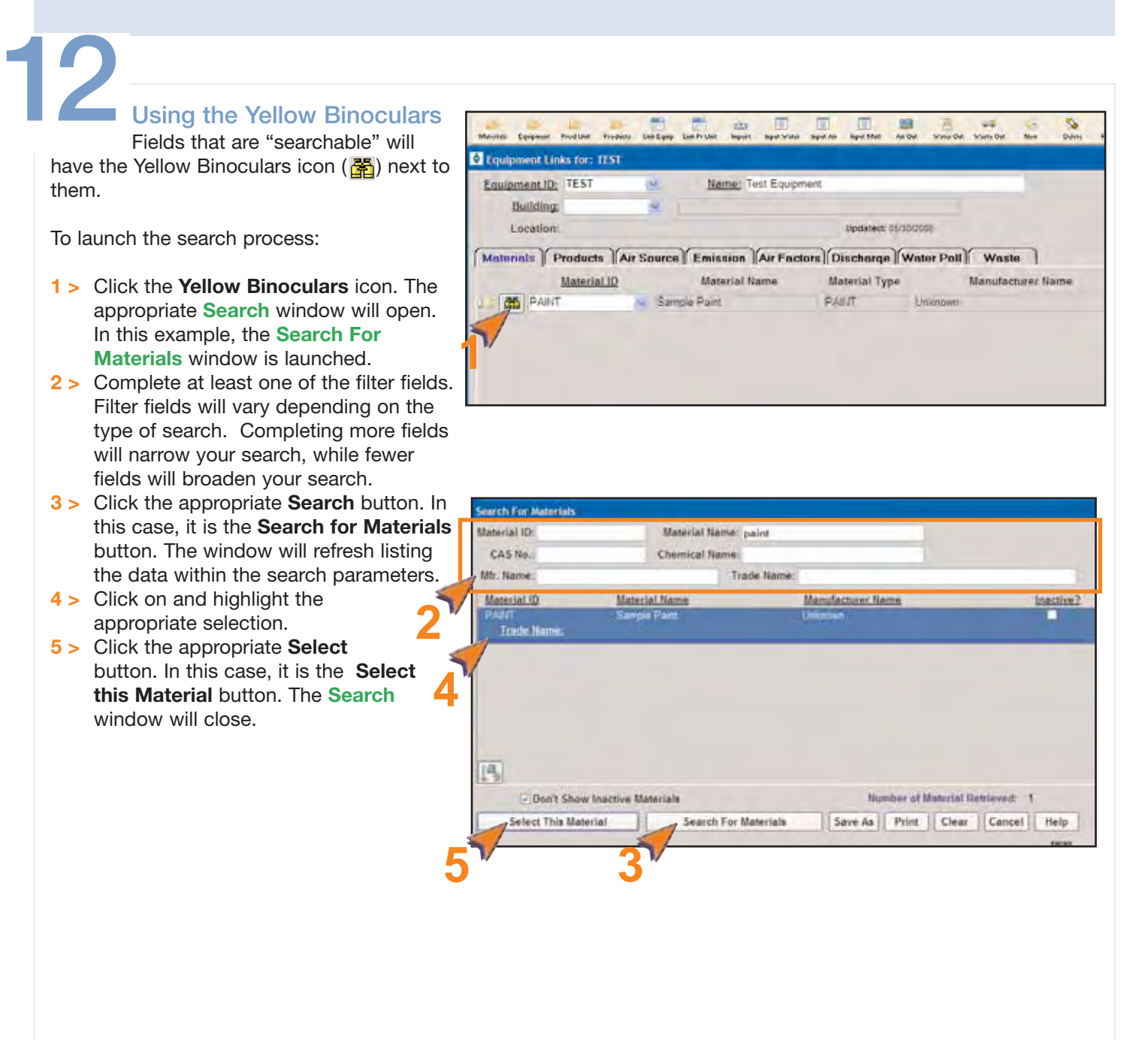

#### <span id="page-12-0"></span>**Searching**

EMFACT allows you to perform searches on your data. A flexible set of search criteria is available to help narrow the search results.

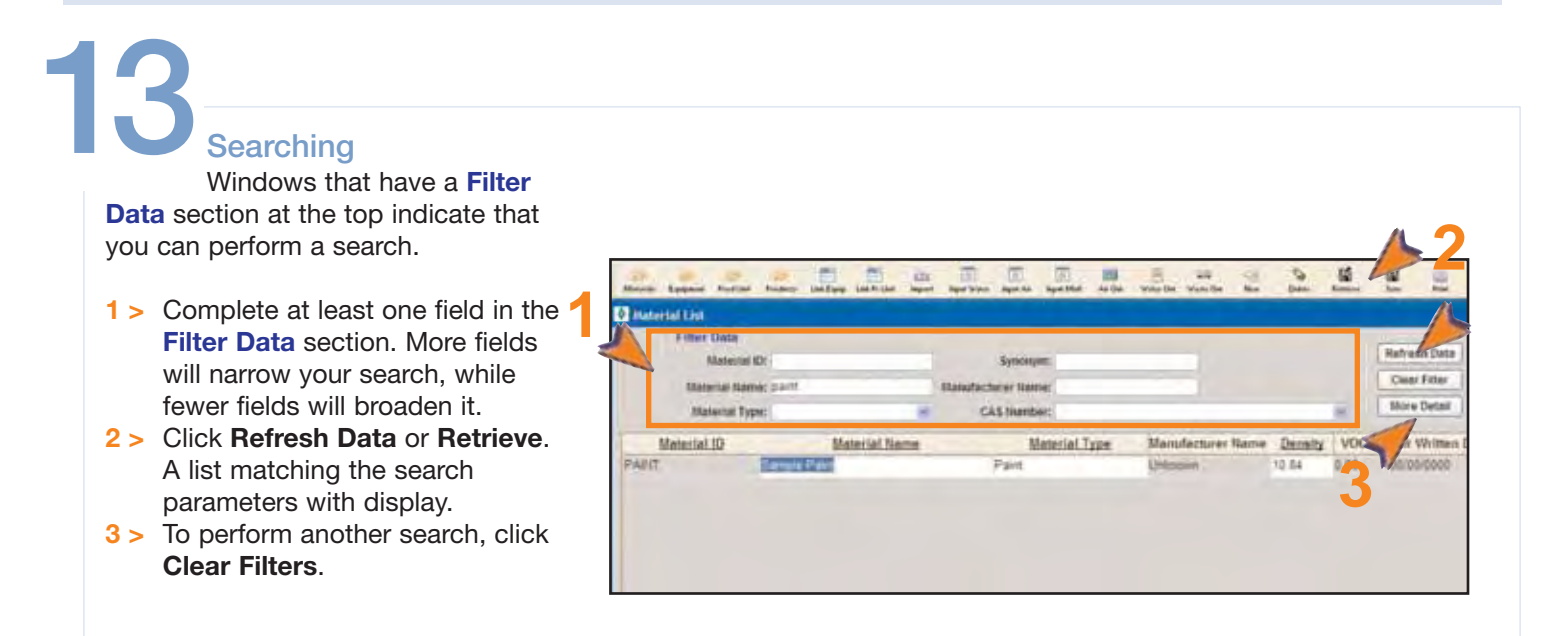

### <span id="page-13-0"></span>**Fundamentals of EMFACT**

### **Sorting**

The ability to sort your search results is located throughout EMFACT. Data can be sorted on only one field or multiple fields.

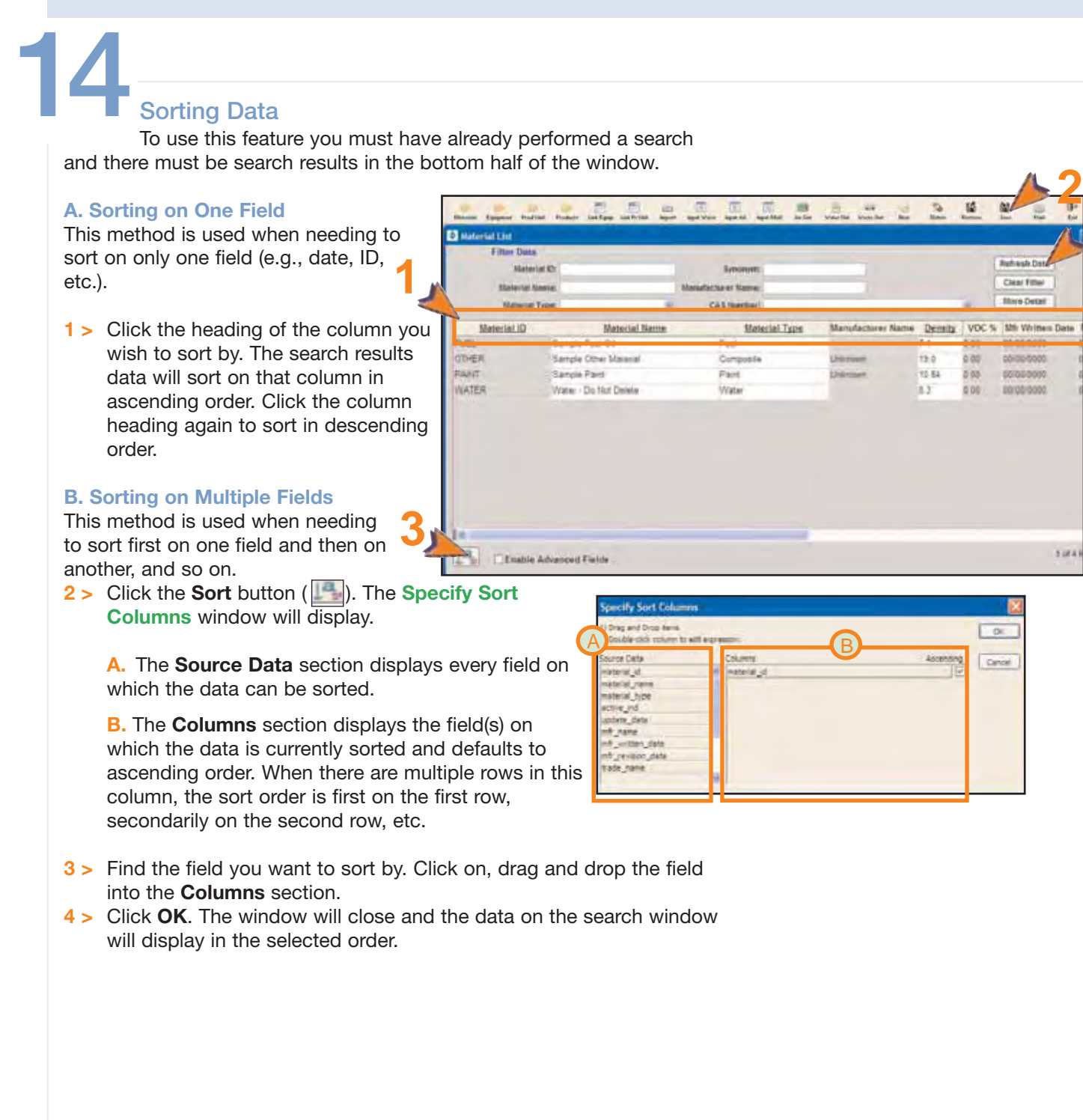

#### <span id="page-14-0"></span>**Comments Button**

The **Comments** feature is located throughout the EMFACT application. It allows users to store large amounts of freeform text related a record.

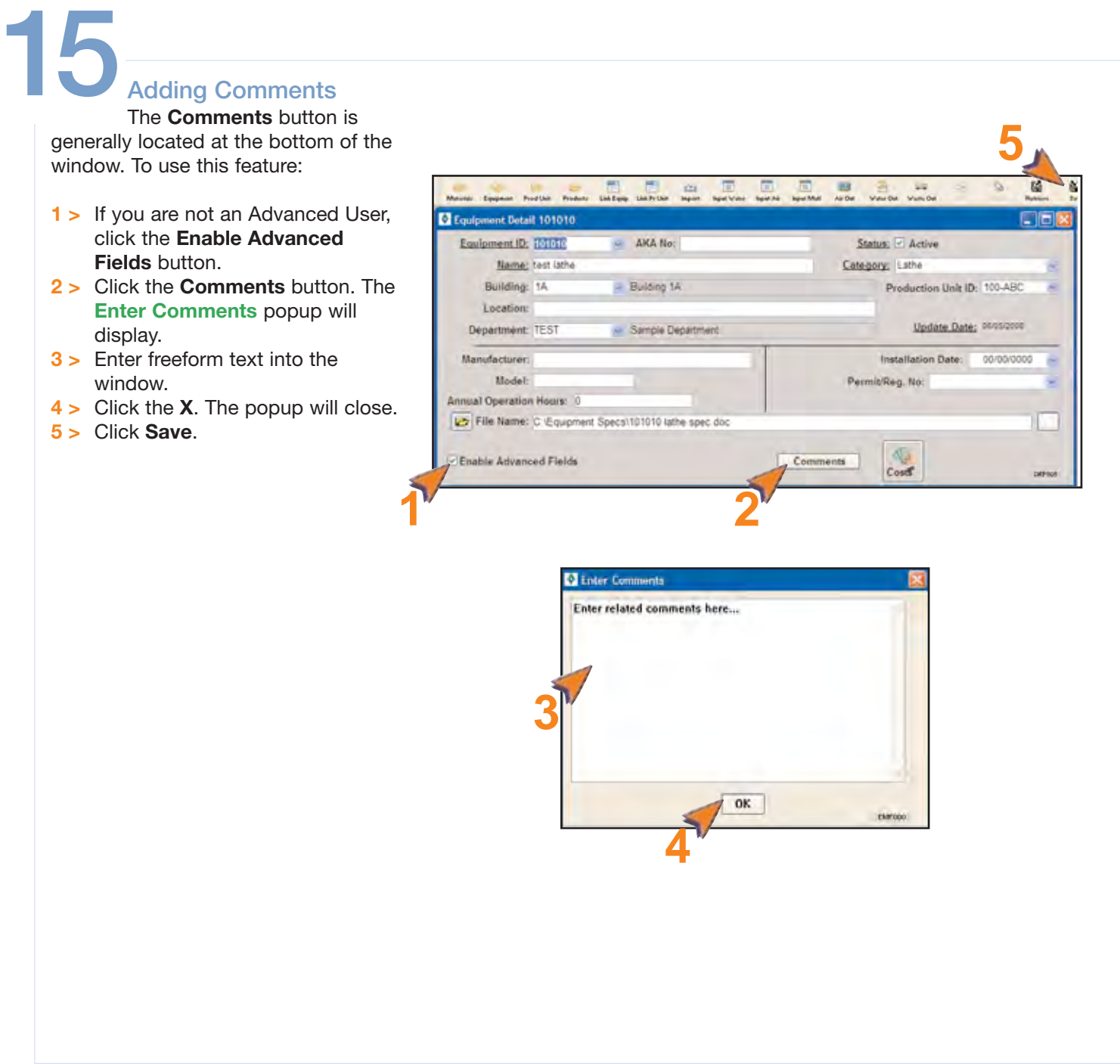

#### <span id="page-15-0"></span>**Attaching Files**

Some windows offer the option of identifying and linking electronic files (e.g., documents or pictures) to the record. When using this feature, files are not actually attached to the EMFACT record, rather the path is identified and there is a dynamic link to the file(s).

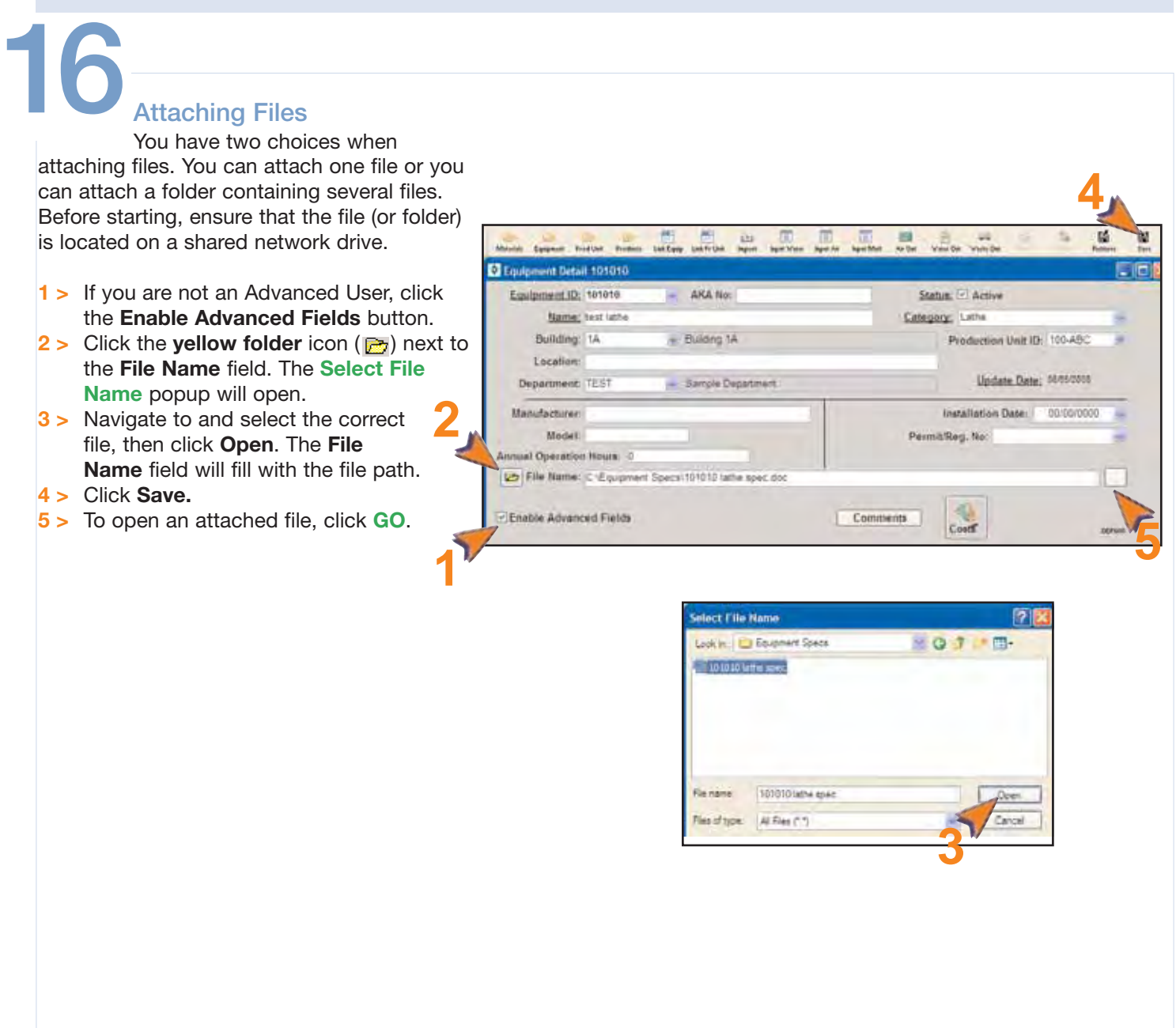

### <span id="page-16-0"></span>**Printing and Saving**

EMFACT offers a few options for printing and saving your data.

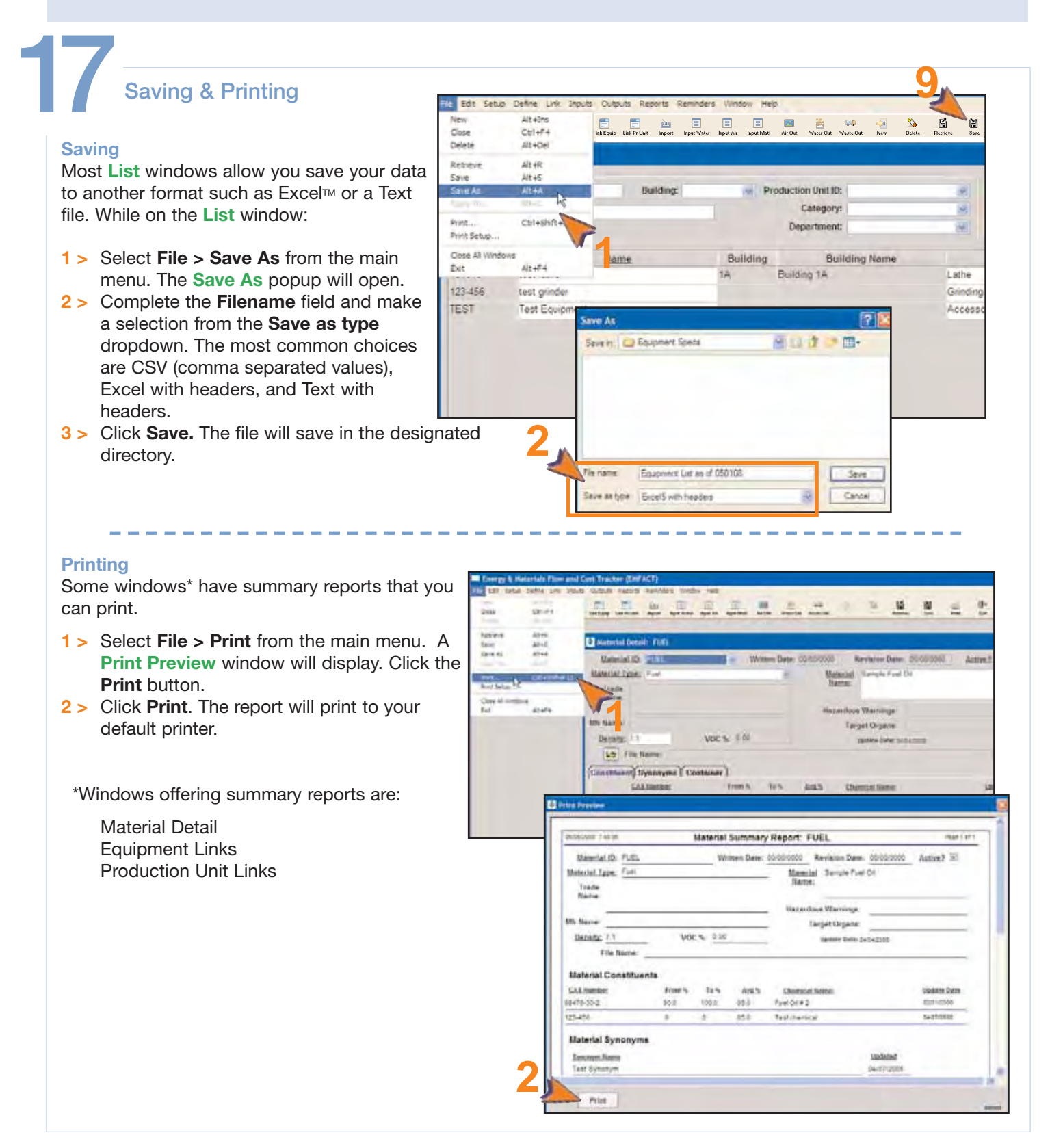

#### <span id="page-17-0"></span>**Backing Up and Restoring the Database**

As with any software, there is a minute possibility that the EMFACT program becomes corrupt, causing loss of data. To keep the amount of data loss to a minimum, backing up your data is recommended at least weekly and maybe even daily, depending on the amount of data entered in a particular day.

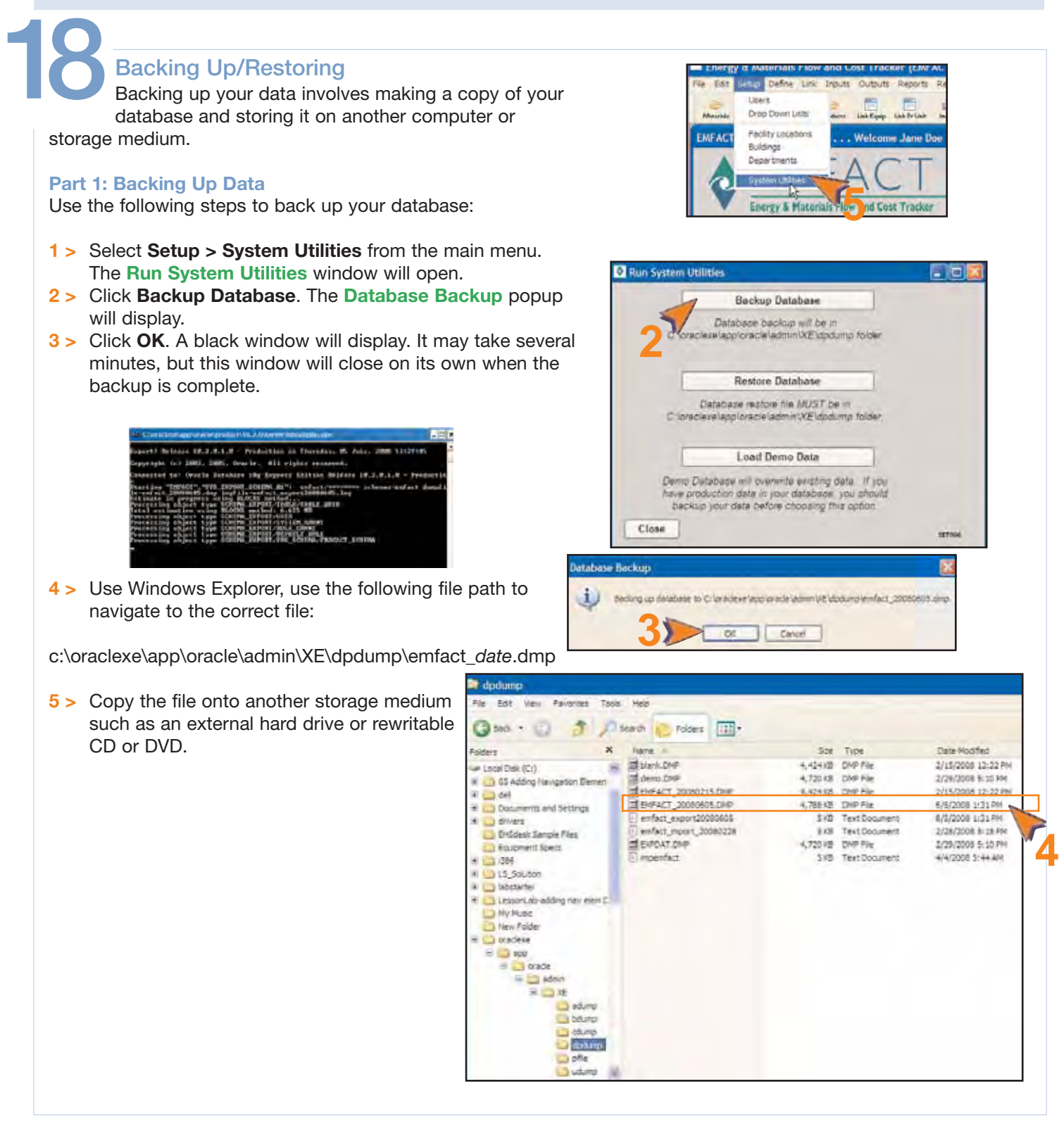

### **Fundamentals of EMFACT**

### **Backing Up/Restoring, continued**

#### **Part 2: Restoring the Database**:

Use the following steps should the need arise to restore the database.

Before starting, copy the backup file (.DMP file) that you are using to restore the database, from your storage medium to the **dmdmp** directory using the file path noted in **Part 1.**

- **1 >** Select **Setup > System Utilities** from the main menu. The **Run System Utilities** window will open.
- **2 >** Click **Restore Database**. The **Select Import File** popup will open directly to the **dpdump** folder containing the backup files
- **3 >** Click on the restore file and click **Open**. A black window will display. As in **Part 1**, it may take several minutes, but this window will close on its own when the restore is complete.

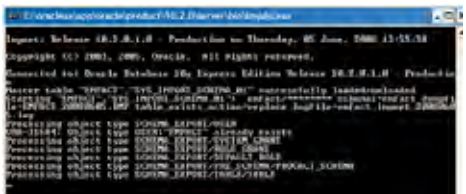

**4 >** Click **Close** on the **Run System Utilities** window.

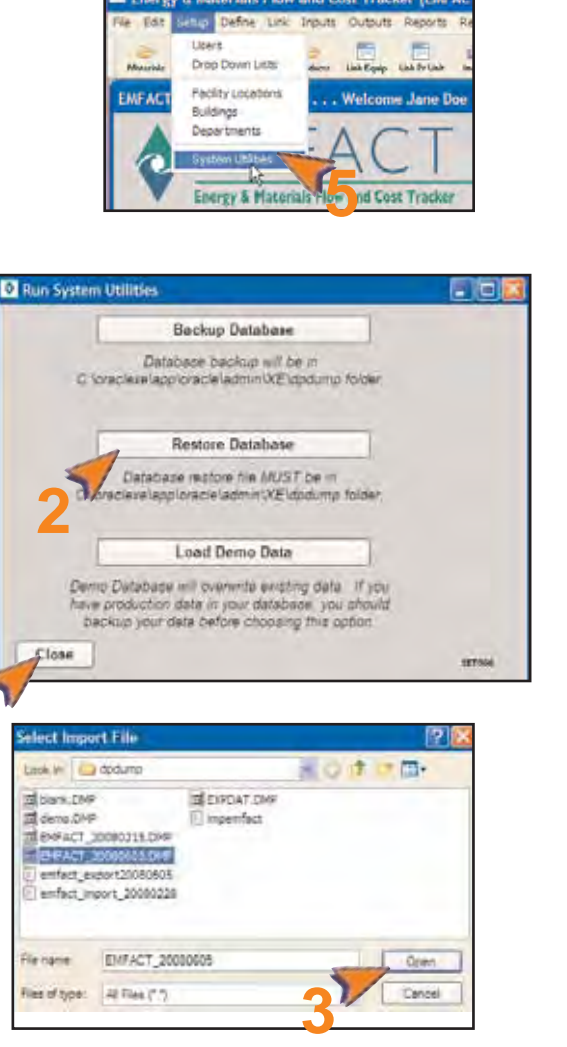

**4**

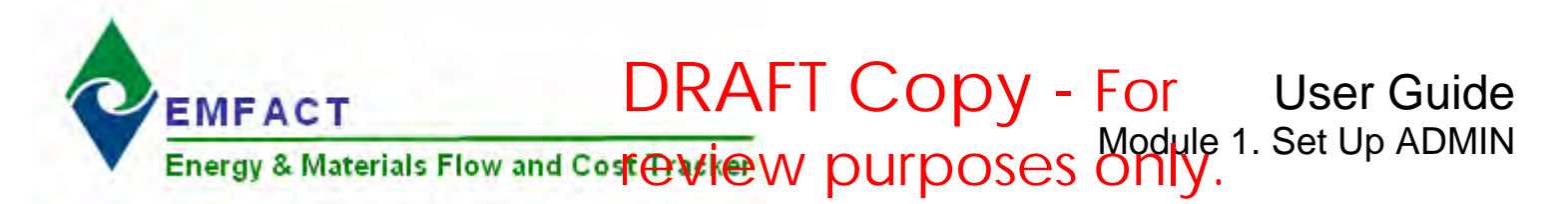

### **Introduction to ADMIN**

ADMIN contains the basic setup of the user and facility location. It includes identifying the facility's buildings and departments, as well as editing the standard dropdown lists found throughout EMFACT.

This guide contains the following section(s). Click on the section title to advance to that section:

#### **[Set Up Admin](#page-20-0)**

This section outlines the optional steps for editing user information and standard dropdown lists, as well as how to update facility detail. This is also where buildings and departments are identified (required).

<span id="page-20-0"></span>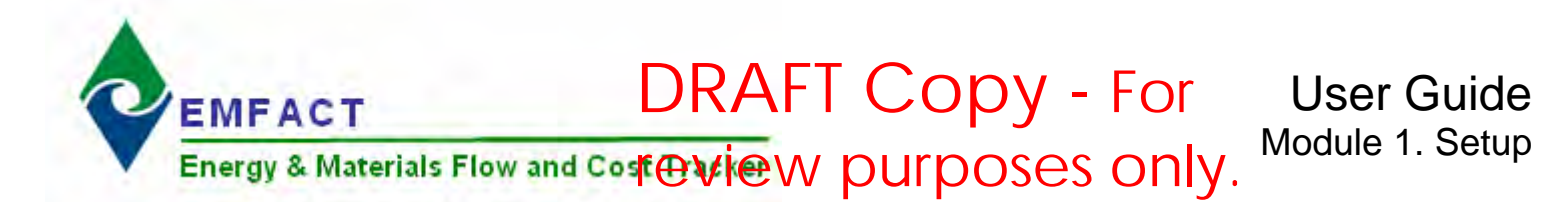

### **Set Up Admin**

This section contains the following:

- 1. Accessing the ADMIN Cue Card
- 2. Editing User Information
- 3. Editing Standard Drop Down Lists (optional)
- 4. Adding Detail to Your Facility Location (optional)
- 5. Adding Costs (optional)
- 6. Adding a Building
- 7. Adding a Department

The steps in this guide are for initial setup of ADMIN; however, the same steps are used for maintenance.

*Please review the Quick Start Guide section before starting.* 

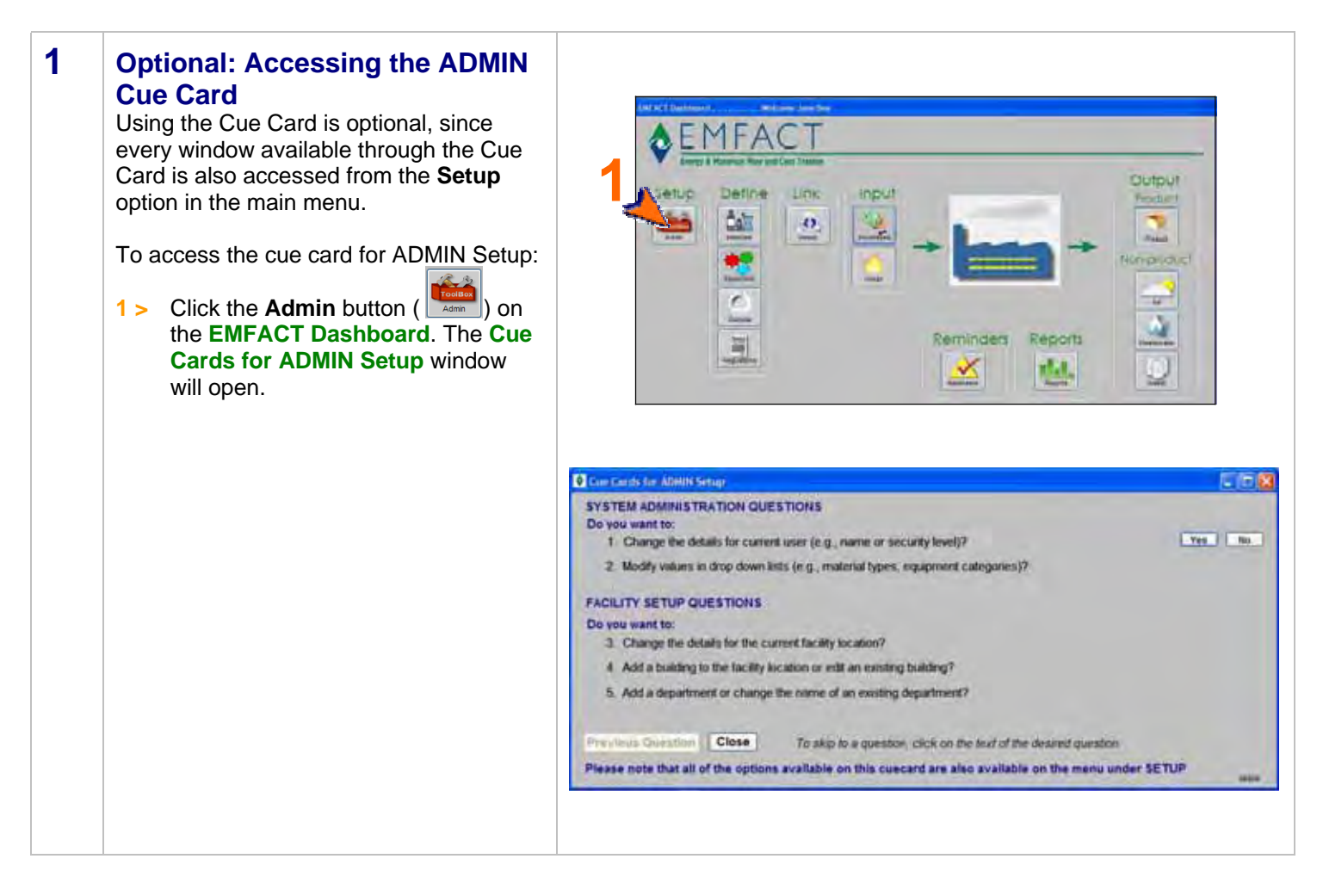

### **Set Up Admin, cont.**

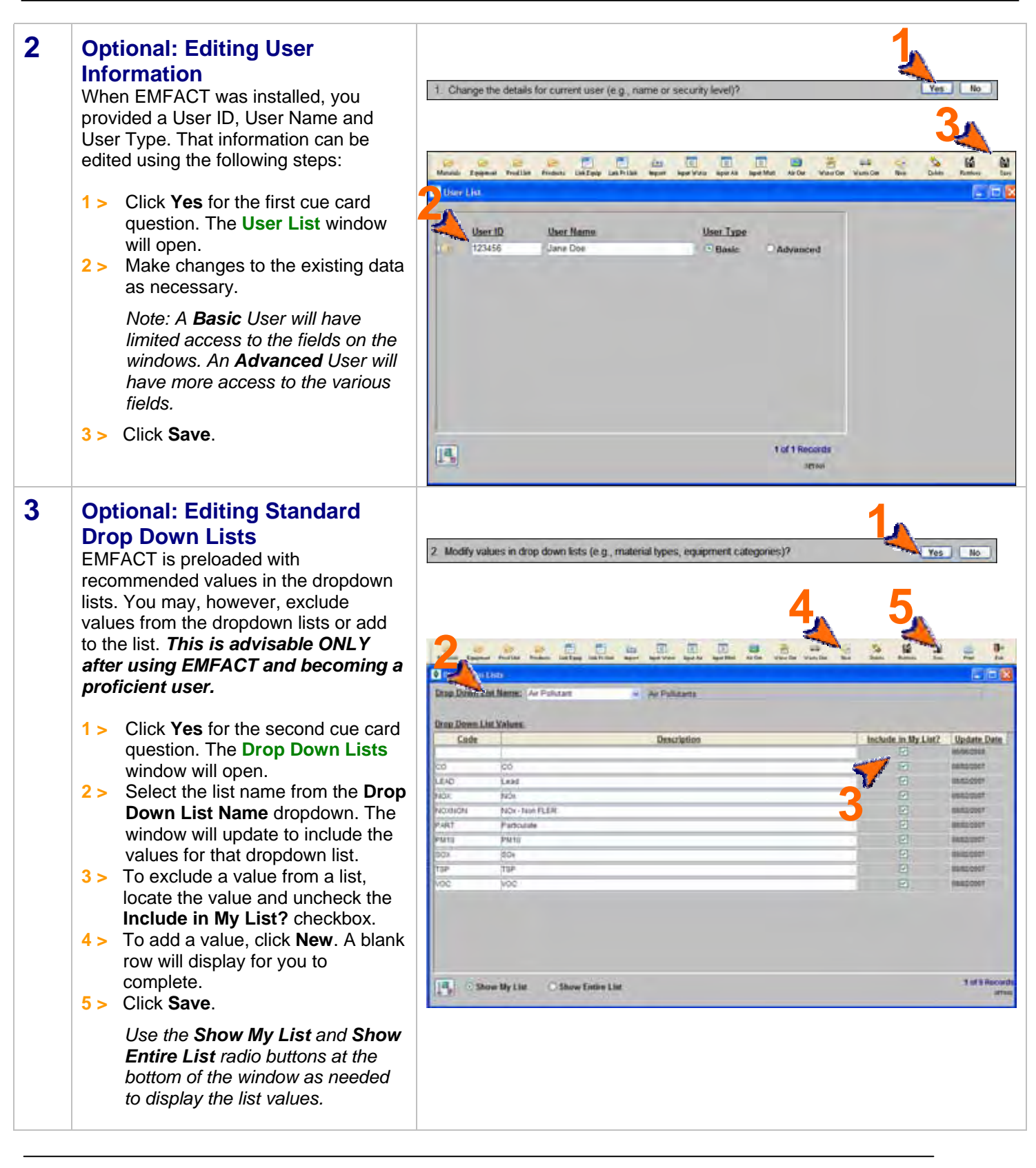

### **Set Up Admin, cont.**

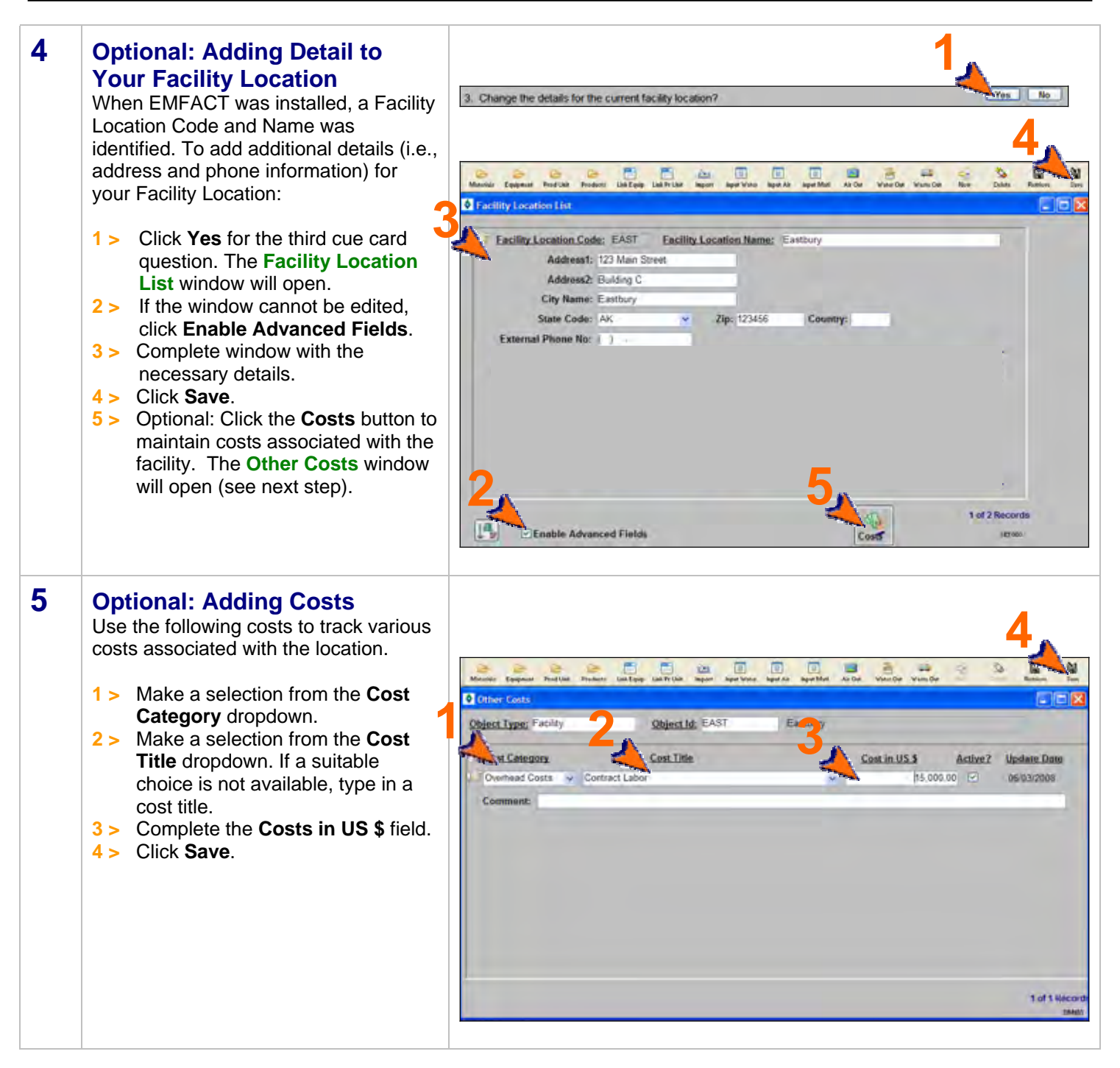

### **Set Up Admin, cont.**

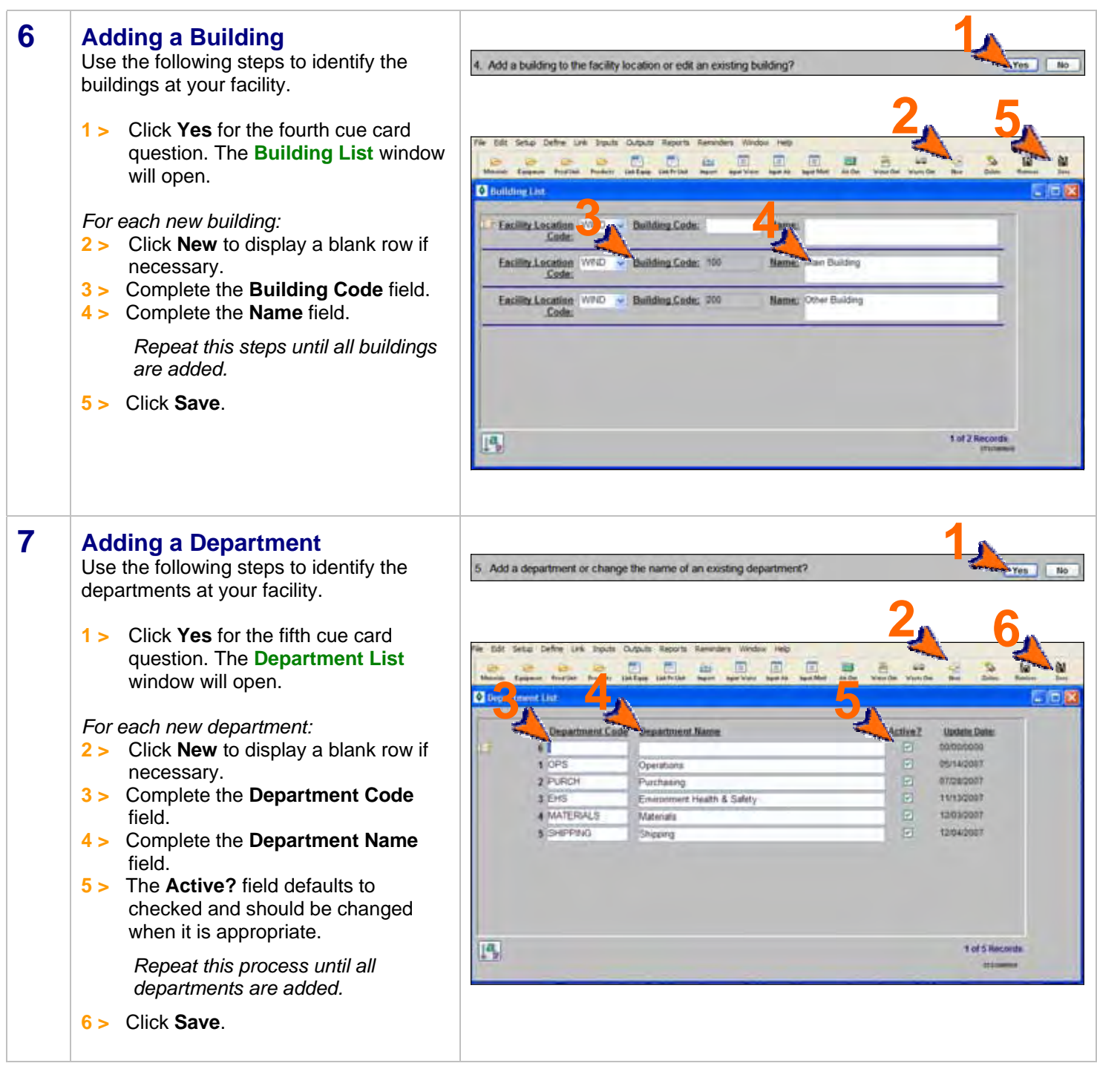

<end of section>

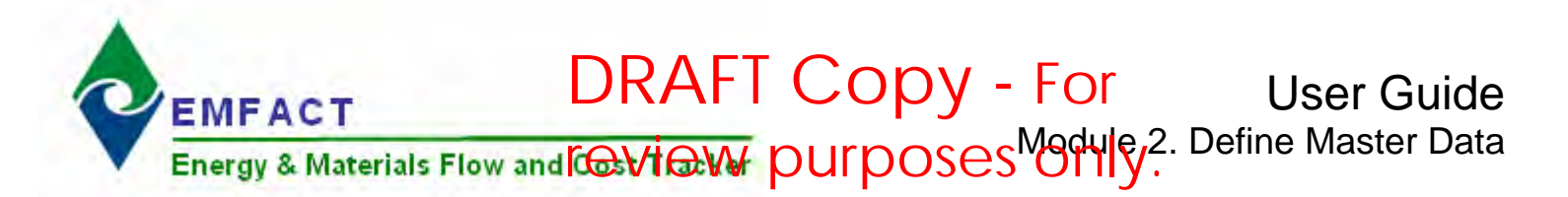

### **Introduction to Define**

Master Data Sources refer to tables (lists) of information that are shared throughout the EMFACT application. They include materials, equipment/production units, outputs (product/intermediate product; air sources, water discharge points, waste types), and regulations. Setting up these data sources correctly promotes consistency by providing standard lists (usually in the form of a dropdown) to choose from when using EMFACT.

Once master data is set up, equipment/production units can be "characterized". This means that for each piece of equipment, you can identify everything that goes into it and everything that comes out of it. This includes the ability to link the permit number to the equipment, if necessary.

This guide contains the following sections. Click on the title to advance to that section.

#### **[Section 1. Define Materials](#page-25-0)**

This section outlines how to set up and maintain the materials that your company uses. This includes MSDS materials (such as paints, thinners, etc.), as well as non-MSDS materials (such as cloth, cardboard, etc.). This section also includes identifying chemical constituents for the material and identifying details about the shipping containers.

#### **[Section 2. Define Equipment/Production Units](#page-30-0)**

This section defines the process for identifying the individual pieces of equipment (e.g., surface grinder, vertical lather, etc.) used within your company. Once equipment are added, production units can be identified, if appropriate.

#### **[Section 3. Define Outputs](#page-34-0)**

Outputs are the things that are either produced or released at the equipment. They include products/intermediate products, air emissions, water discharge and waste. This section will help you set up your products/intermediate products, air emission sources (stacks), water discharge points, and waste types.

#### **[Section 4. Define Regulations](#page-41-0)**

This section will help you maintain a list of permits, orders, registrations and certificates for your facility. The expiration and renewal dates trigger events in the Reminders section of EMFACT.

#### **[Section 5. Link Equipment/Production Unit](#page-43-0)**

This section defines the process for characterizing each piece of equipment that was set up in Section 2. This includes identifying each material used, assigning which product/intermediate product is produced, relating the air source and air emission detail, identifying air emission factors for each pollutant, relating discharge points and water pollutants, and identifying the waste that is generated. Linking the equipment/production unit this way allows users the ability to input material usage and then track the outputs (product, air, wastewater, waste) by equipment/production unit.

<span id="page-25-0"></span>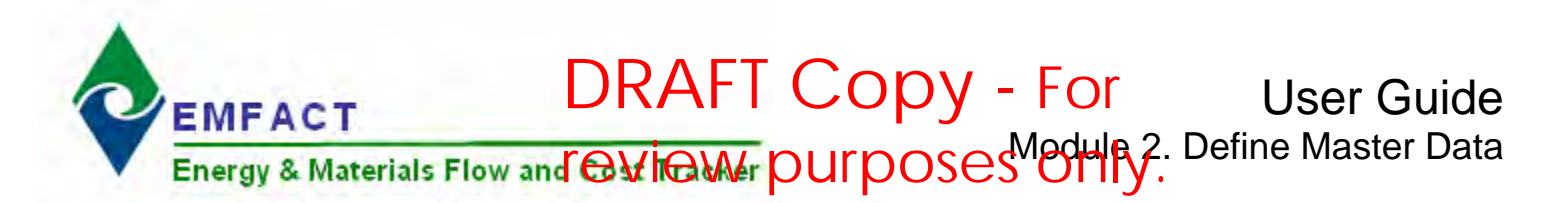

### **1. Define Materials**

This section contains the following:

- 1. Accessing the Materials Cue Card (optional)
- 2. Adding Materials
- 3. Adding Chemicals
- 4. Defining Constituents for the Material
- 5. Associating Synonyms
- 6. Adding Container Details

The steps in this guide are for initial setup of materials; however, the same steps are used to maintain materials once they are set up.

*Please review the Quick Start Guide section before starting.* 

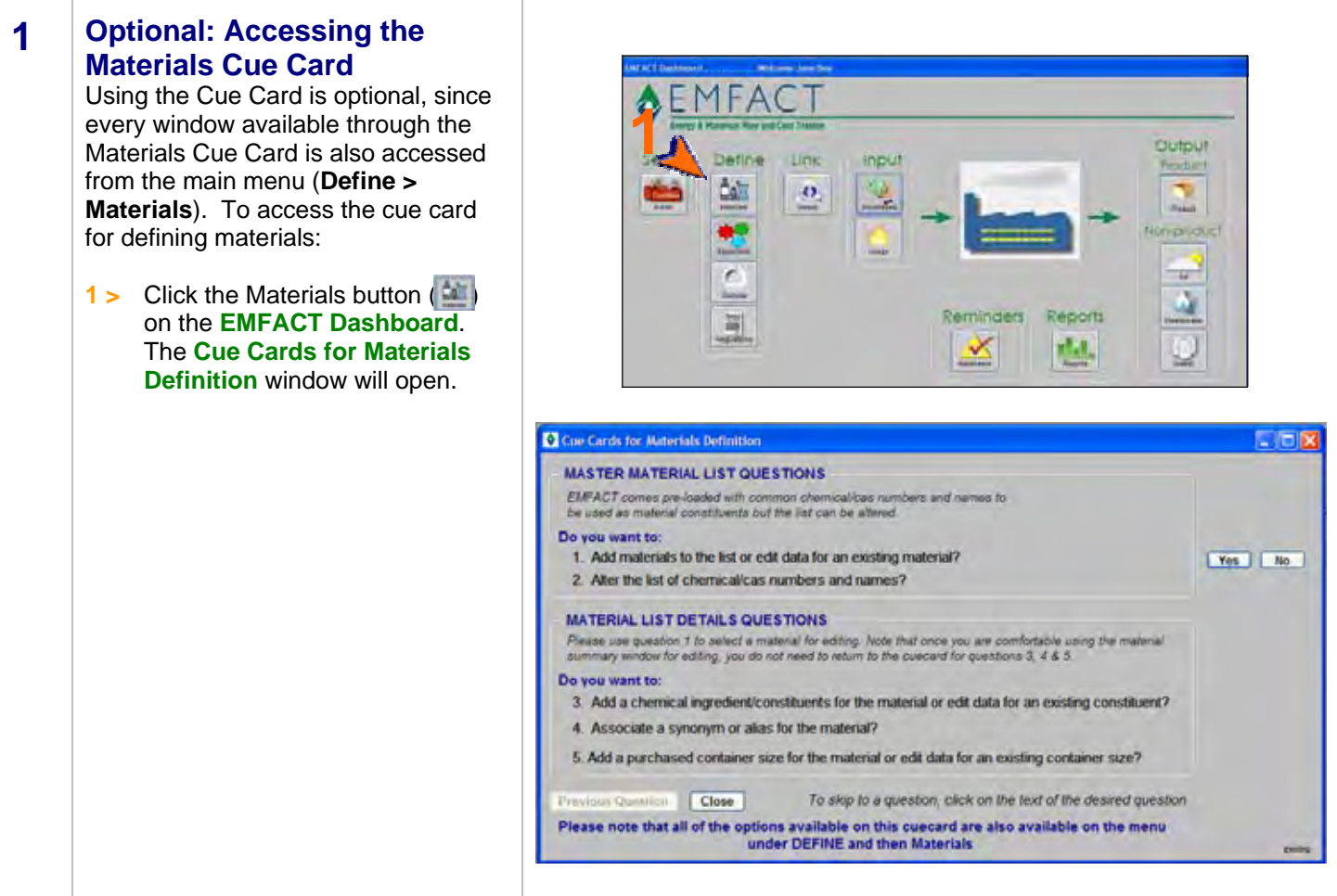

### **Define Materials, cont.**

### **2 Adding Materials**

A material is anything that can end up as waste. This includes MSDS materials (e.g., paints, thinners, etc.). This window is also used to maintain a list of other non-MSDS materials (e.g. metals, cloths, cardboard, etc.). Follow these steps to add materials:

**1 >** Click **Yes** for the first cue card question. The **Material List**  window will open. A shortcut to this window is also available by clicking the Material icon  $(\epsilon)$  ) in the toolbar.

*For each material:* 

- **2 >** Click **New**. A blank row will display for you to complete. You may need to click your cursor in the active window to enable the **New** button.
- **3 >** Complete the **Material ID** field.
- **4 >** Complete the **Material Name** field.
- **5 >** Make a selection from the **Material Type** dropdown.
- **6 >** Complete the **Density** field.

 *Repeat this process until all materials are added.* 

**7 >** Click **Save**.

If you are making a change to an existing material, search for the material by completing at least one field in the **Filter Data** section then click **Refresh Data**.

*Note: Click More Detail to access the Material Detail window and add/maintain constituents, synonyms, and container detail. This is reviewed in steps 4-6 of this guide.* 

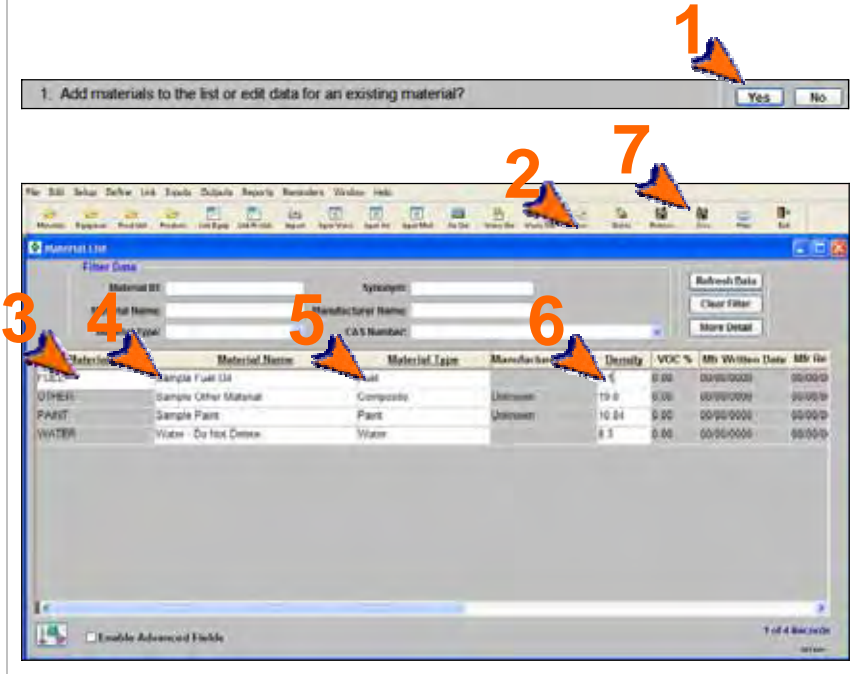

### **Define Materials, cont.**

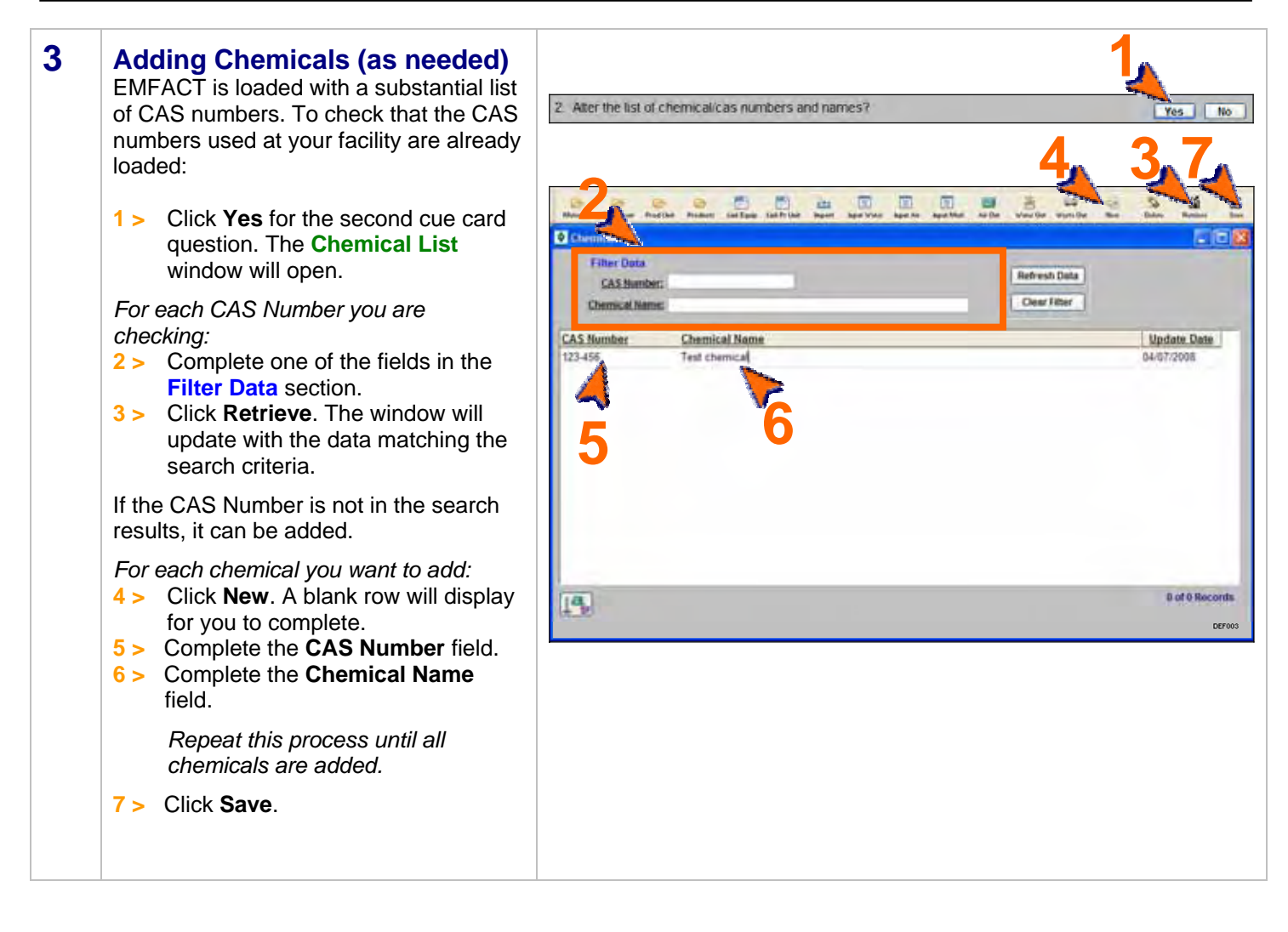

### **Define Materials, cont.**

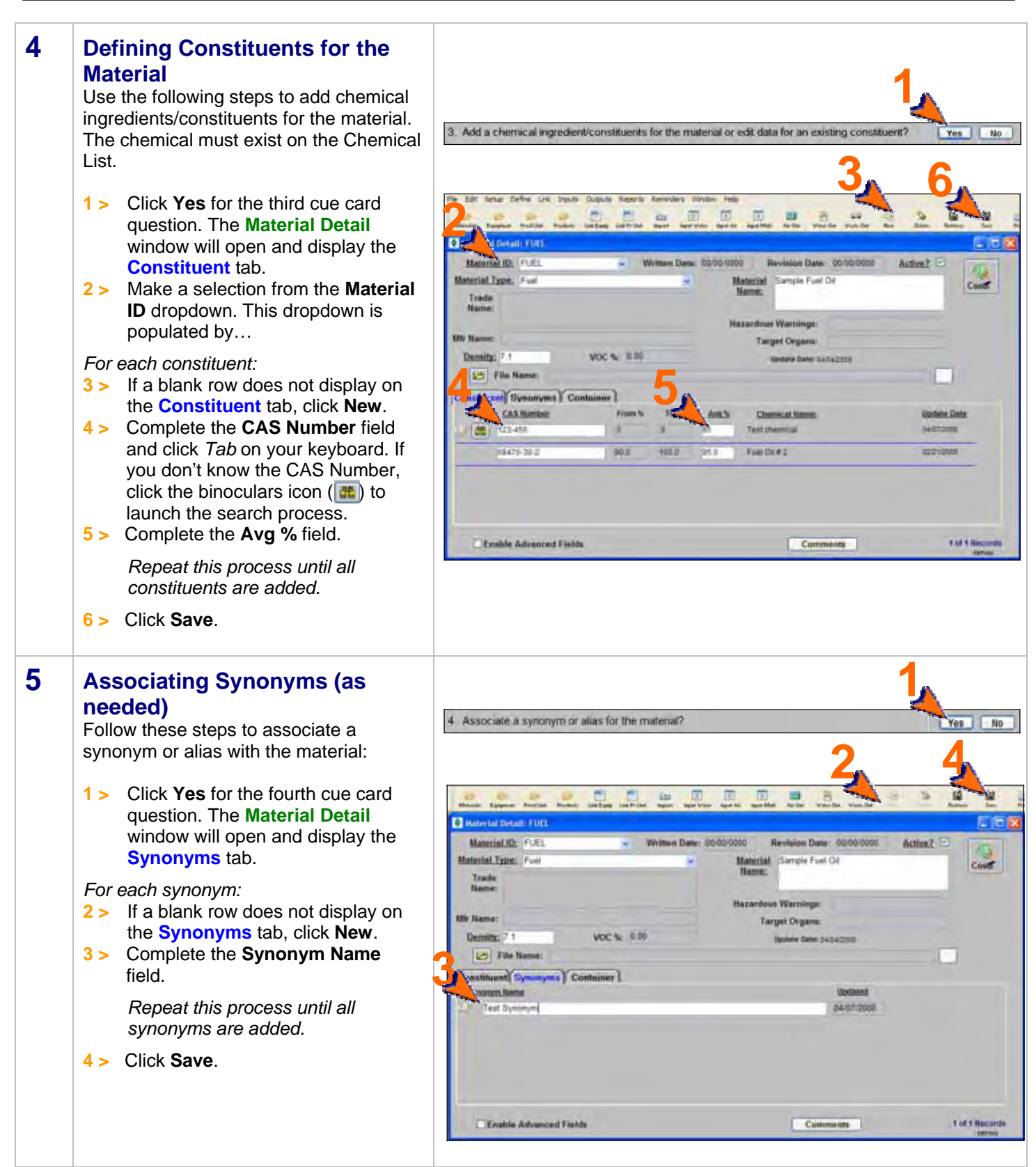

### **Define Materials, cont.**

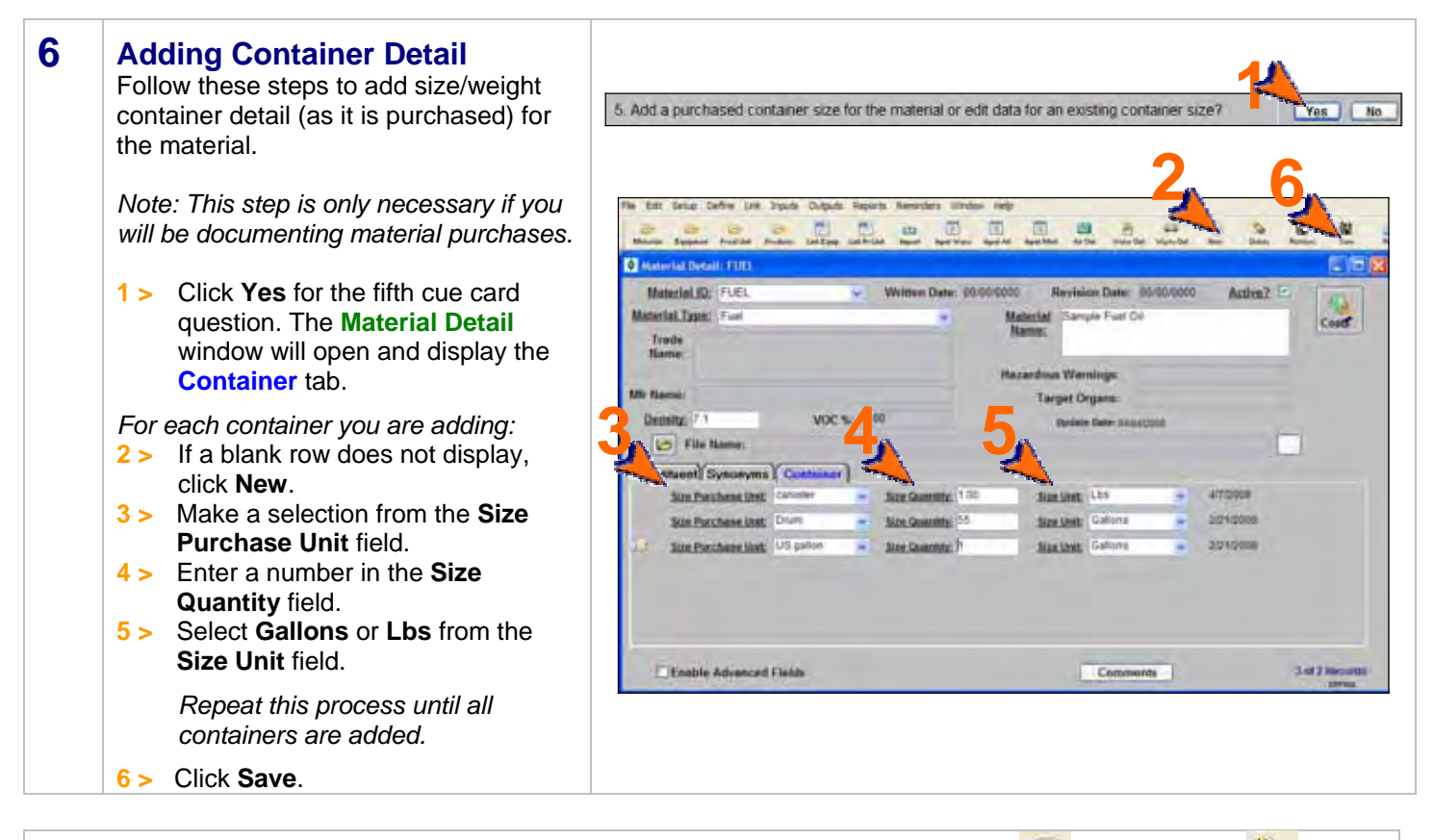

*You can reopen and update these windows as often as it is necessary. Use the New ( ) and Delete (*  $\rightarrow$  *) buttons in the toolbar to add or remove detail. Be sure to click Save when you are done.* 

<end of section>

<span id="page-30-0"></span>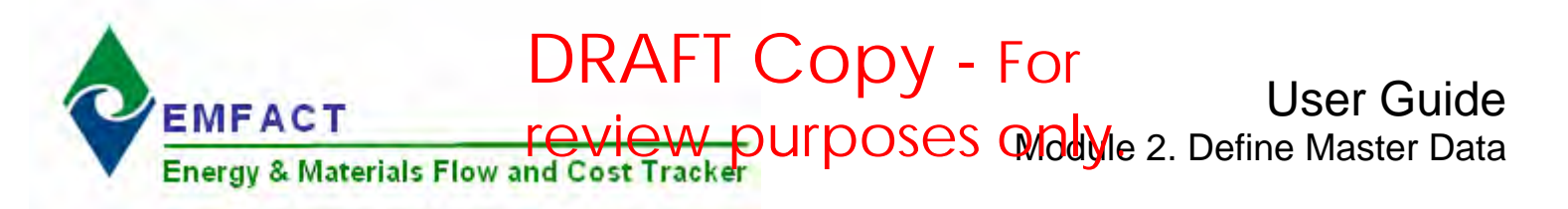

### **2. Define Equipment/Production Units**

This section contains the following:

- 1. Accessing the Equipment/Production Unit Cue Card
- 2. Adding a New Piece of Equipment
- 3. Adding Equipment Details
- 4. Maintaining Equipment Costs (optional)
- 5. Setting up Production Units

The steps in this guide are for initial setup of equipment/productions units; however, the same steps are used for maintenance once they are set up.

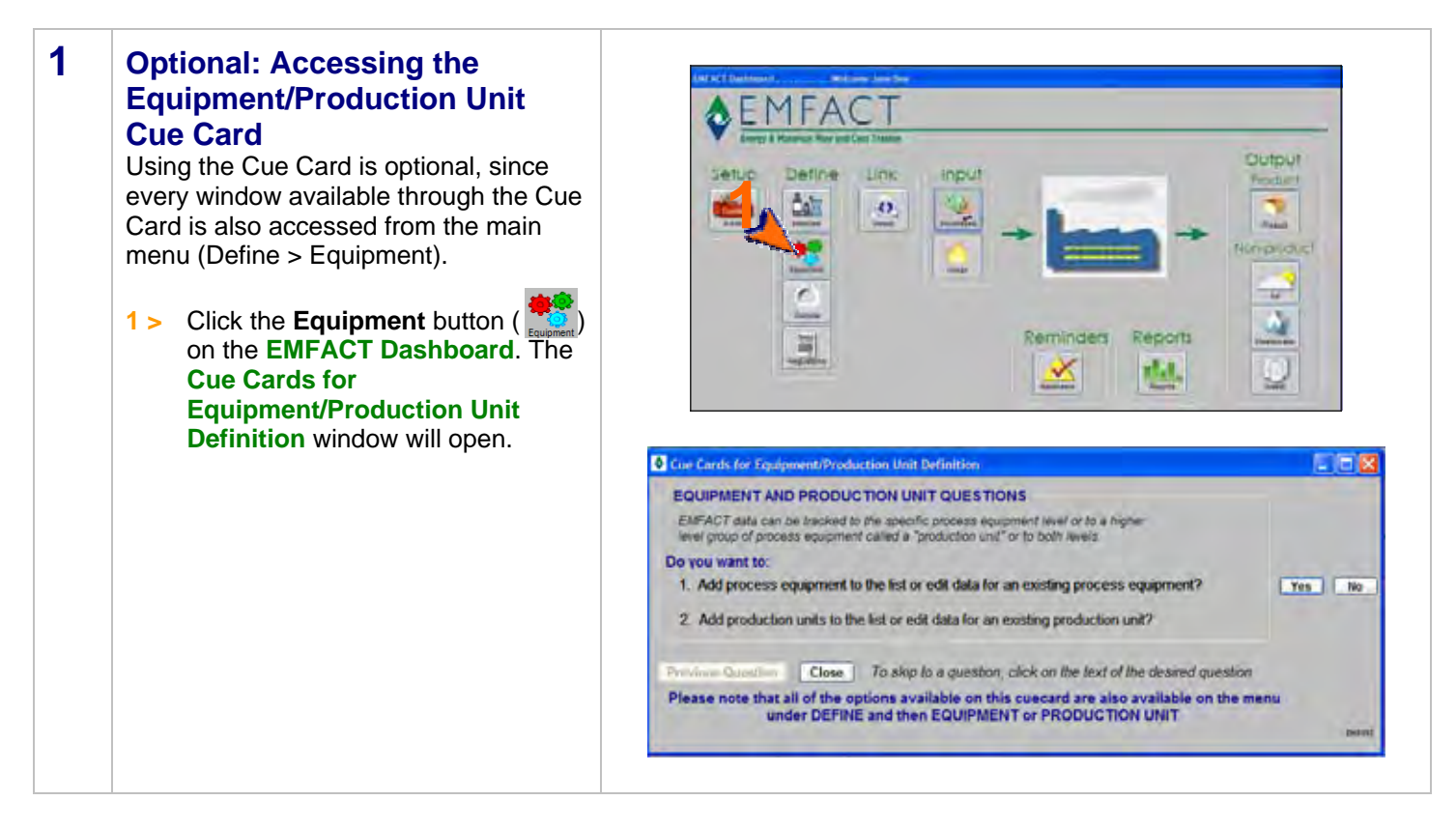

DRAFT Copy - For

Module 2. Define Equipment/Production Units<br>
Teview purposes only.

### **Define Equipment/Production Units, continued**

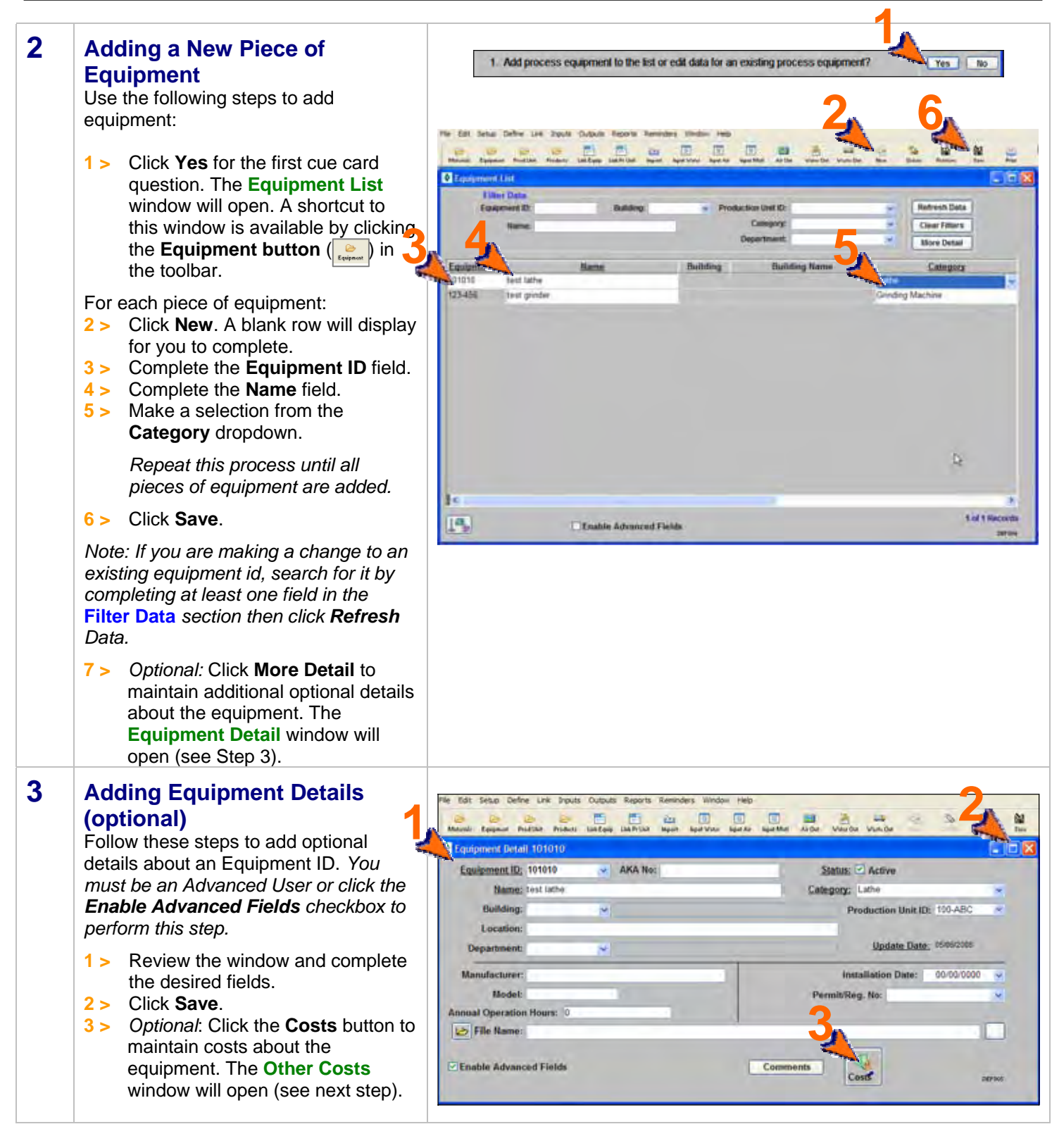

## DRAFT Copy - For

EMFACT User Guide Module 2. Define Equipment/Production Units<br>
Teview purposes only.

## **Define Equipment/Production Units, continued**

### **4 Adding Equipment Costs (optional)**

Follow these steps to maintain costs associated with the equipment.

- **1 >** Make a selection from the **Cost Category** dropdown.
- **2 >** Make a selection from the **Cost Title** dropdown. If a suitable choice is not available, type in a cost title.
- **3 >** Complete the **Costs in US \$** field.
- **4 >** Click **Save**.

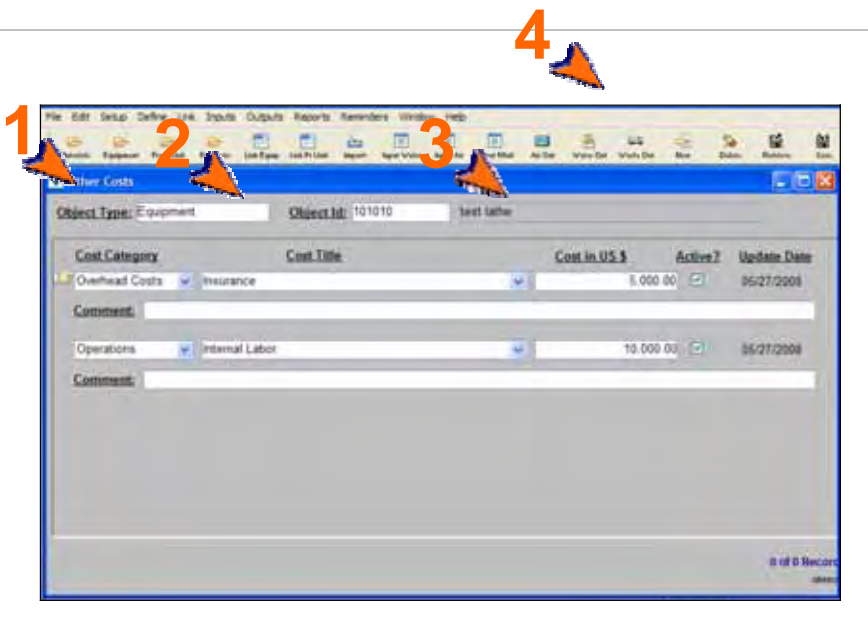

### EMFACT User Guide DRAFT Copy - For

Module 2. Define Equipment/Production Units<br>
Teview purposes only.

### **Define Equipment/Production Units, continued**

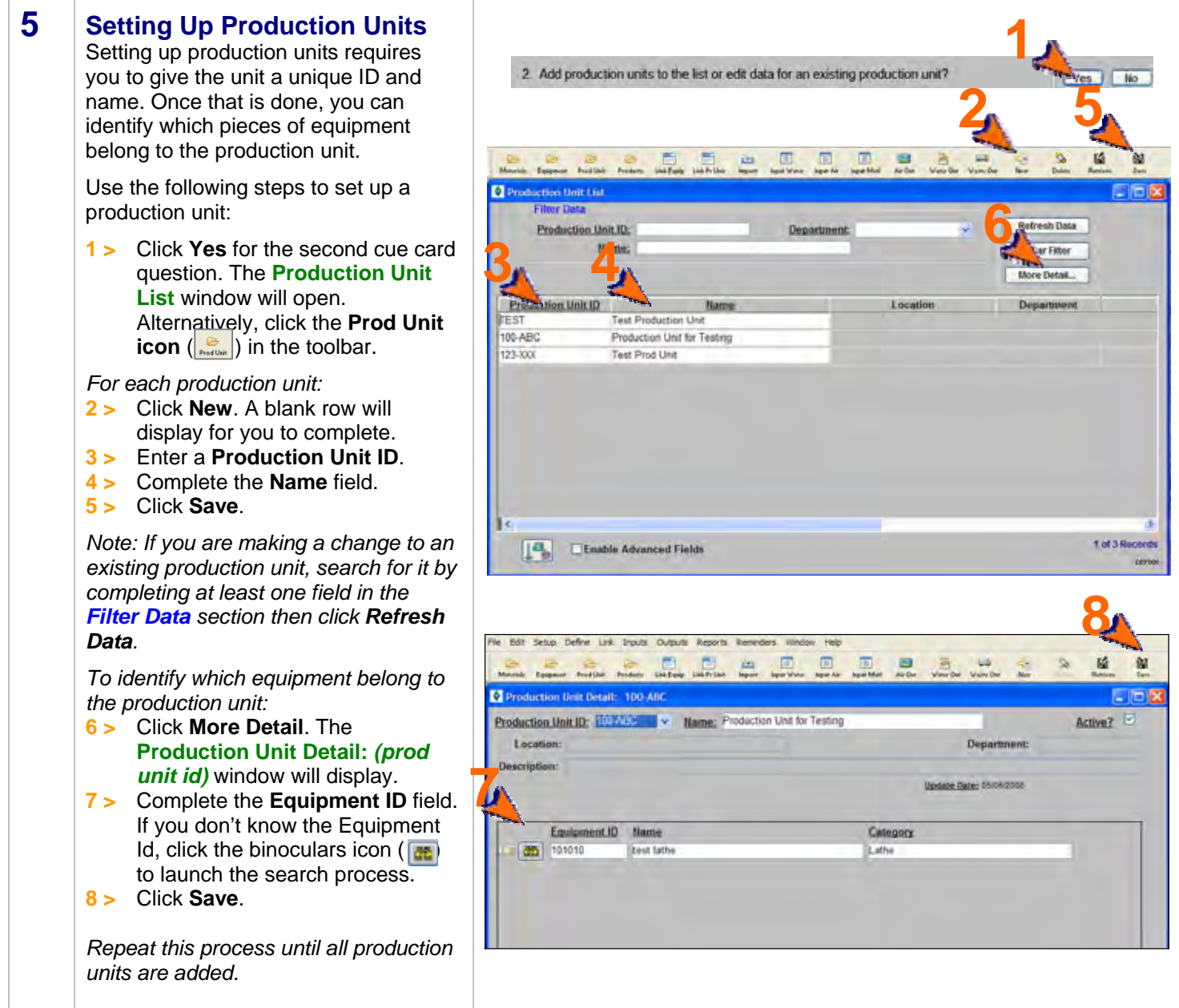

*You can reopen and update these windows as often as it is necessary. Use the New ( ) and Delete (*  $\rightarrow$  *) buttons in the toolbar to add or remove detail. Be sure to click Save when you are done.* 

<end of section>

<span id="page-34-0"></span>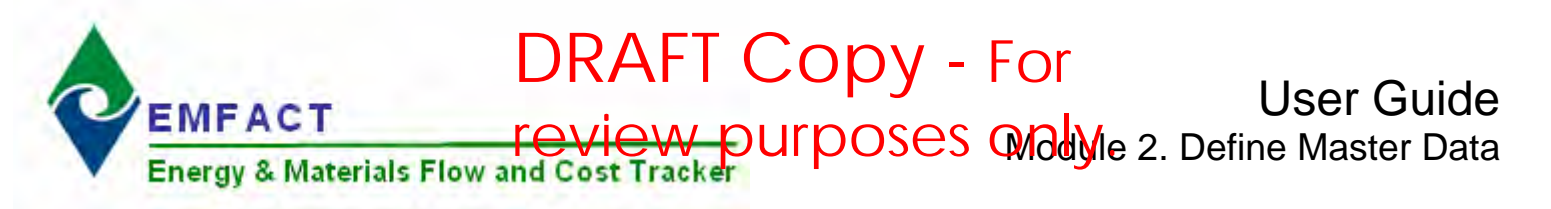

### **3. Define Outputs**

This section contains the following:

- 1. Accessing the Outputs Cue Card (optional)
- 2. Adding Products
- 3. Adding Intermediate Products
- 4. Adding Air Emissions Sources (stacks)
- 5. Adding Air Source Detail (optional)
- 6. Adding Water Discharge Points
- 7. Adding Waste Types
- 8. Relating EPA Codes to the Waste Types (optional)
- 9. Maintaining Product, Air Emissions Source and Discharge Point Costs (optional)

The steps in this guide are for initial setup of outputs; however, the same steps are used for maintenance once they are set up.

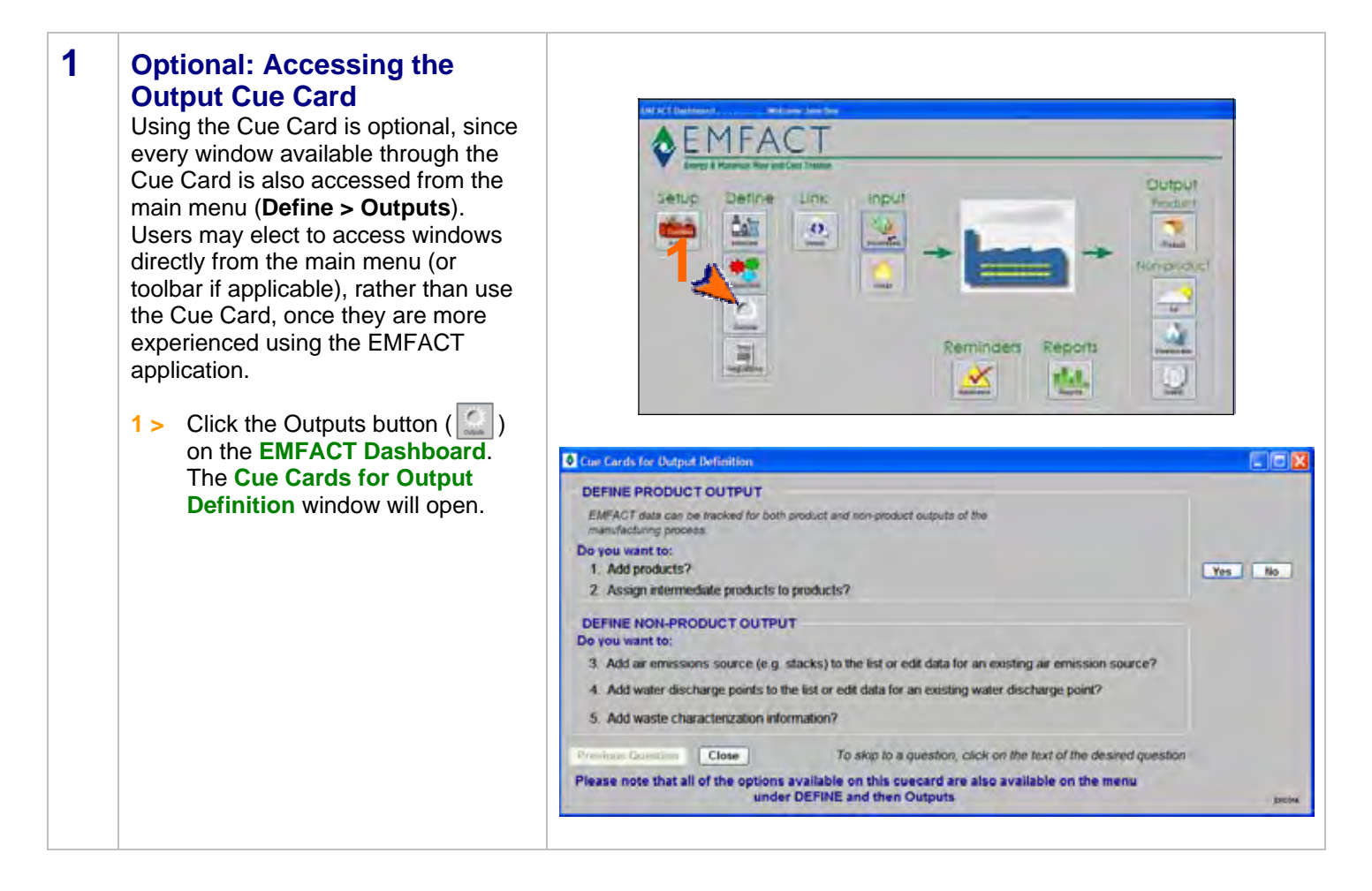

# DRAFT Copy - For

**Define Outputs, cont. Proview purposes only.** 

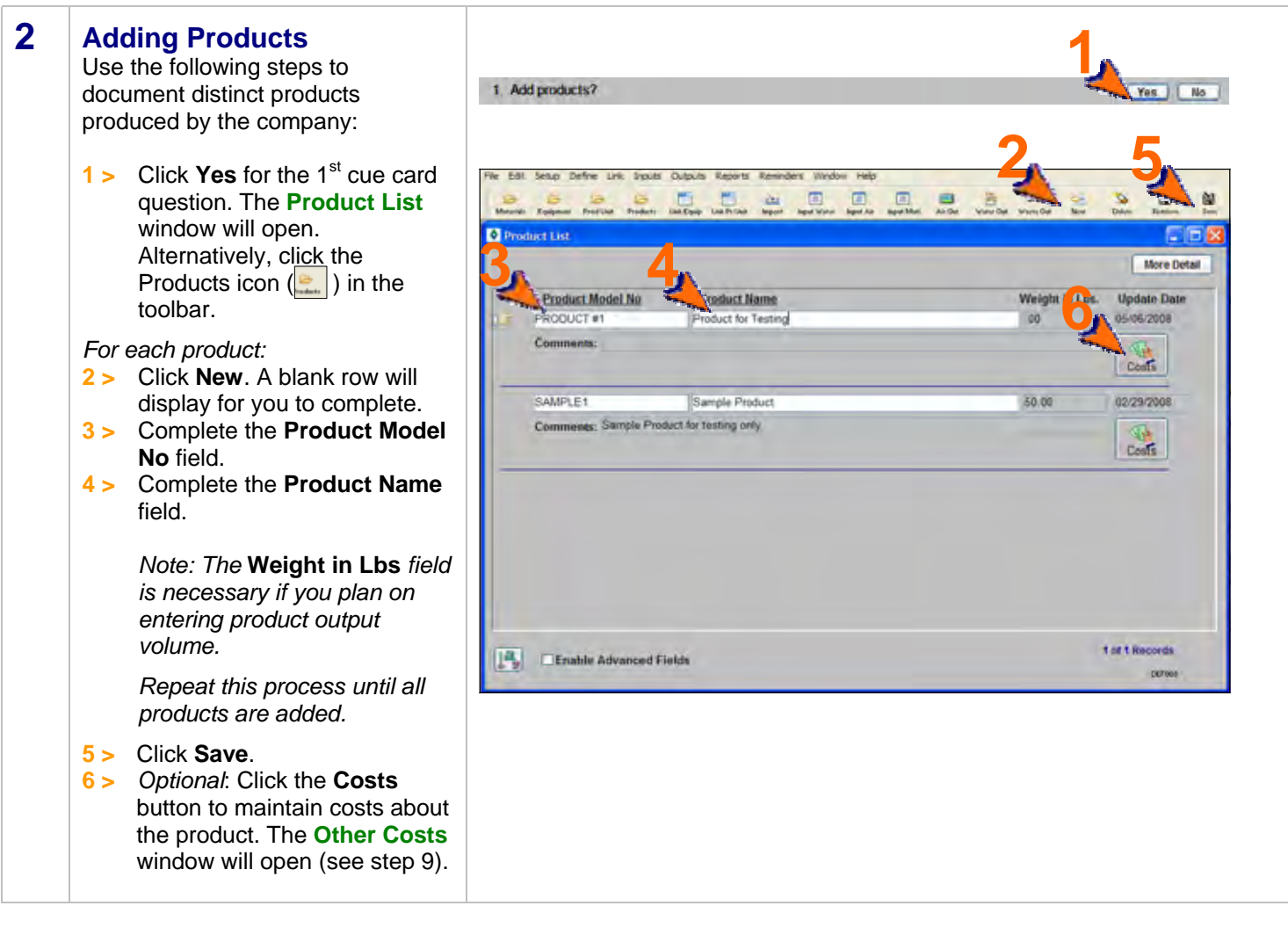
# **Define Outputs, cont. Peview purposes only.**

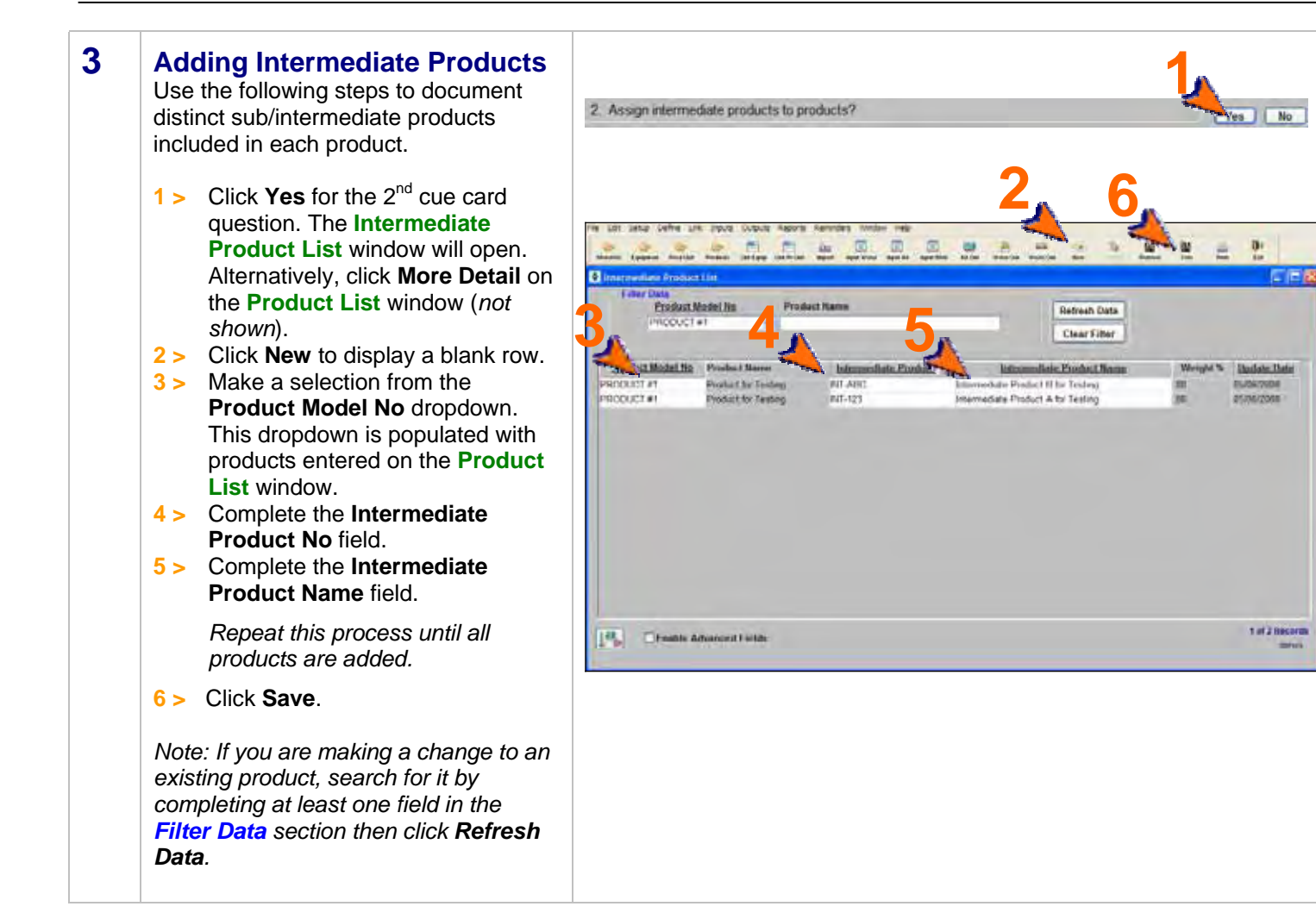

# **Define Outputs, cont. Proview purposes only.**

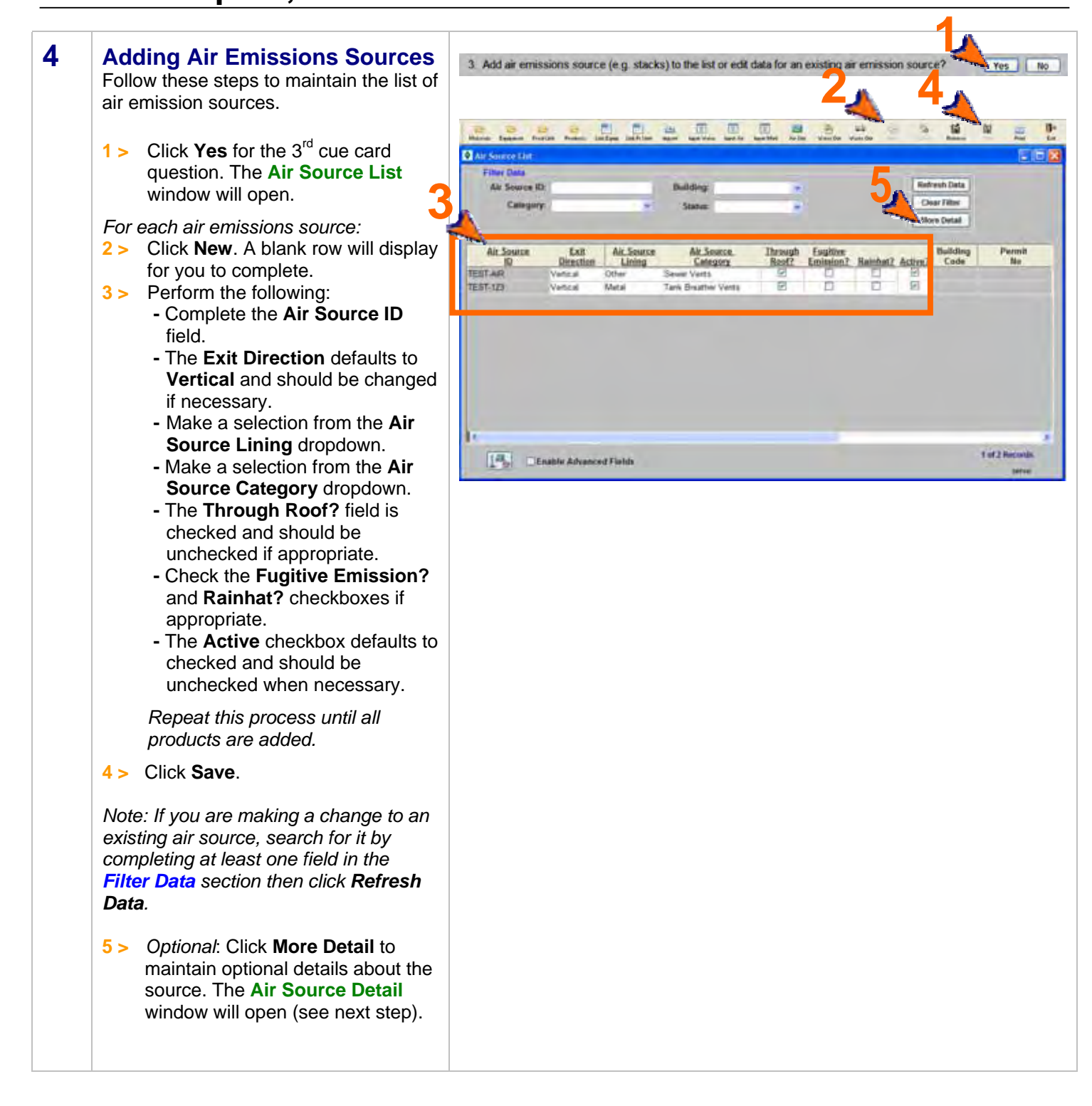

# Define Outputs, cont.<sup>review</sup> purposes only.

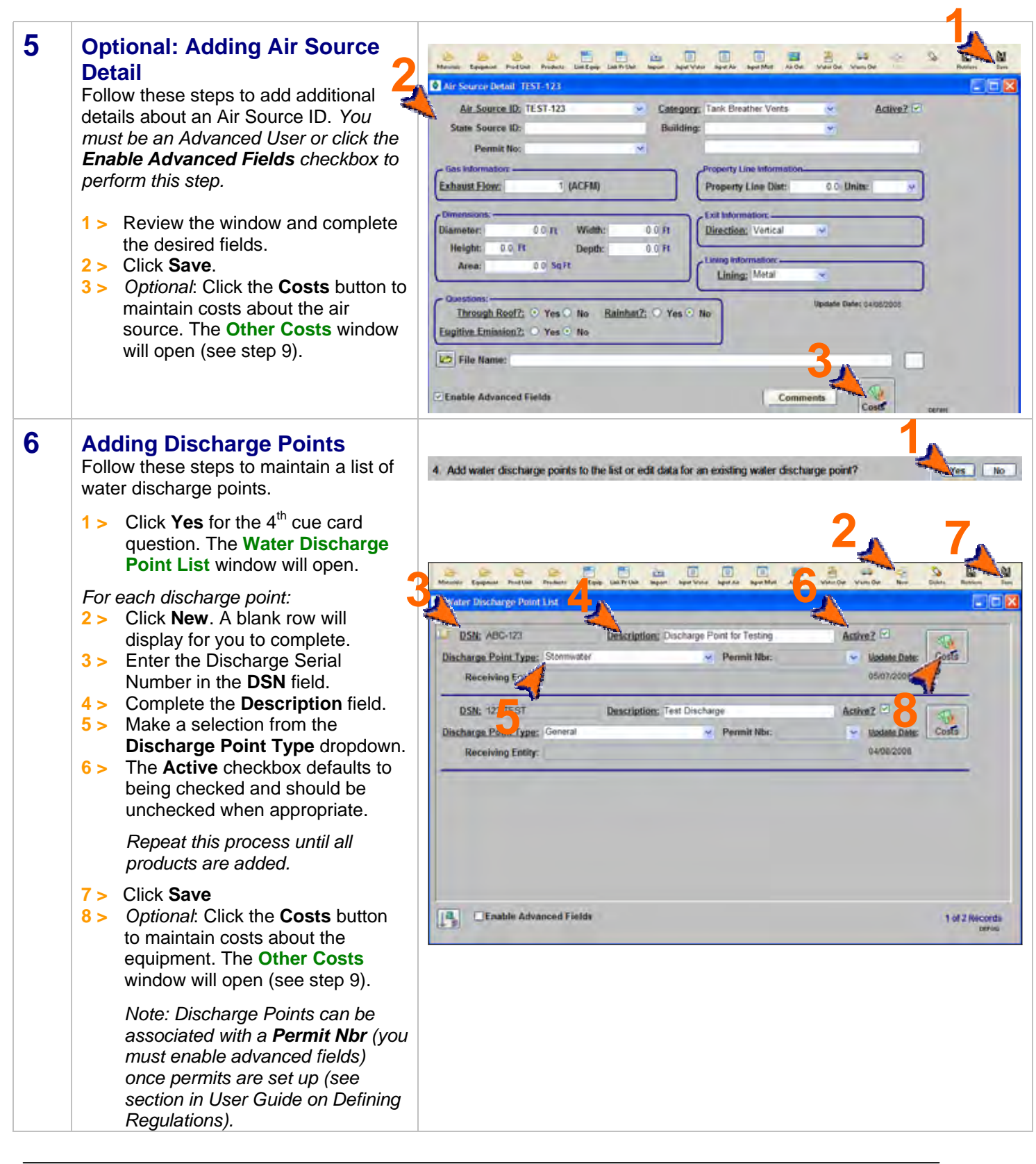

# **Define Ouputs, cont. IEVIEW purposes only.**

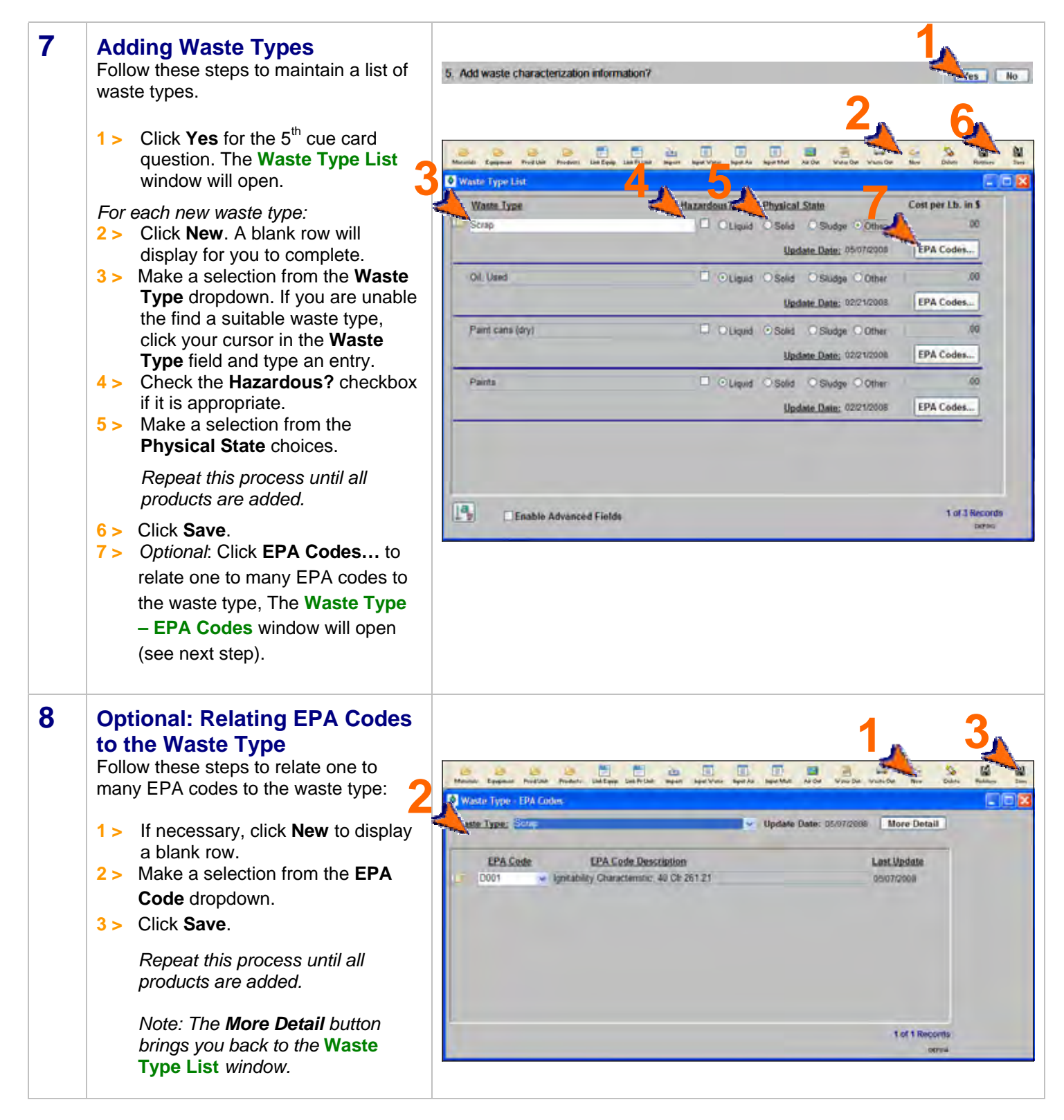

# Define Ouputs, cont. <sup>review</sup> purposes only.

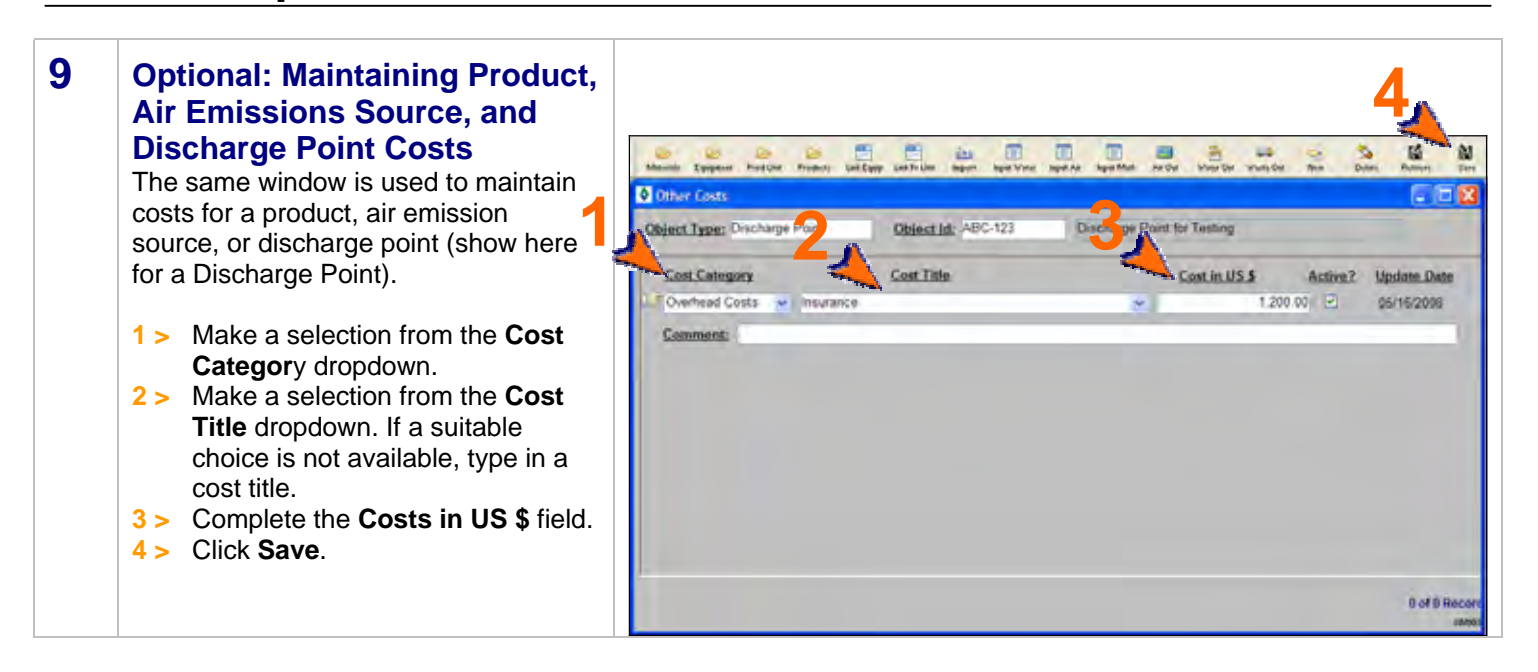

*You can reopen and update these windows as often as it is necessary. Use the New (*  $\frac{1}{N_{\text{New}}}$  *) and Delete (*  $\frac{1}{D_{\text{ddet}}}$  *) buttons in the toolbar to add or remove detail. Be sure to click Save when you are done.* 

<end of section>

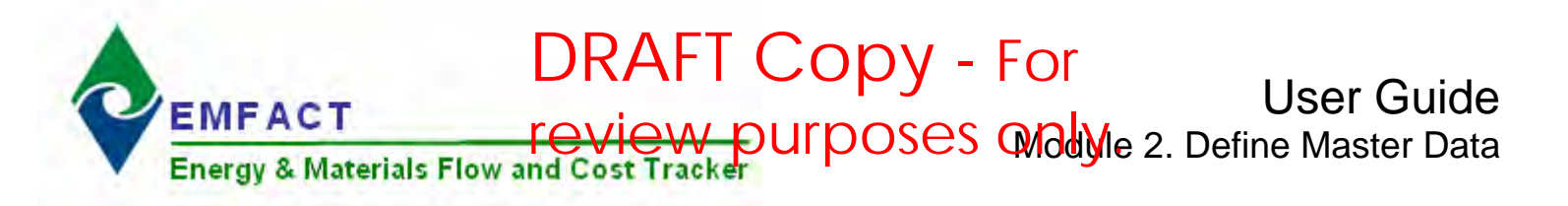

### **4. Defining Regulations**

This section contains the following:

- 1. Adding Permits
- 2. Adding Regulatory References (optional)
- 3. Viewing Events & Related EMFACT Data

The steps in this guide are for initial setup of regulations (e.g., permits, orders, etc.); however, the same steps are used for maintenance once they are set up.

*Note: A Cue Card is not available for defining regulations.* Instead, windows can be accessed directly from the **Define > Regulations** option on the main menu as well as the **Regulations** button on the **EMFACT Dashboard** window.

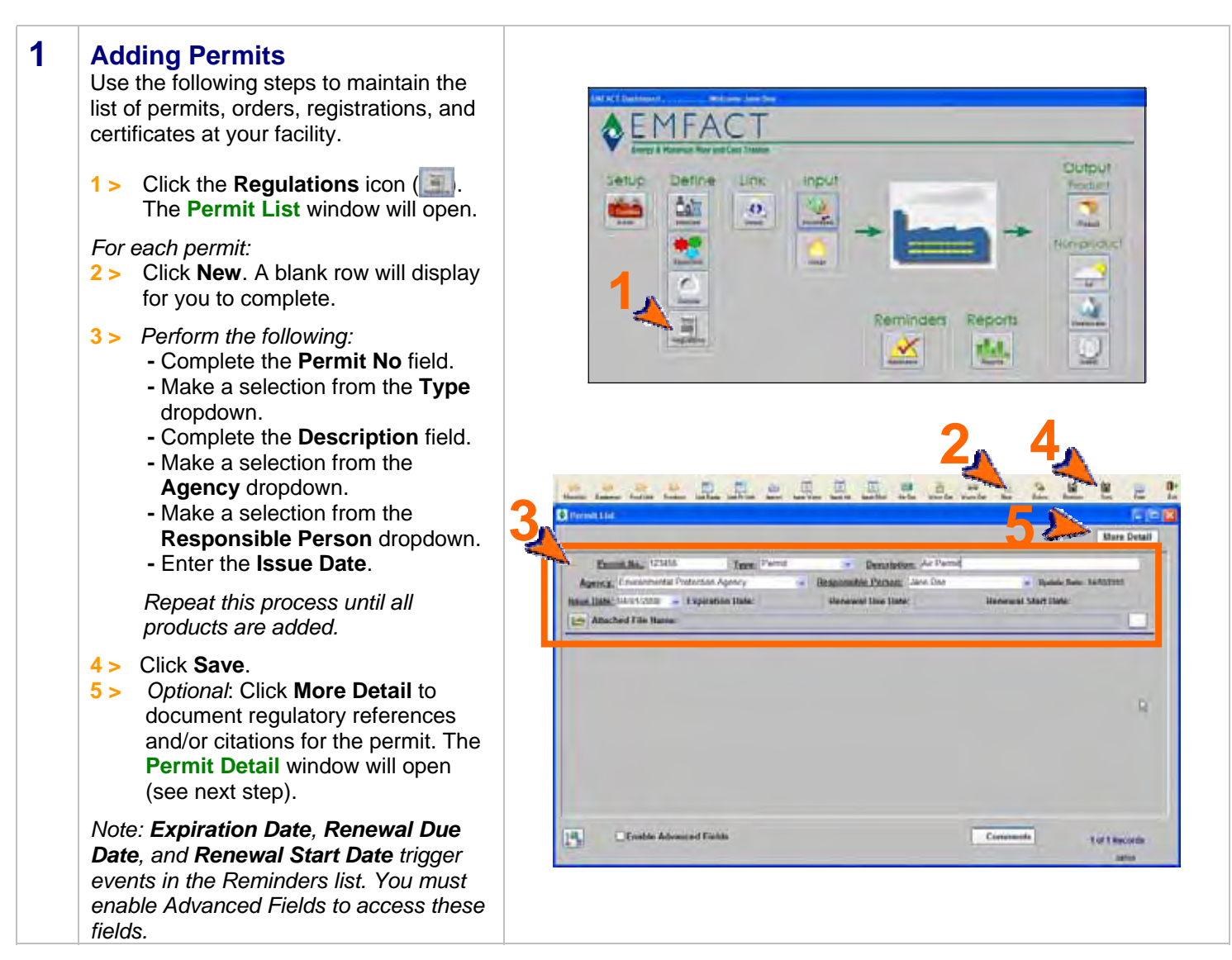

Defining Regulations, cont. Purposes only.

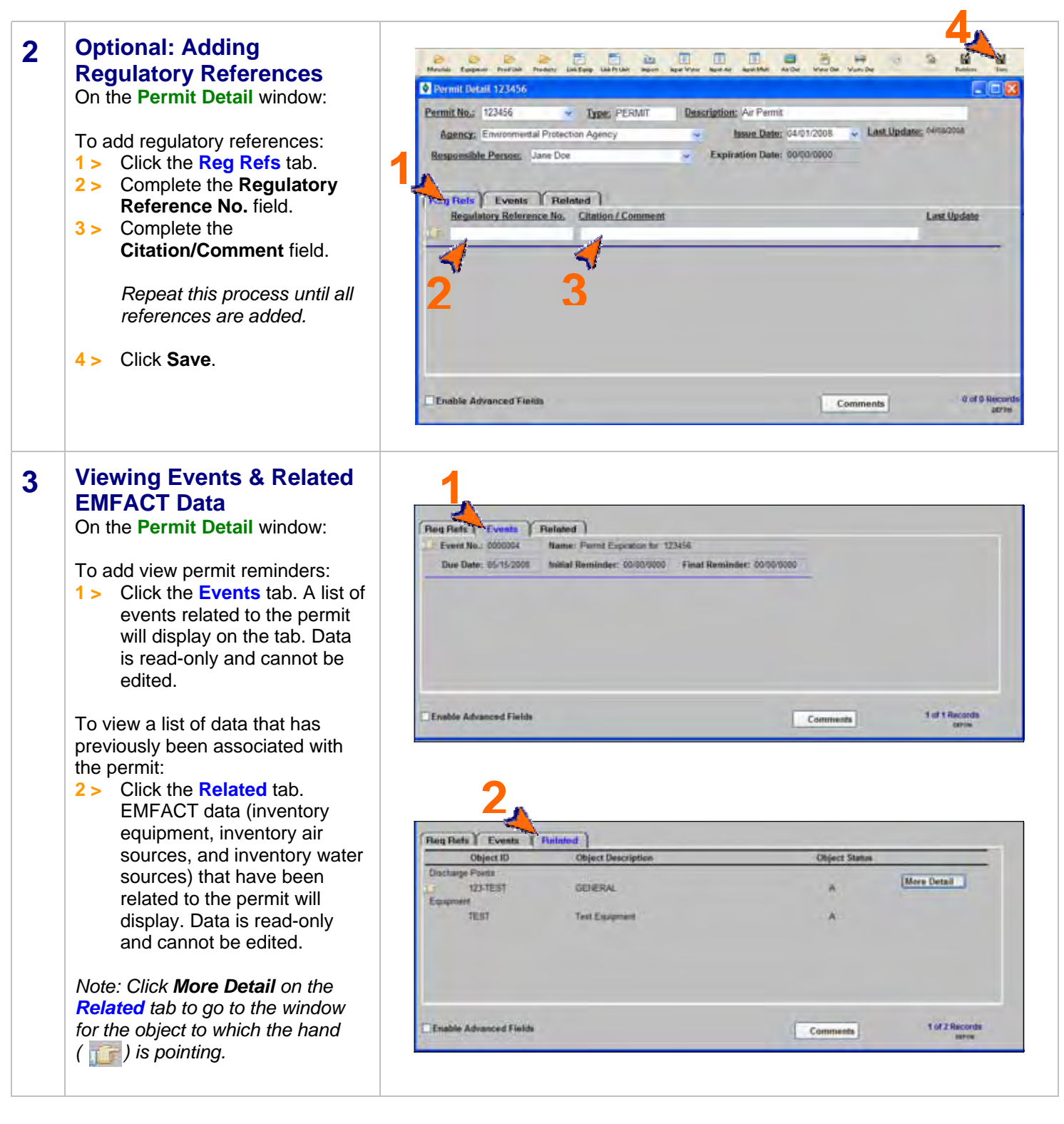

<end of section>

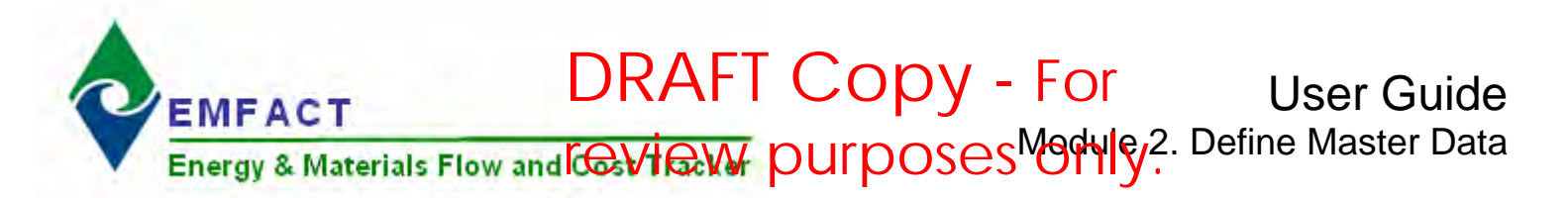

### **5. Link Equipment & Production Units**

This section contains the following:

- 1. Accessing the Cue Card for Characterization Setup
- 2. Locating the Equipment ID/Production Unit ID
- 3. Linking Materials
- 4. Linking Products/Intermediate Products
- 5. Linking Air Sources
- 6. Linking Emission Details
- 7. Linking Air Emissions Factors
- 8. Linking Discharge Points
- 9. Linking Water Pollutants
- 10. Linking Waste Types

The steps in this guide are for linking equipment/productions units for the first time; however, the same steps are used for maintenance once they are set up.

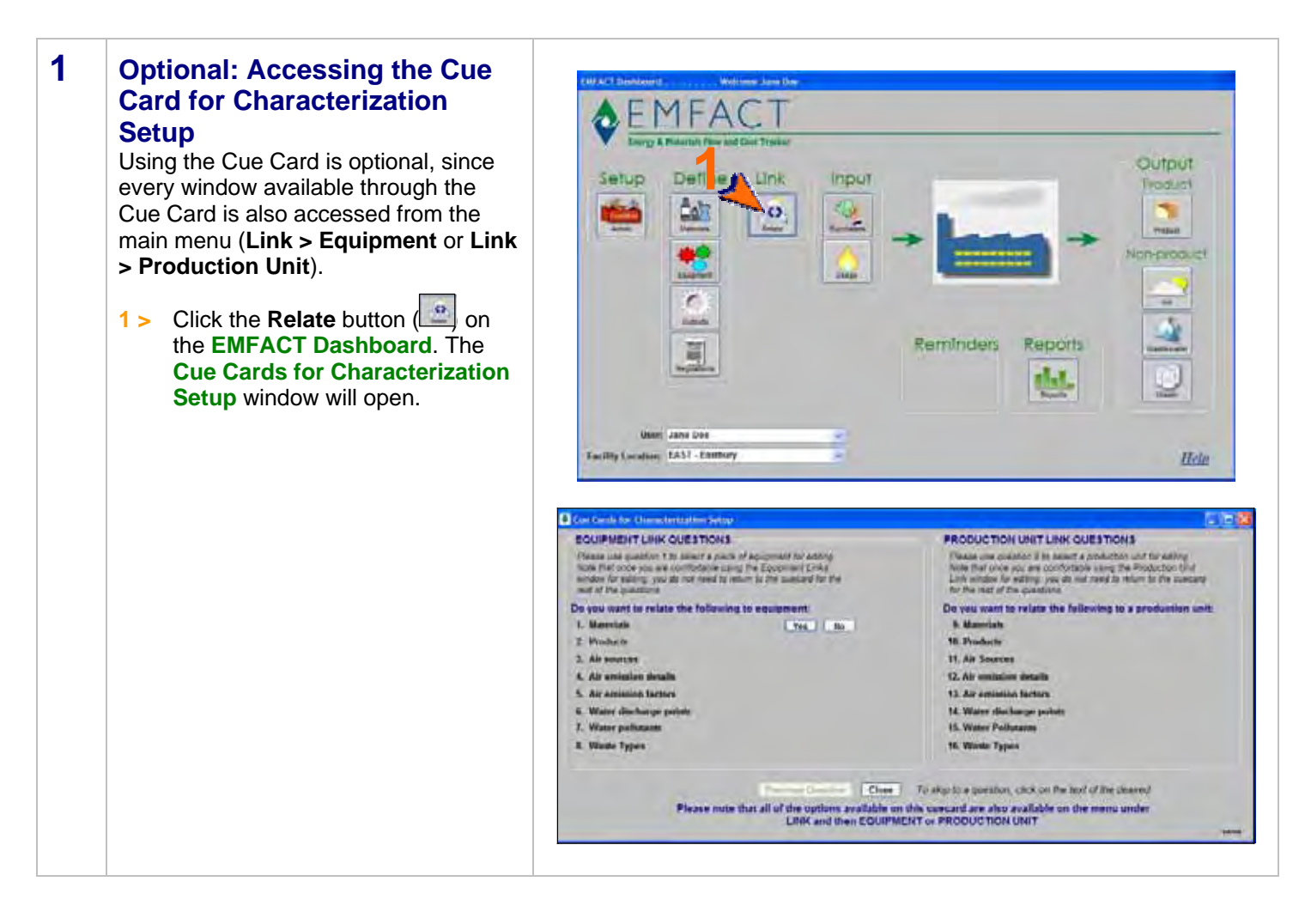

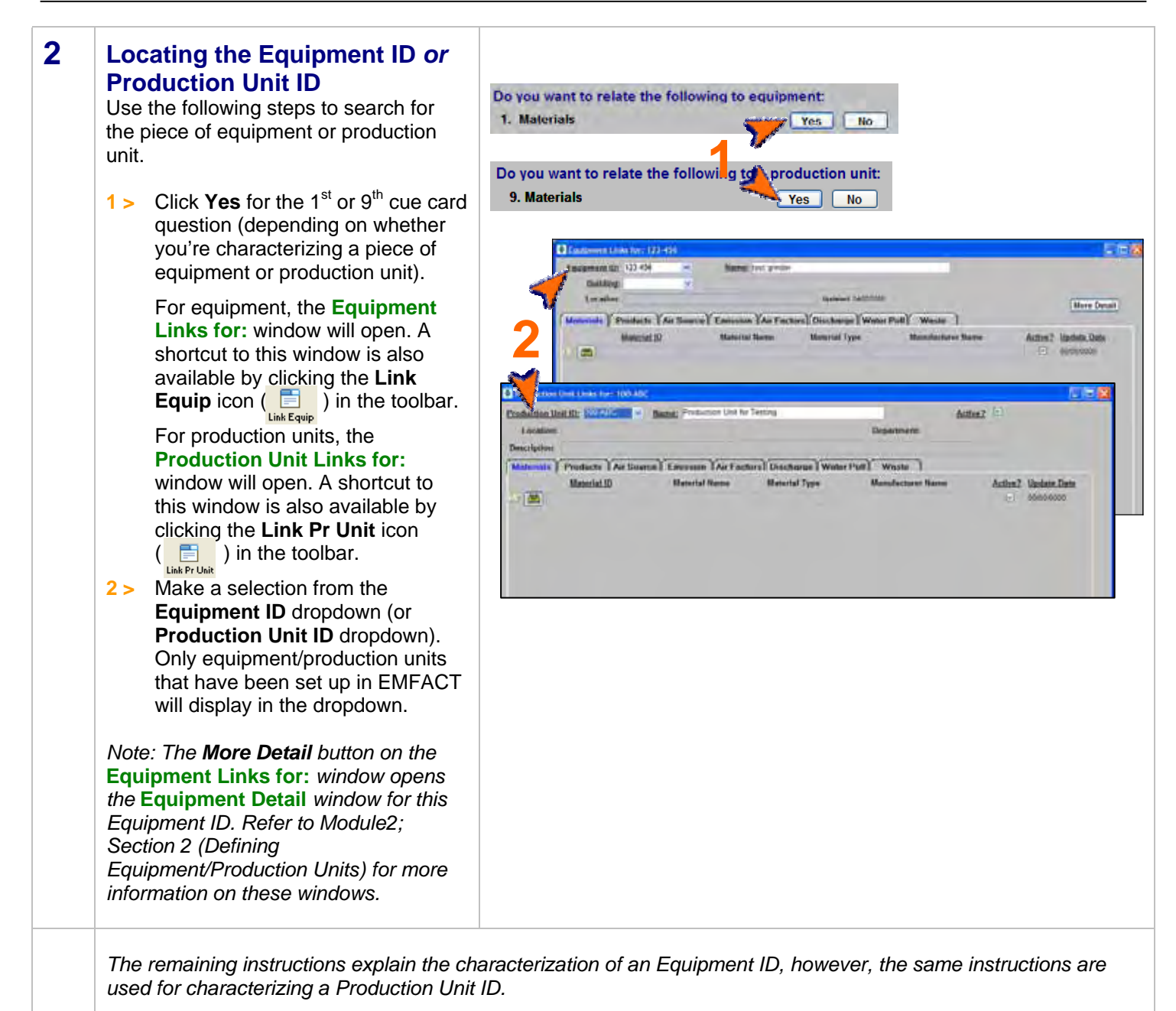

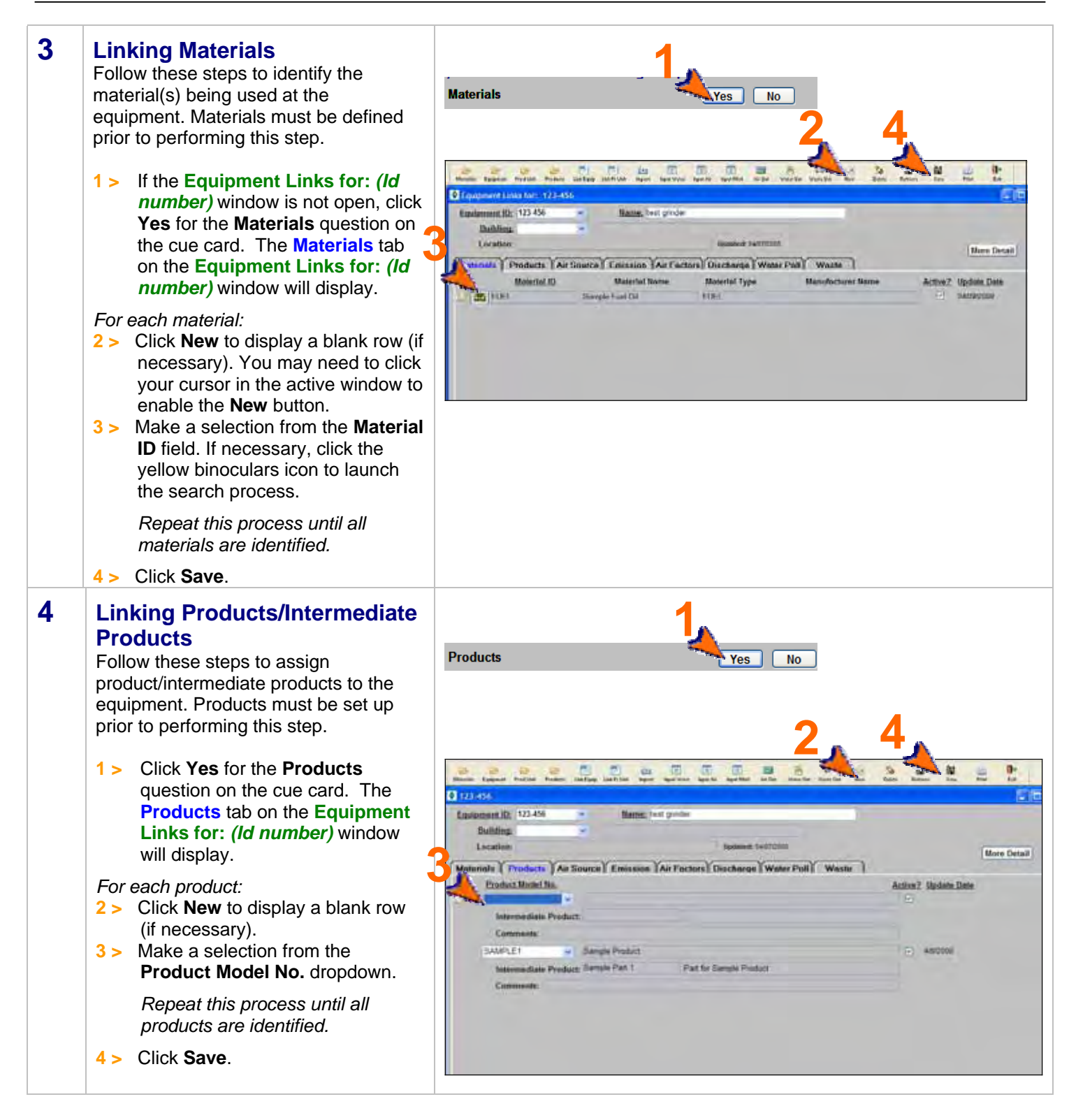

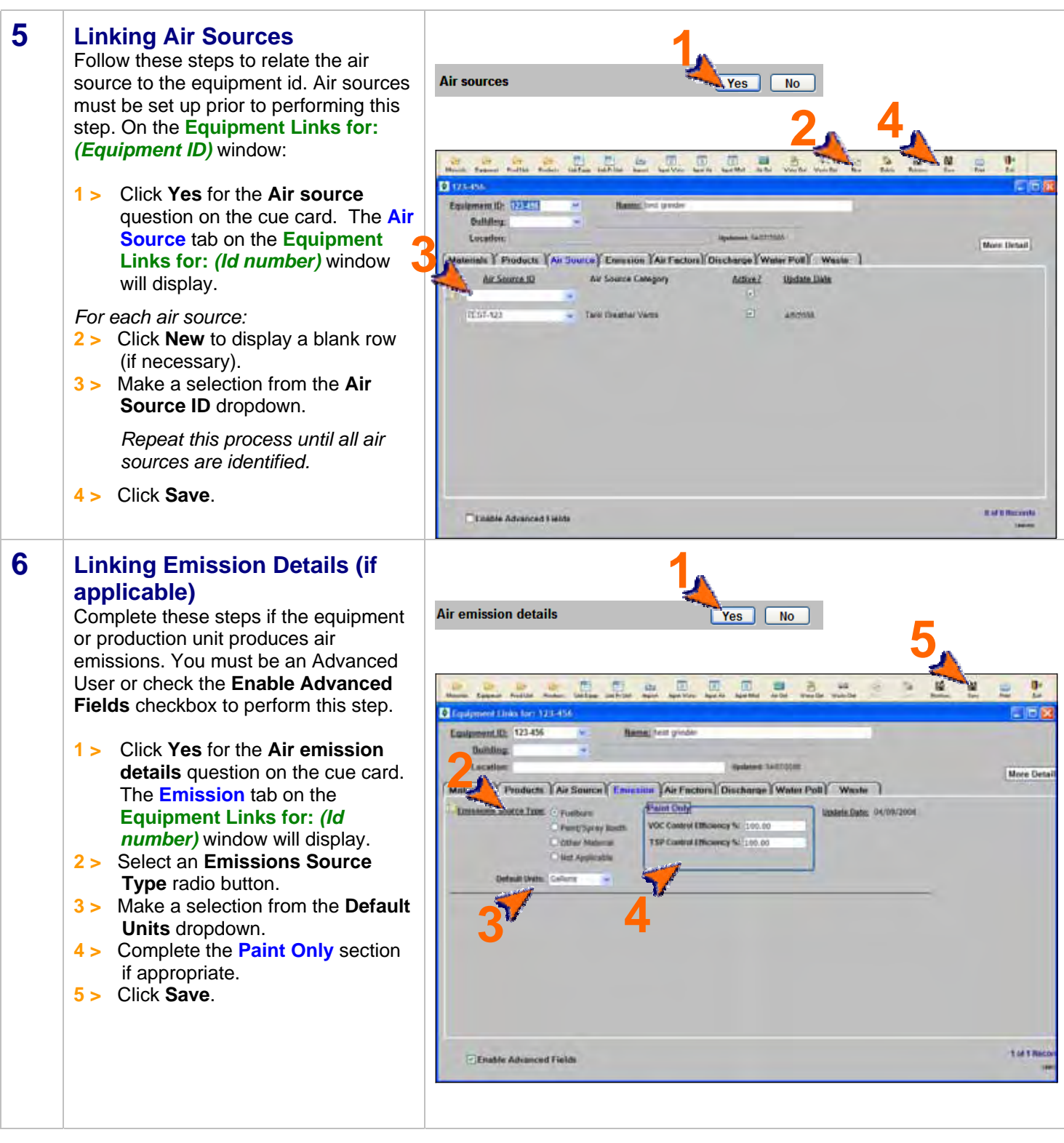

### **Link Equipment & Production Units, cont.**

#### **7 Linking Air Emission Factors**

Before starting, you will need to calculate the emission factor and pollutant content (if appropriate) for each of the material's pollutants. You must be an Advanced User or check the **Enable Advanced Fields**  checkbox to perform this step.

Use the following steps to enter air emission factors for materials used at this equipment. Note that depending on the emission type (i.e., fuel burn, paint, other air source), not all steps are required.

**1 >** Click **Yes** for the **Air emission factors** question on the cue card. The **Air Factors** tab on the **Equipment Links for:** *(Id number)* window will display.

*For each emission factor:* 

- **2 >** Click **New** to display a blank row (if necessary).
- **3 >** Make a selection from the **Material ID** dropdown. Only materials identified on the **Materials** tab will display.
- **4 >** Make a selection from the **Pollutant** dropdown. Click the yellow binoculars icon to launch a search if necessary. *Note: This is a standard list within EMFACT. Refer to the module on Admin Setup for adding to this list.*
- **5 >** Complete the **Emission Factor**  field. *Skip this step for paint emission sources.*
- **6 >** Make a selection from the **Units** dropdown. *Skip this step for paint emission sources.*
- **7 >** If this is a paint emission source, then enter the **Pollutant Content** in the **Paint Only** section.
- **8 >** If the Emission Source Type is something other than paint or fuel burn, then make a selection from the **Air Source** dropdown.

 *Repeat this process until all emission factors for all pollutants are identified.* 

**9 >** Click **Save**.

#### **About Emission Factors…**

For fuel burning emissions, the emission factor is the number to multiply the usage by to compute emissions in Lbs. Factors can also be based on the hours used if the unit is Lbs/Hour.

If the source is painting, the Pollutant Content is divided by the Density to compute the Pollutant%. The Pollutant % is the number to multiply the usage by to compute emissions in Lbs. (also optionally factoring in Control Efficiency listed on the **Emission** tab).

If the source is something other than fuel burning or painting, the emission factor is the number to multiply the usage by to compute emissions in Lbs.

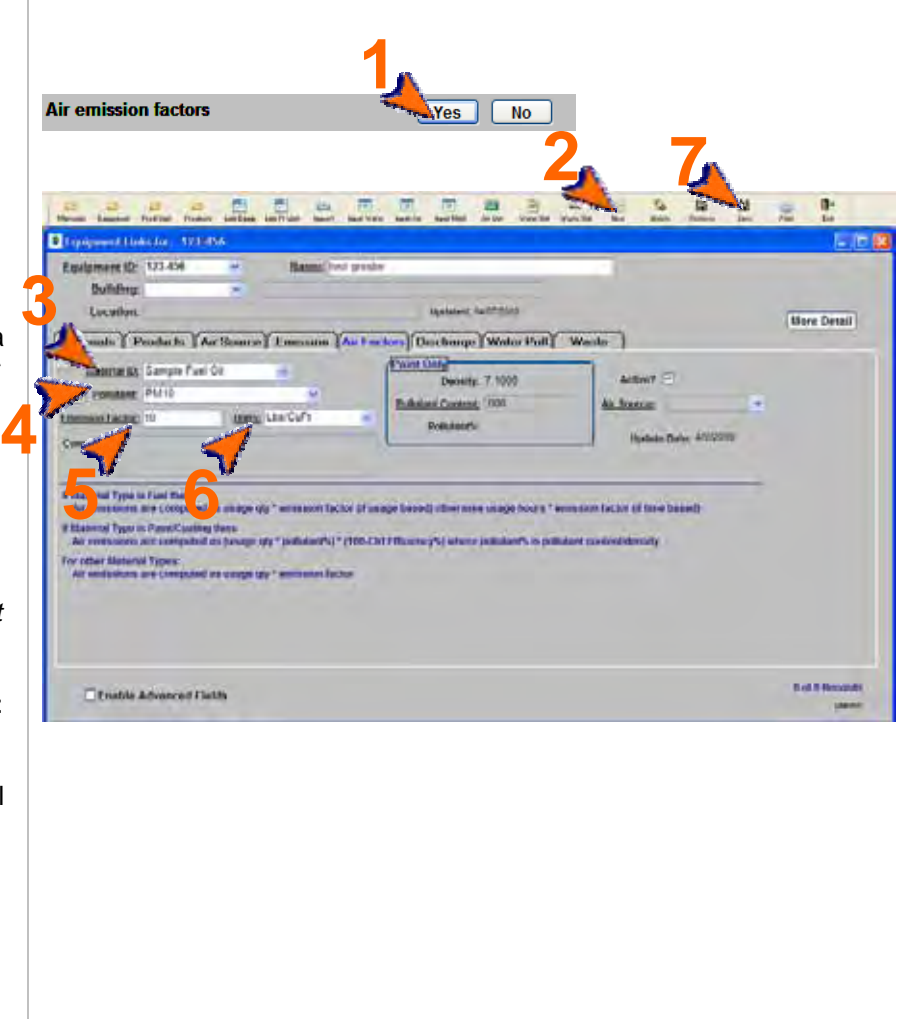

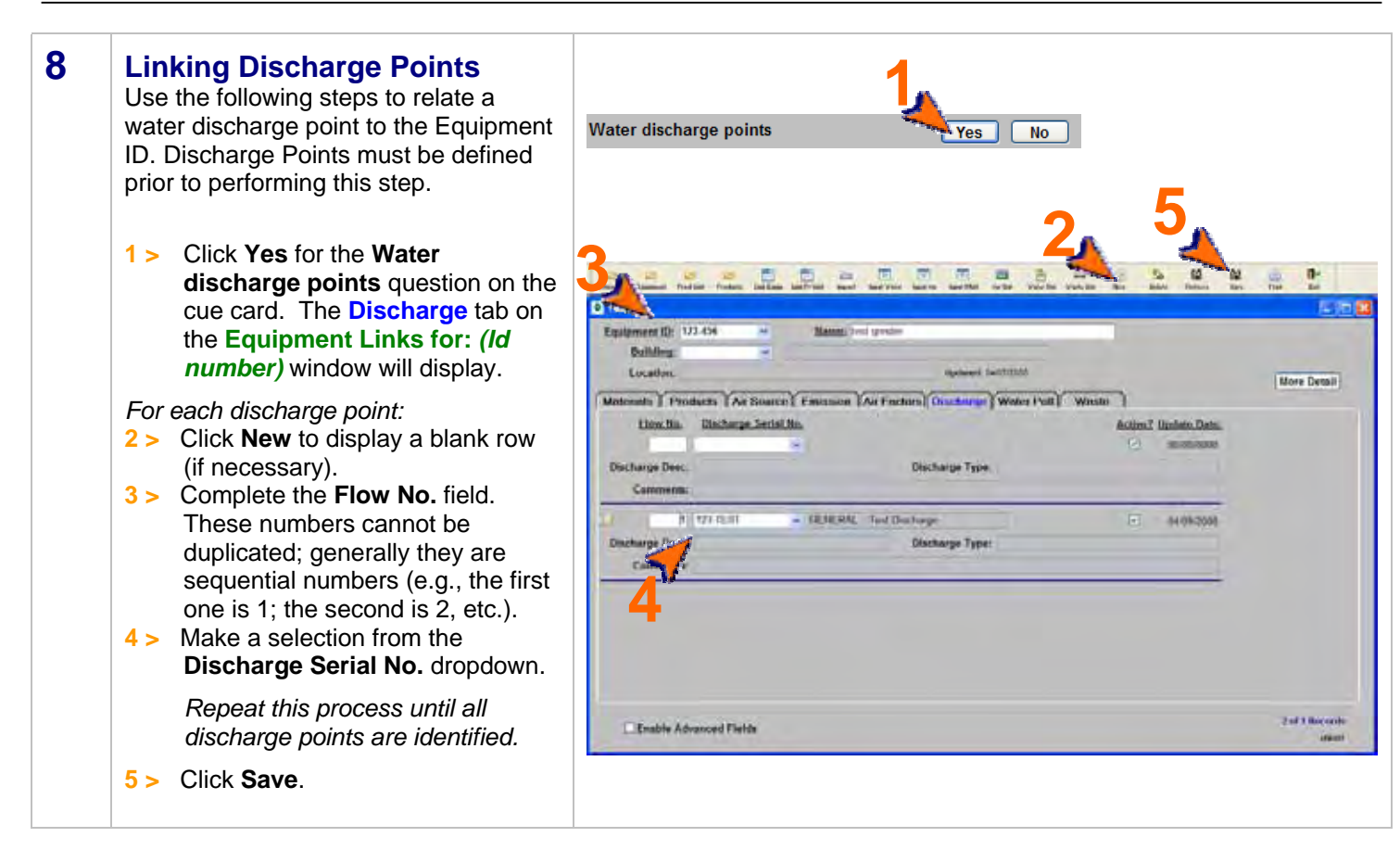

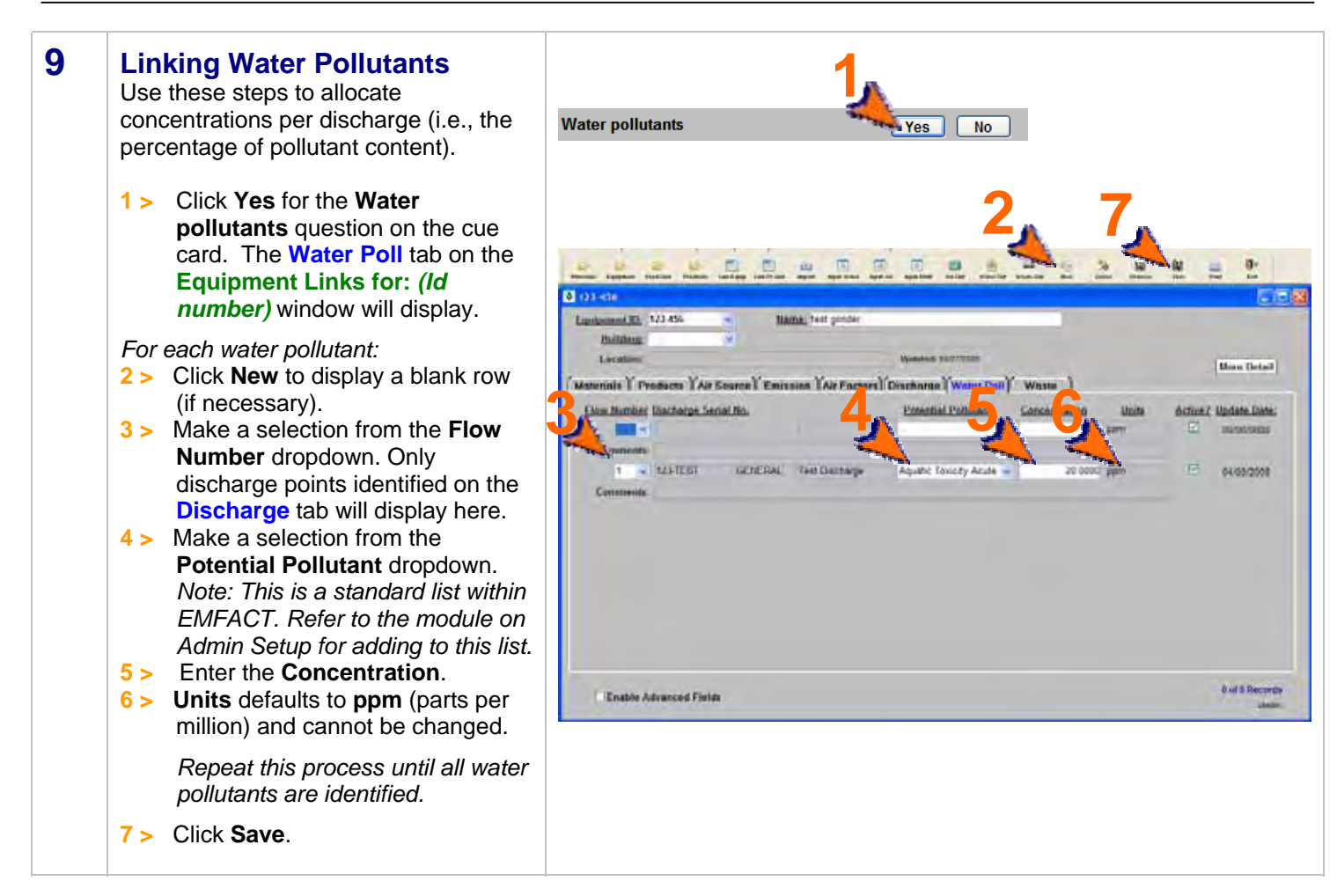

### **Link Equipment & Production Units, cont.**

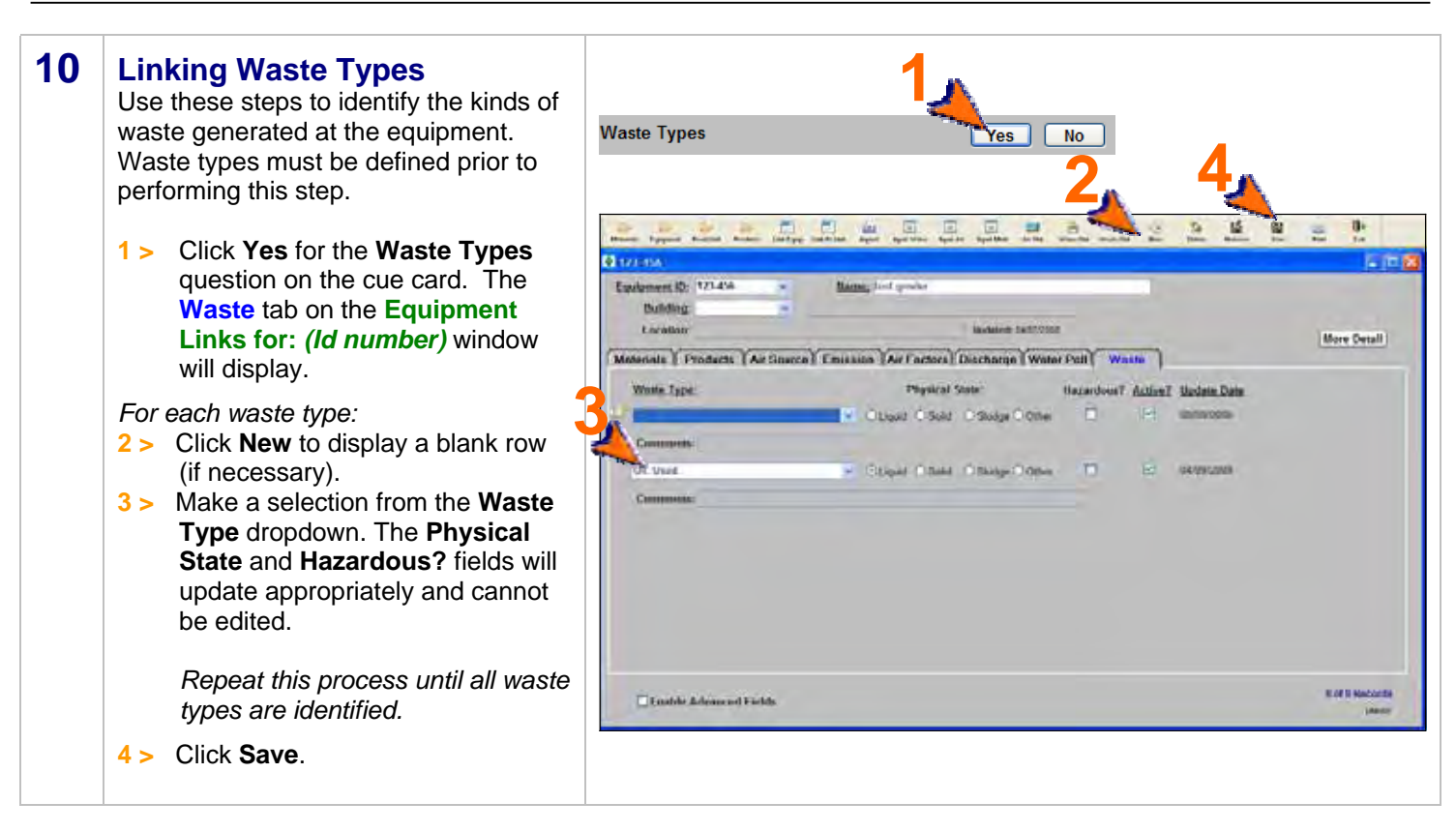

*You can reopen and update these windows as often as it is necessary. Use the New (*  $\frac{1}{N}$  *) and Delete (*  $\frac{1}{D}$  *) buttons in the toolbar to add or remove detail. Be sure to click Save when you are done.* 

<end of section>

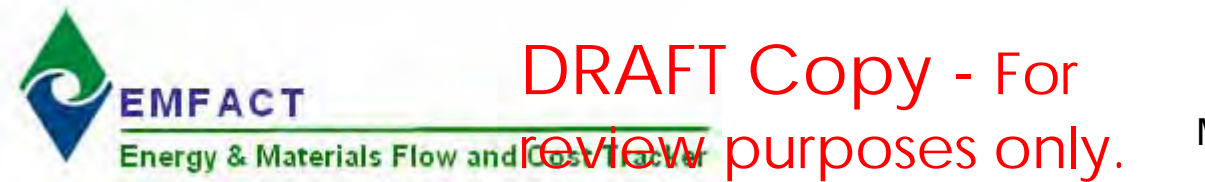

### **Introduction to Inputs**

The Inputs section of EMFACT enables users to track the materials and costs that go into a piece of equipment or production unit.

This guide contains the following sections. Click on the title to advance to that section.

#### **[Section 1. Entering Materials Purchased](#page-52-0)**

This section outlines the steps for entering material purchase data into EMFACT, both electronically (using the automatic import feature) or manually (data entry). Once purchase data is entered, EMFACT converts it to pounds for reporting purposes. There are also steps on how to troubleshoot data that did not convert properly.

#### **Section 2. Entering Materials Used**

[This section defines the process for docume](#page-59-0)nting the amount of material used at a piece of equipment or production unit. This includes water, material with air emissions (i.e., stack, paint, fuelburn), and material without air emissions (i.e. other chemical usage).

<span id="page-52-0"></span>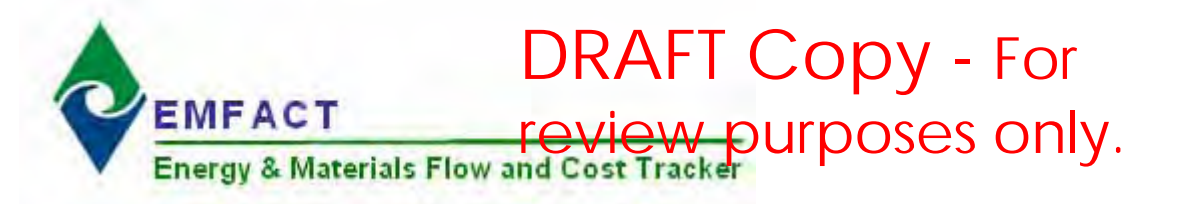

### **1. Materials Purchased**

This section contains the following:

- 1. Preparing Electronic Purchase Data File
- 2. Importing/Converting Purchase Data (Electronically)
- 3. Repairing Bypassed Records
- 4. Reviewing Imported/Converted Data
- 5. Repairing Data that Failed to Convert
- 6. Entering Purchase Data Manually

*Please review the Quick Start Guide section before starting.* 

*Note: A Cue Card is not available for Inputs (Purchases).* Instead, windows are accessed directly from the **Inputs** option on the main menu, as well as the **Inputs** buttons on the **EMFACT Dashboard** window.

#### **1 Preparing Electronic Purchase Data File**

A file to collect electronic materials purchased data is provided. It is called:

c:\program files\SYS Technologies\ EMFACT\purchase\_import\_template.xls

Prior to using the Import feature, obtain electronic data from purchasing and put it in the spreadsheet listed above and save to a new name in a new folder.

Complete each column as follows:

- **1 > Column A**: Enter the **Material ID** for the purchase. Material IDs must be set up in EMFACT or the entry will be bypassed.
- **2 > Column B**: Enter the **Purchase Date** of the purchase. The format is mm/dd/yyyy.
- **3 > Column C**: Enter the **Purchase Unit.** This is the **Size Purchase Unit** established for the Material ID (**Container** tab on the **Material Detail** window) in EMFACT (e.g., bucket, drum, etc.
- **4 > Column D**: Enter the **Purchase Quantity.** This is the number of the Material ID units that were purchased.
- **5 > Column E**: Enter the **Purchase Cost.** This the total cost of the line item (not unit cost). Enter 0 (zero) if this is not known or is not being tracked.
- **6 > Column F**: Enter the **Department ID.** Department IDs must be set up in EMFACT**.** Enter one blank space if not known.
- **7 >** Once the file is complete, select **File > Save As** to save the file to a Tab-delimited text file (*filename*.TXT).
- **8 >** If a **Microsoft Excel** popup displays, click **Yes**.

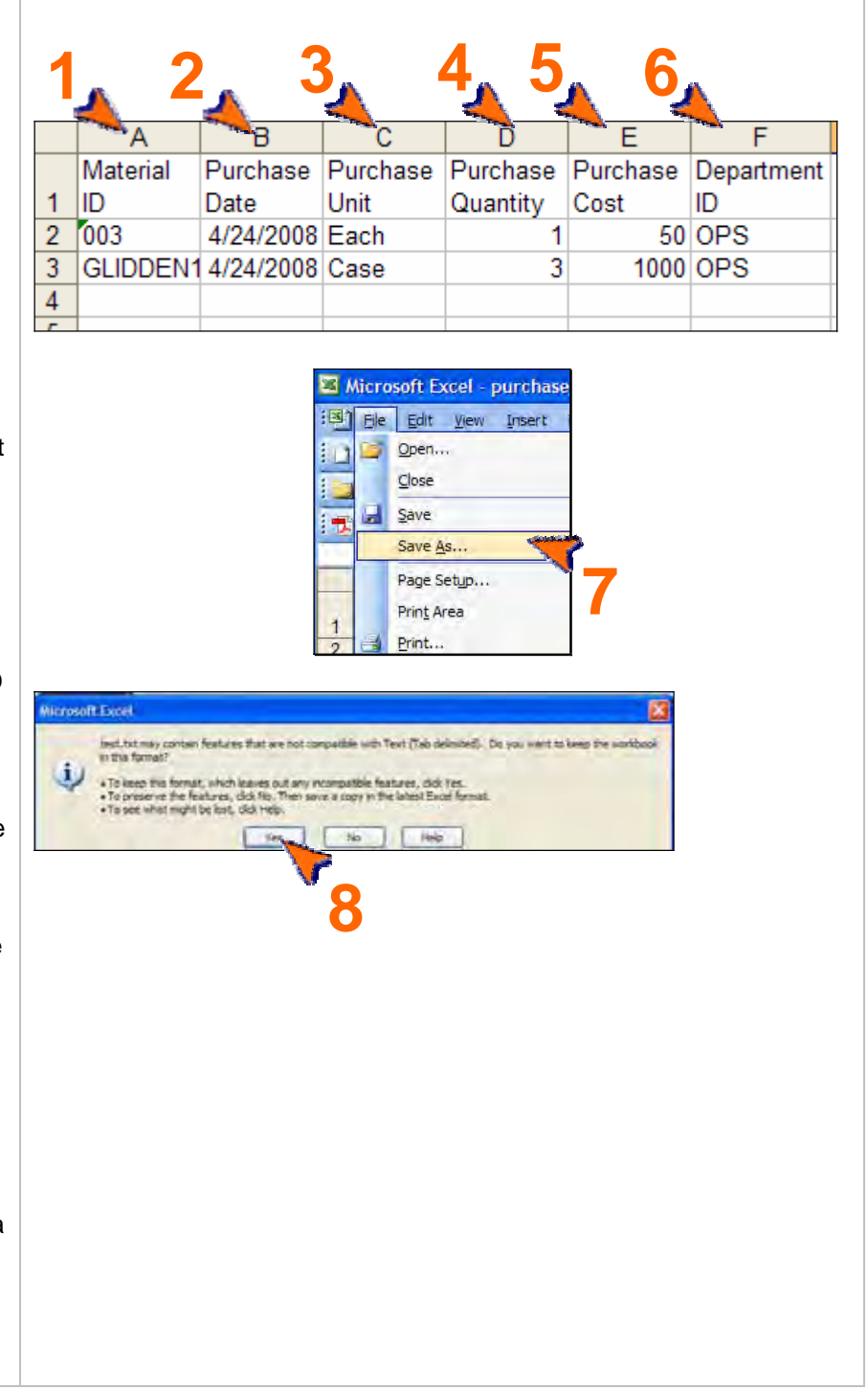

# DRAFT Copy - For Materials Purchased, Cont. Purposes only.

#### **2 Import Purchase Data File Electronically**

Electronic materials purchased data can be automatically imported into EMFACT when it is put into the EMFACT template.

- **1 >** Click on the **Purchases** button ( ) on the **EMFACT Dashboard**.
- **2 >** Choose **Purchasing** from the **Data Source** dropdown. Refer to the Module 1 of the User Guide (Set Up Admin, Editing Standard Drop Down Lists) for instructions on how to create additional company specific data sources for future use.
- **3 >** Click **Load Purchase Data.** The **Material Purchase File Format Verification** popup will open. .
- **4 >** Click **OK**. The **Select Import File** window will open.
- **5 >** Navigate to and click on the TXT file saved from Step 1 of this procedure.
- **6 >** Click **Open**. The **Material Purchase load process is completed** popup will display and a .log file is created on your C drive.

*Note: Review the popup information to determine the status of the import, including the number of records read, added and bypassed. Make a note of the .log file's location, as you will need to access this file to fix any bypassed records.* 

*In this example, one record was bypassed (the header record) and the two records were processed.*

- **7 >** Click **OK**.
- **8 >** Click **Close** on the **Import Data from a File** popup.

Proceed to the next step if any usage records were bypassed.\* Otherwise, proceed to Step 5.

*Note: EMFACT attempts to load every line in the usage file, including the header (column names). Therefore, if the import file contains a header, it will count as one bypassed record.* 

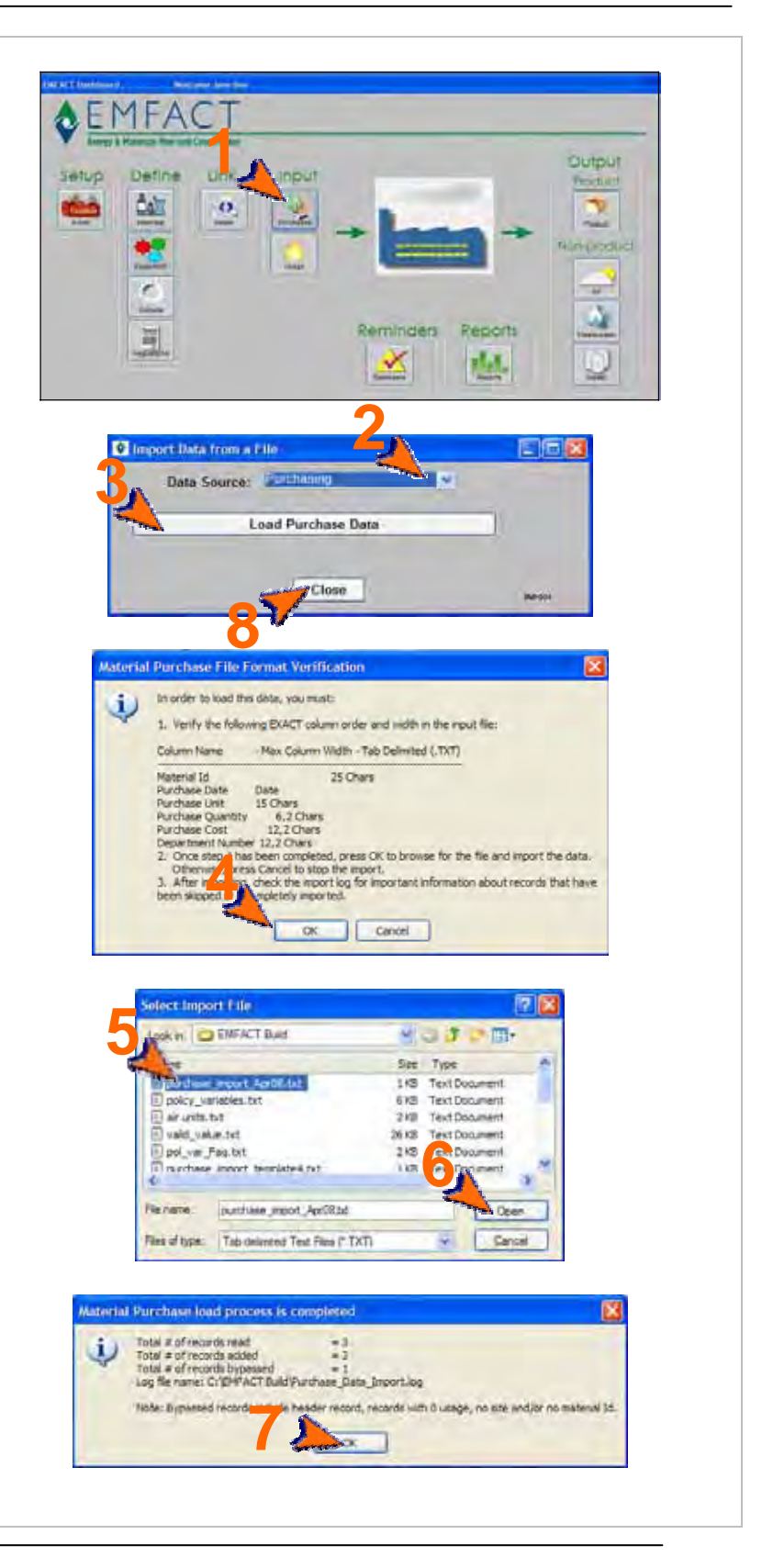

# DRAFT Copy - For Materials Purchased, review purposes only.

#### **3 Repairing Bypassed Records (as needed)**

A .log file is created each time the usage data is loaded into EMFACT. In the last step, you were instructed to make a note of the file's path. These files are stored in the same location each time.

- **1 >** Navigate to the directory containing the .log file and double-click on the file. The file will open in Microsoft Notepad.
- **2 >** Review the file to determine which records failed and why.
- **3 >** Open the original import file and locate the record(s) that were bypassed. Correct the errors.
- **3 >** Delete all other records so that the only records remaining in the import file are the ones that were bypassed and now fixed. Then select **File > Save As** from the main menu; and save the file with a new name.

Go back to Step 2 and reload the new file.

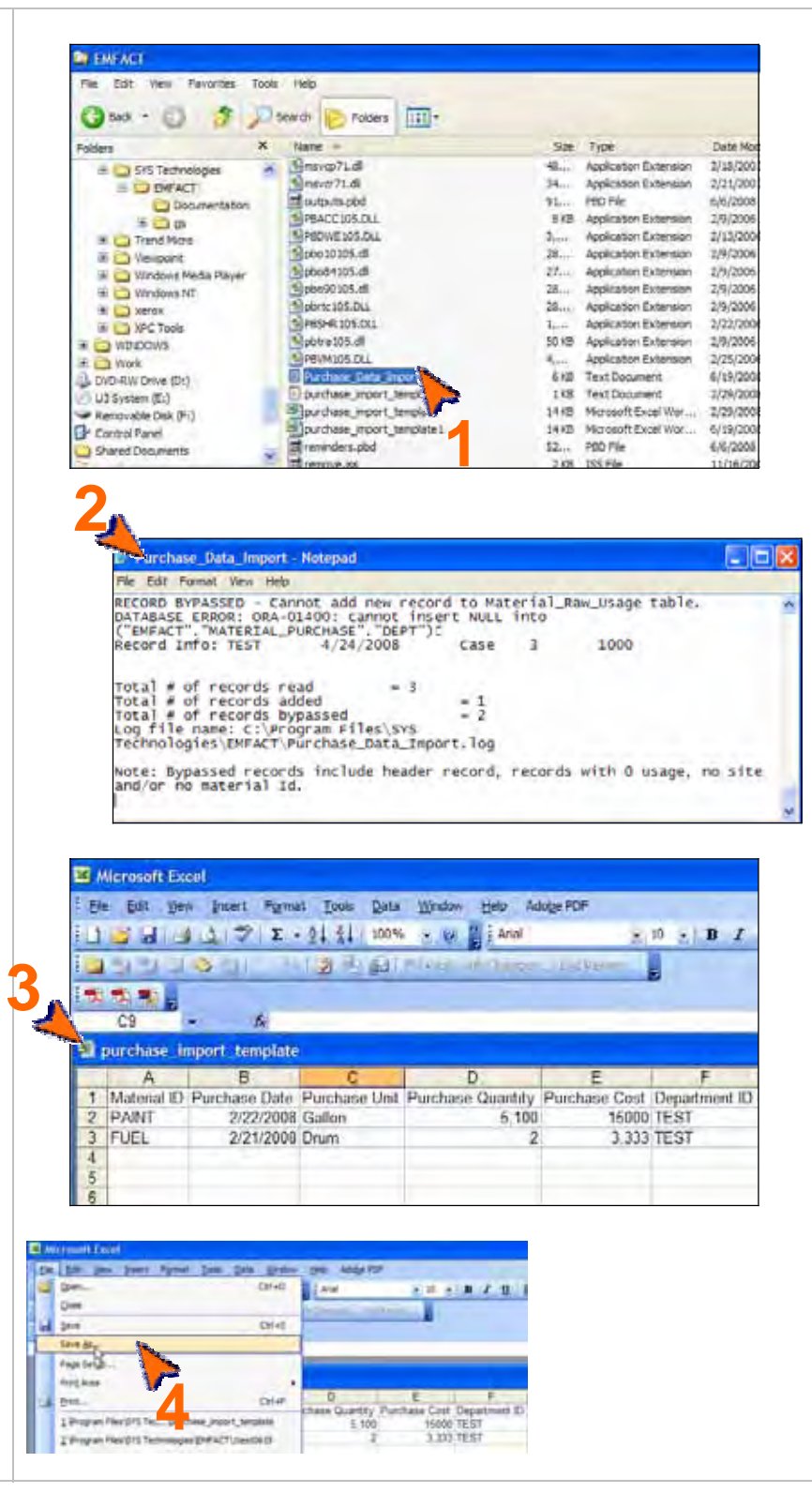

#### **4 Reviewing Imported/Converted Data**

It is recommended that after importing data from a file, that the imported data is reviewed to make sure the data has imported as expected.

The conversion from original container size to Lbs. can be reviewed. The container size conversion takes the size quantity established during material setup multiplied by the purchase qty.

The result will be in the size unit. If the size unit is gallons, then the result is multiplied again by density to arrive at the Purchase Lbs.

- **1 >** Select **Inputs > Materials Purchased > View List** from the main menu. The **Material Purchased List** will open and display data for the last 30 days..
- **2 >** Review the imported/converted purchase data.

 *Note: Complete the fields in the Filter Data section in any combination to review more data; then click Refresh Data to display the data that meets the new filter criteria.*

**3 >** *Optional*: Click **More Detail** to view and make changes to the materials purchased data. The **Manage Materials Purchased** window will open (see next step).

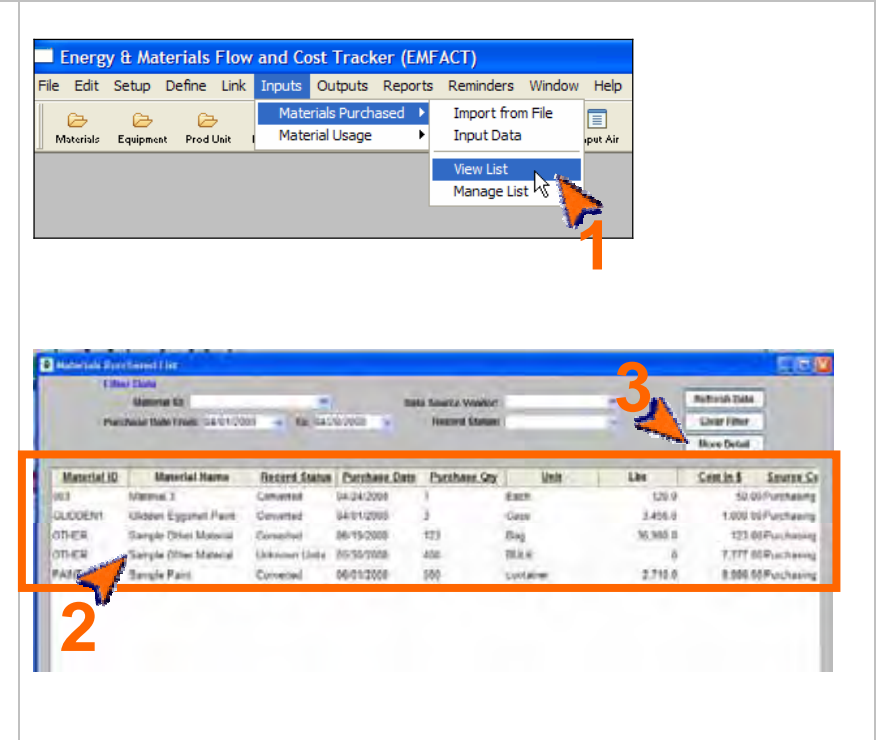

#### EMFACT User Guide Module 3. Inputs DRAFT Copy - For Materials Purchased, Cont. W purposes only.

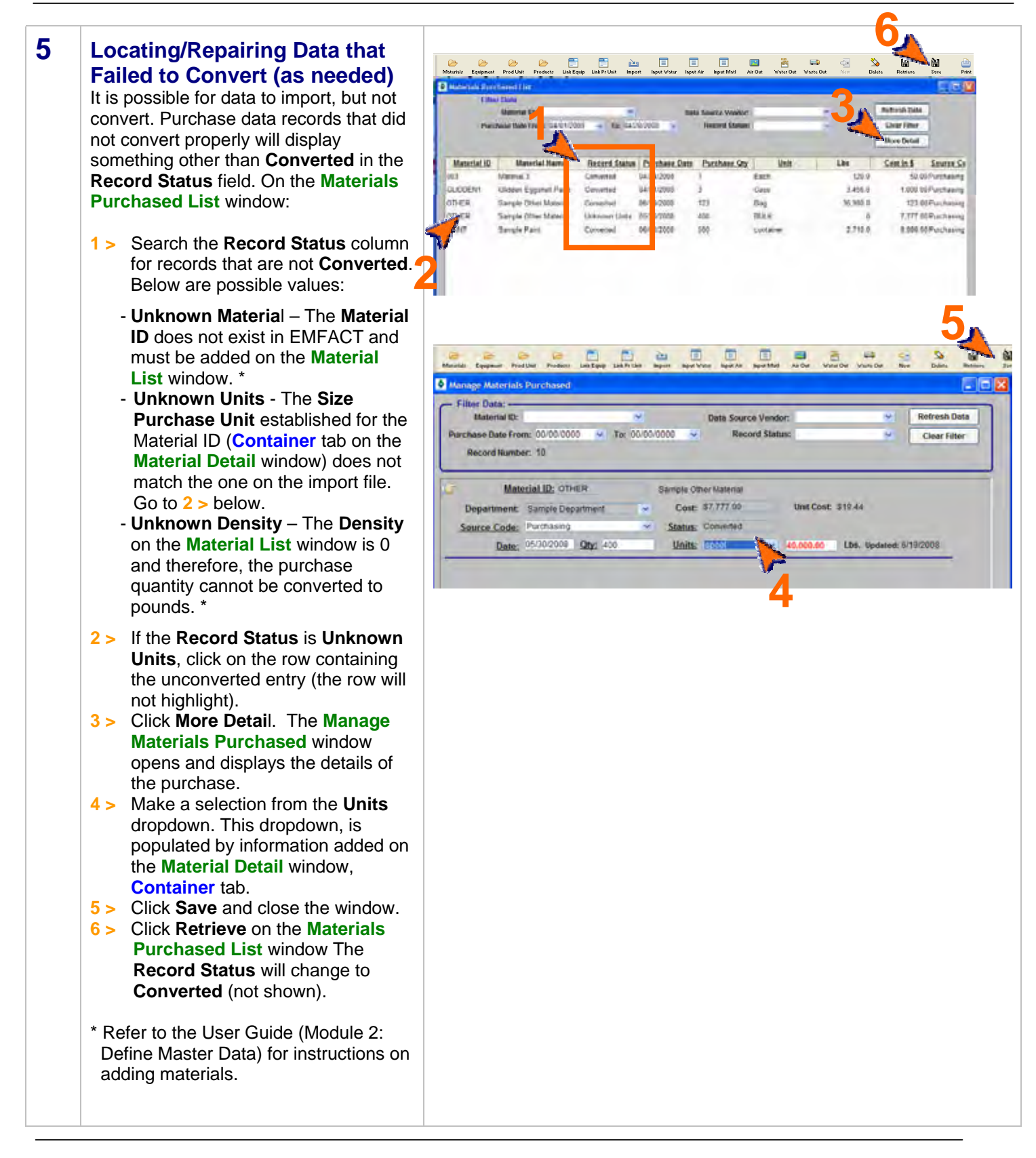

Materials Purchased, cont. We purposes only.

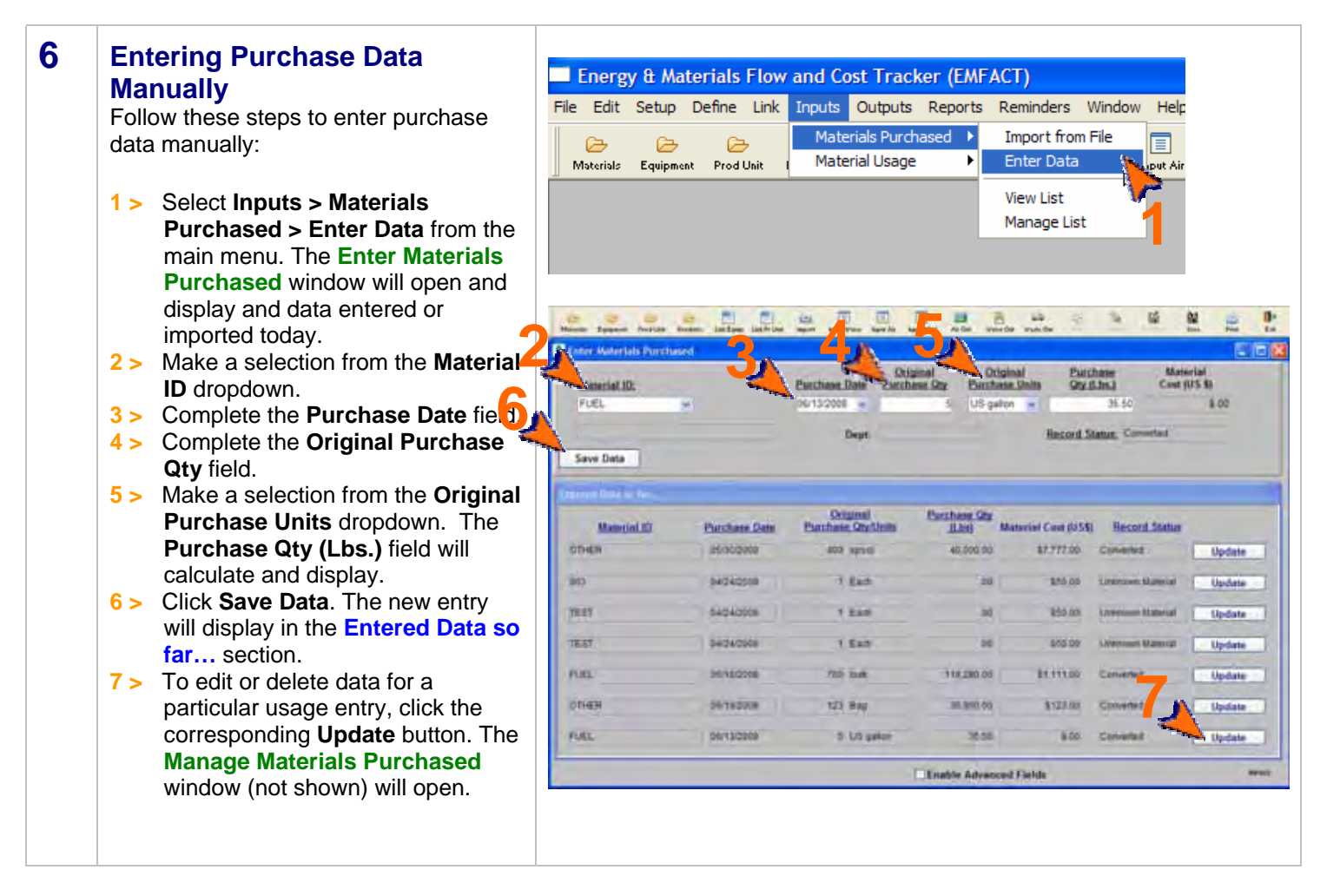

<end of section>

<span id="page-59-0"></span>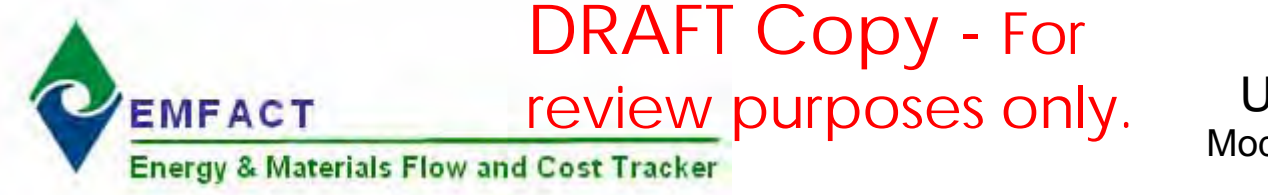

### User Guide Module 3. Inputs

### **2. Materials Used**

This section contains the following:

- 1. Accessing the Material Usage Cue Card (optional)
- 2. Enter Water Usage
- 3. Manage Water Usage Details
- 4. Enter Material Usage with Air Emissions
- 5. Manage Air Emissions Details
- 6. Enter Other Material Usage (Without Air Emissions)
- 7. Manage Material Usage Details
- 8. View Material Usage List

*Please review the Quick Start Guide section before starting.* 

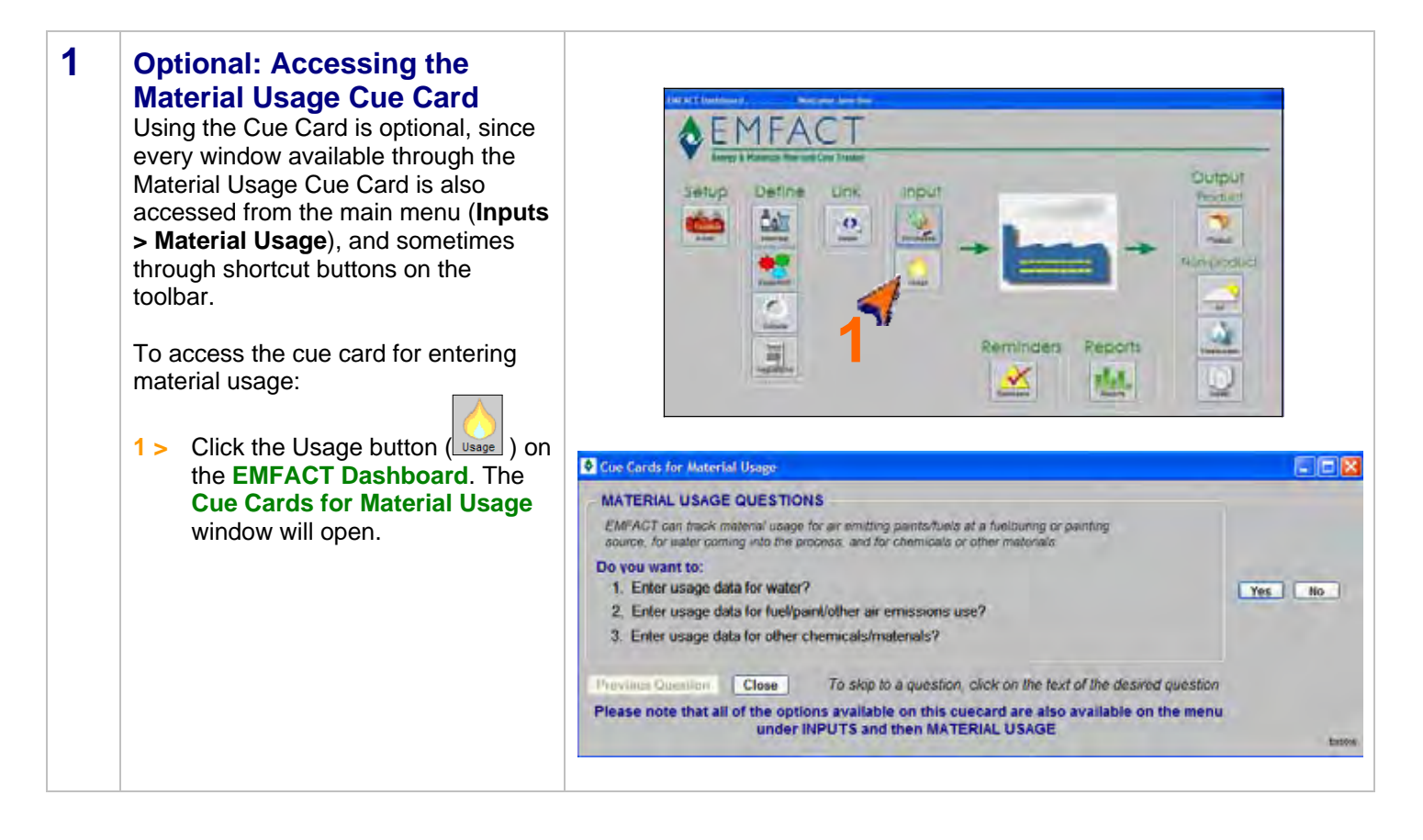

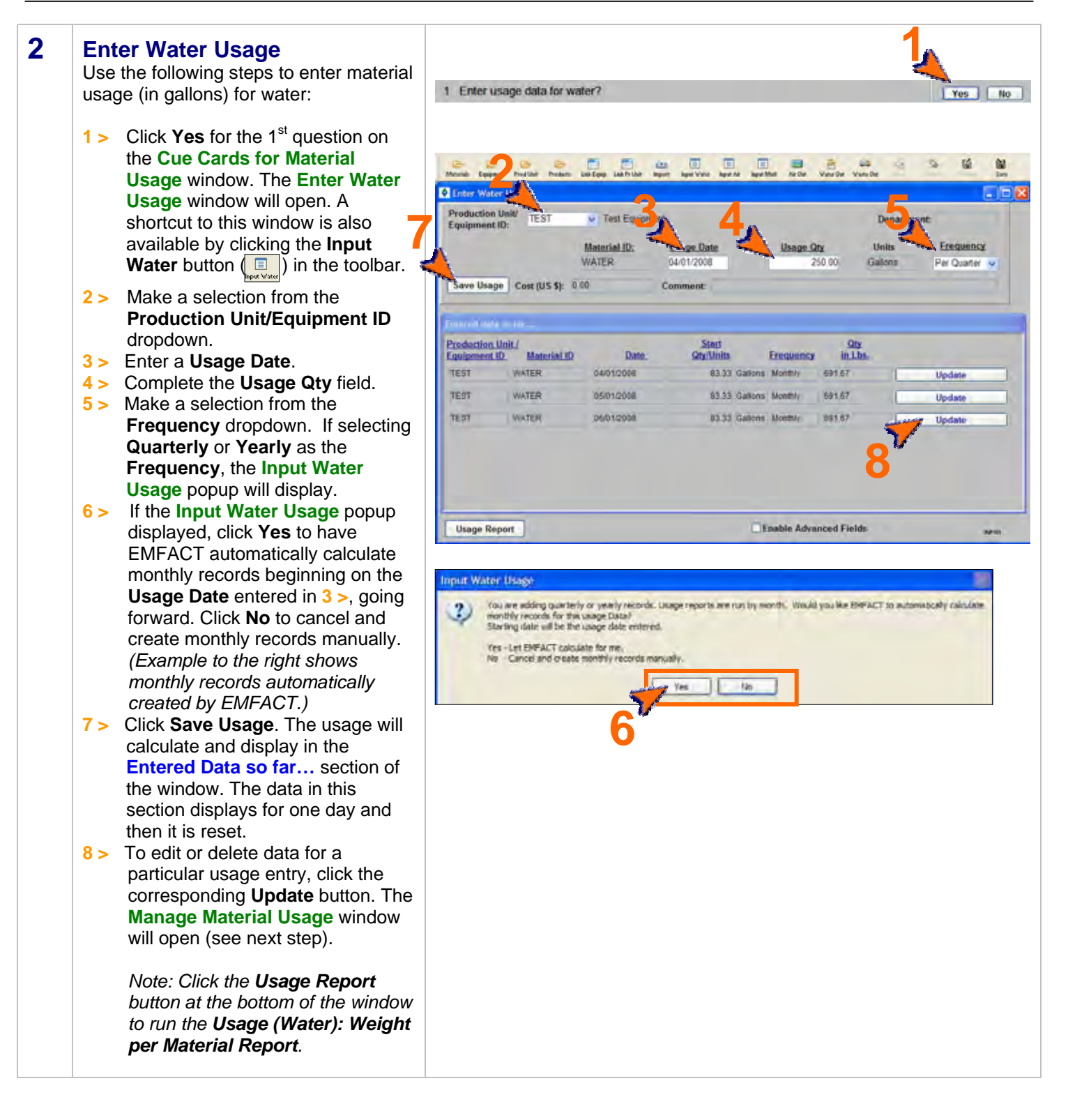

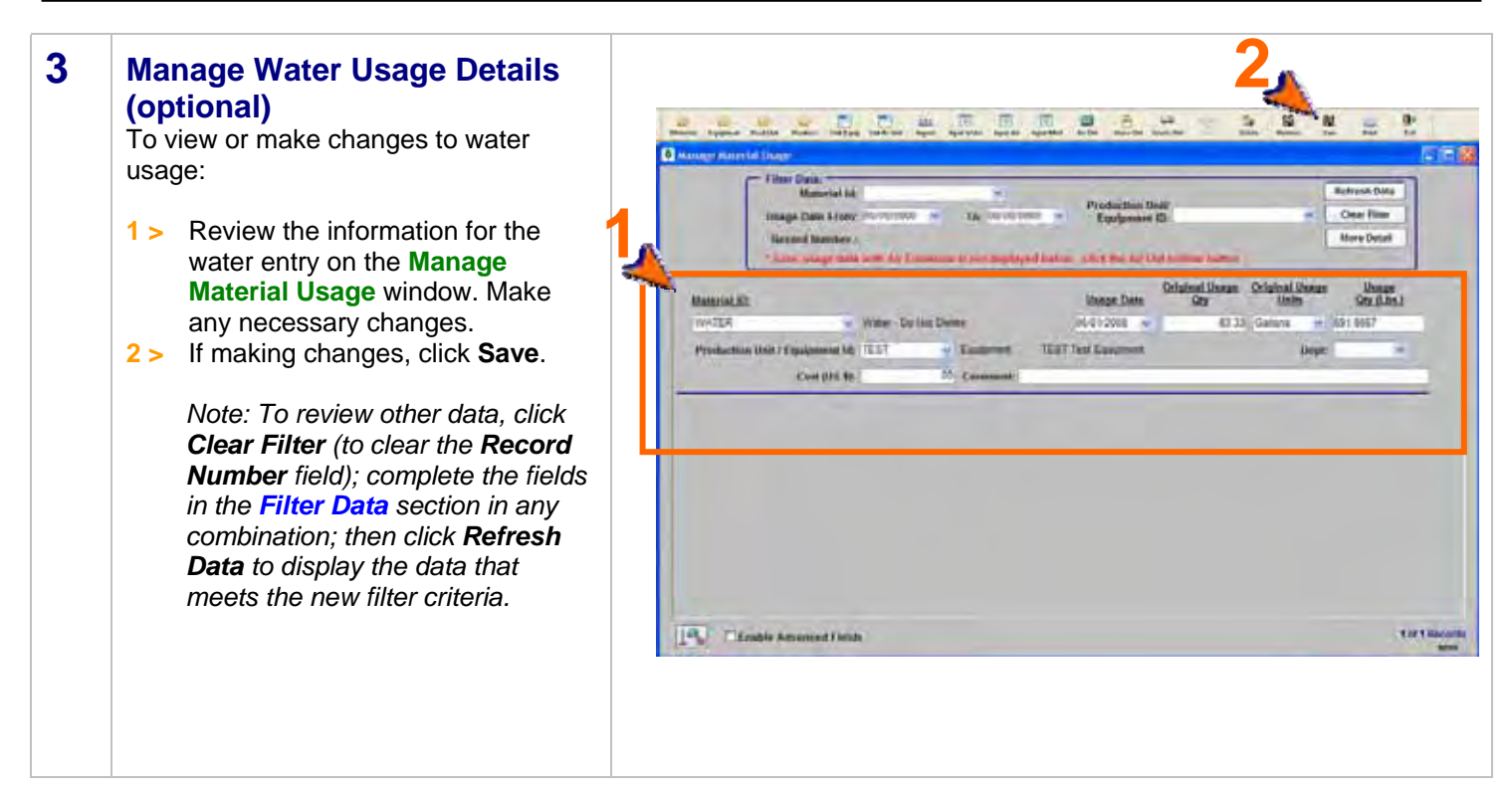

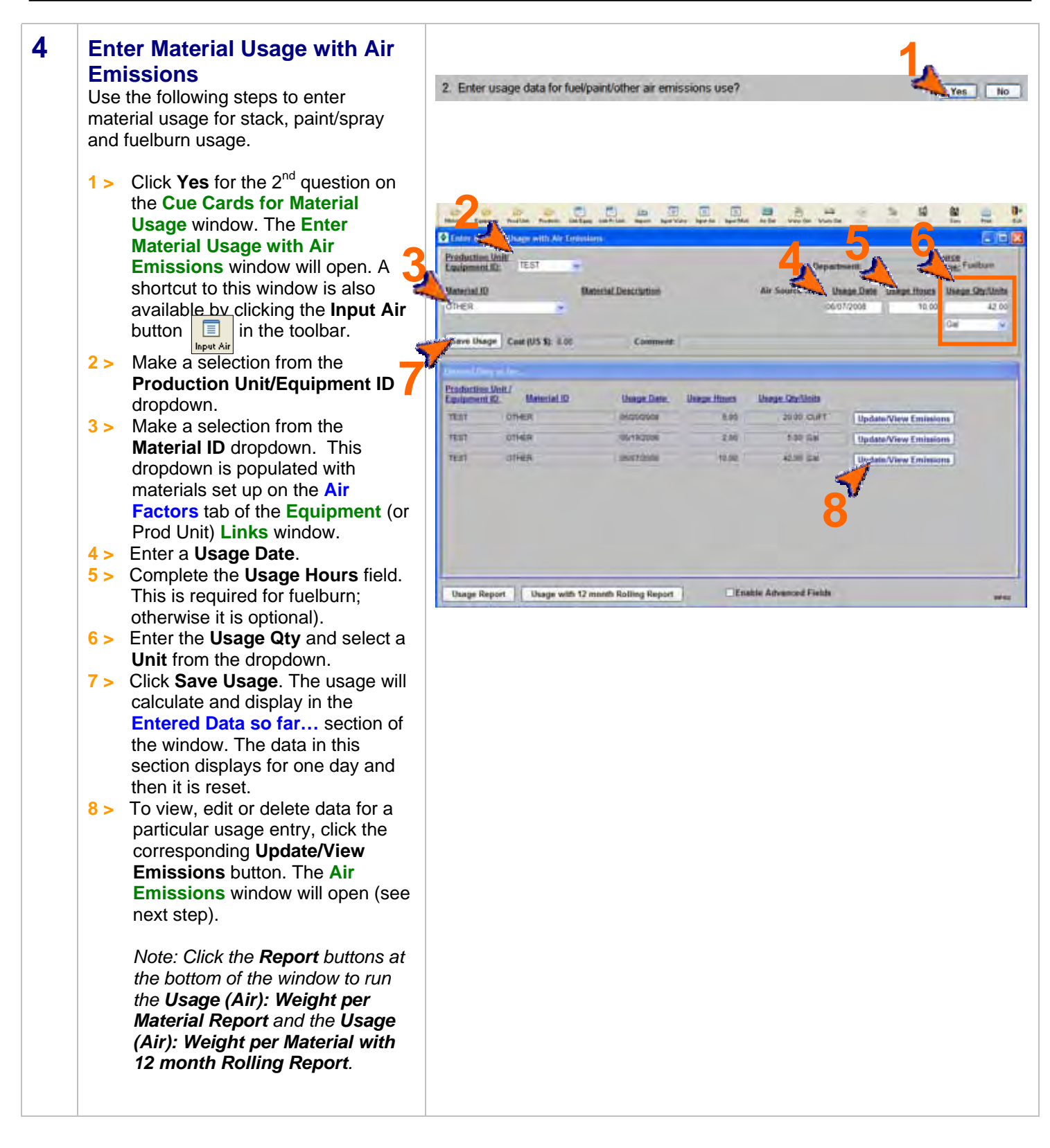

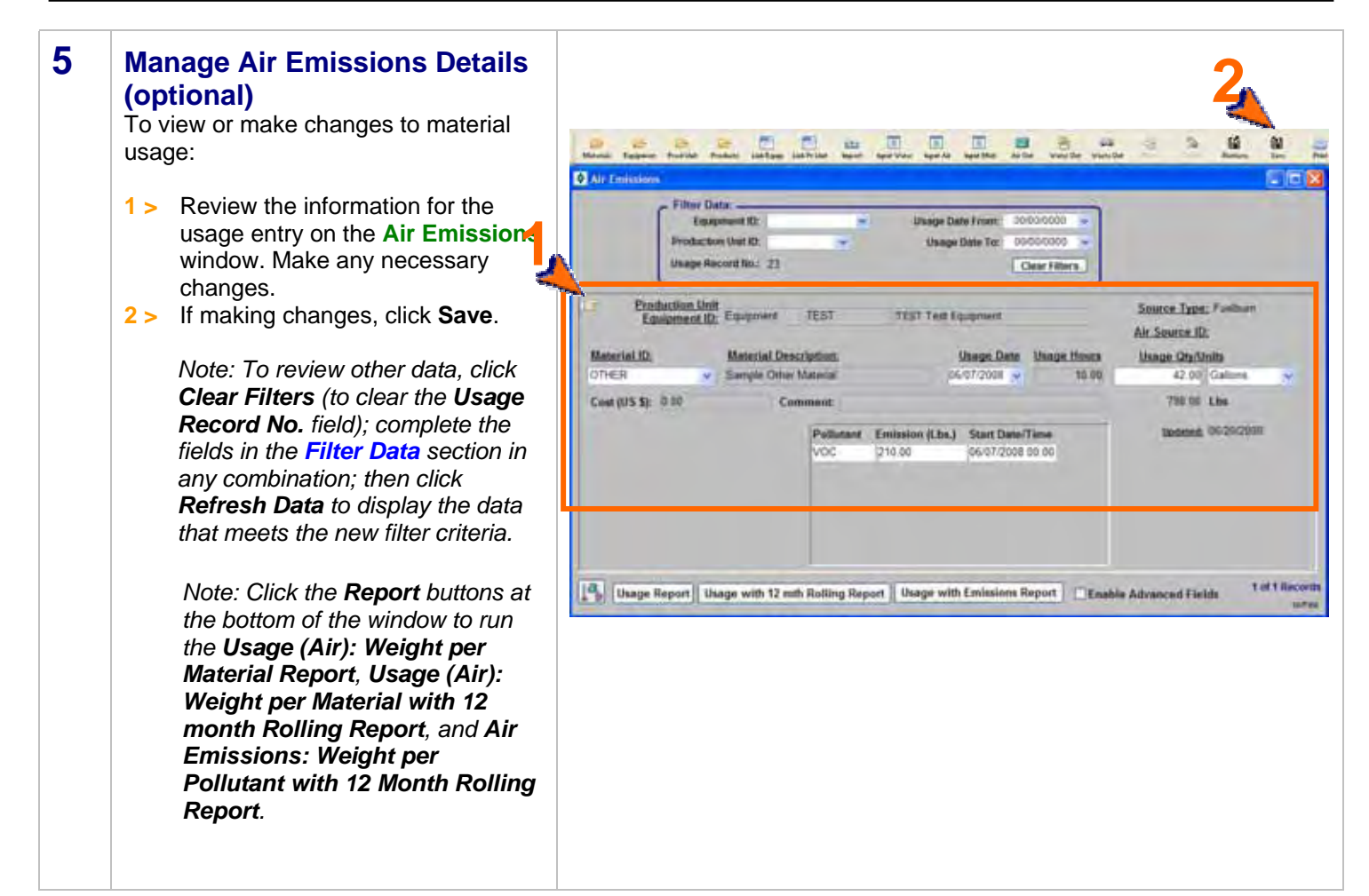

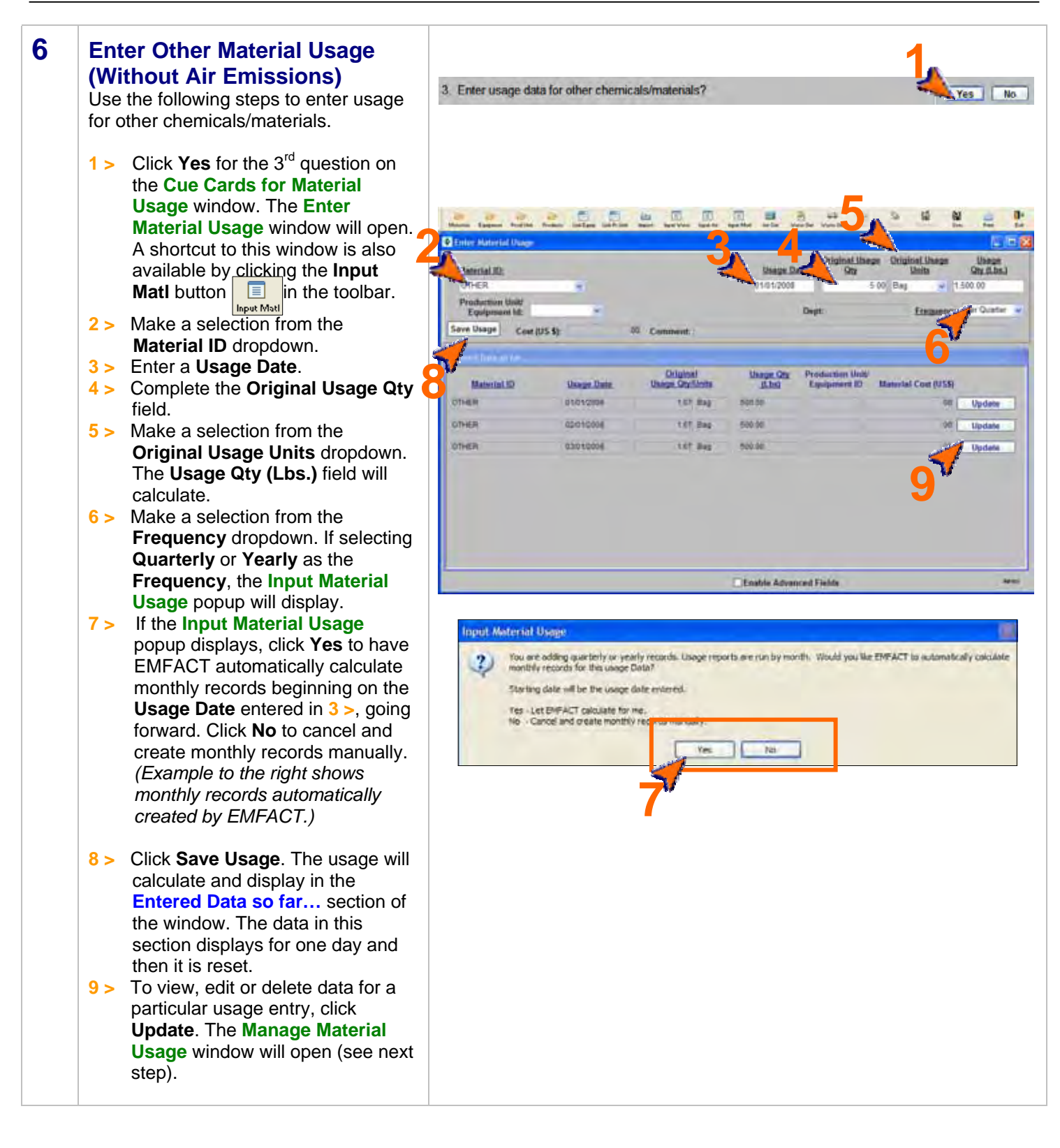

### **Materials Used, cont.**

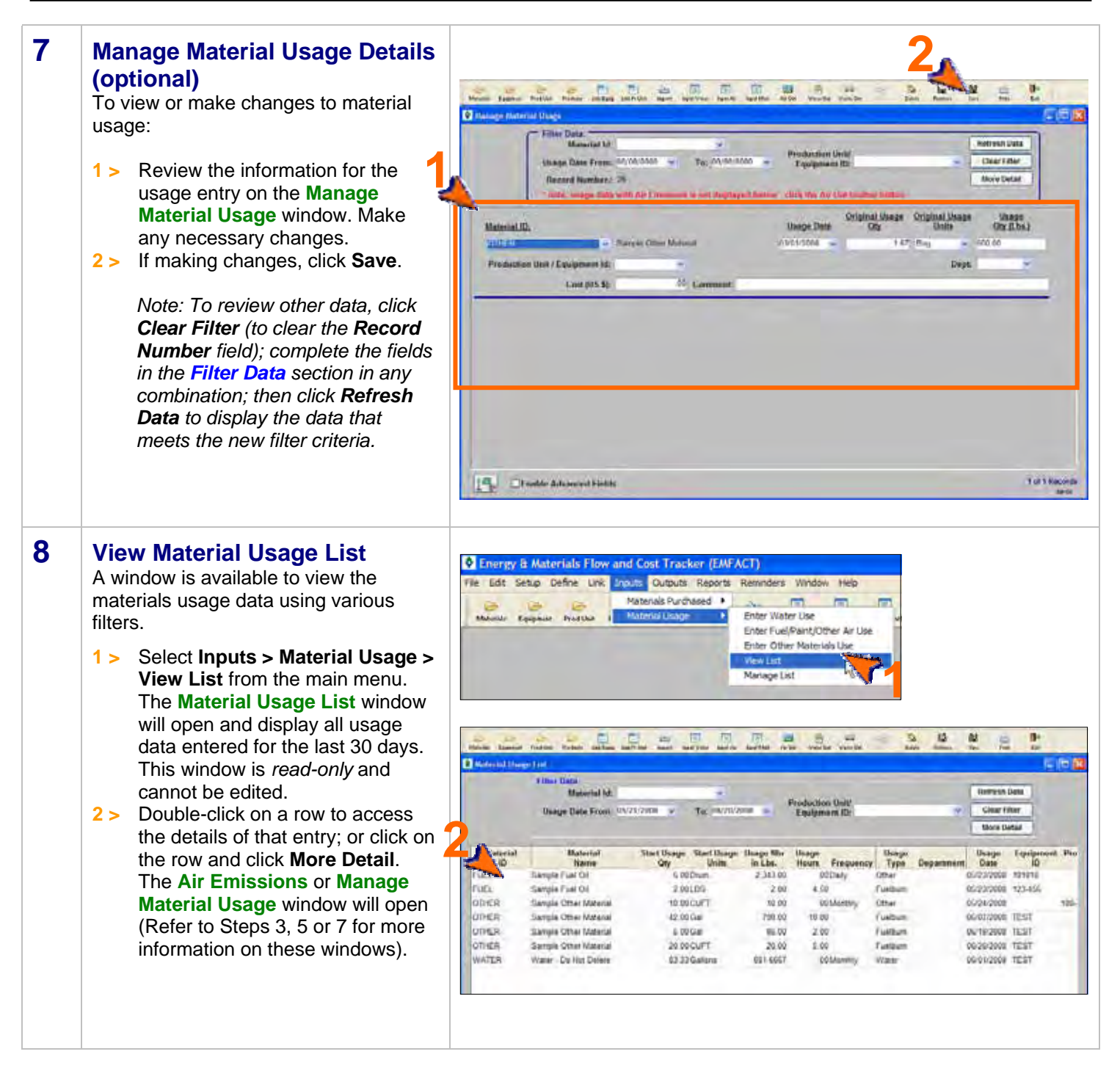

<end of section>

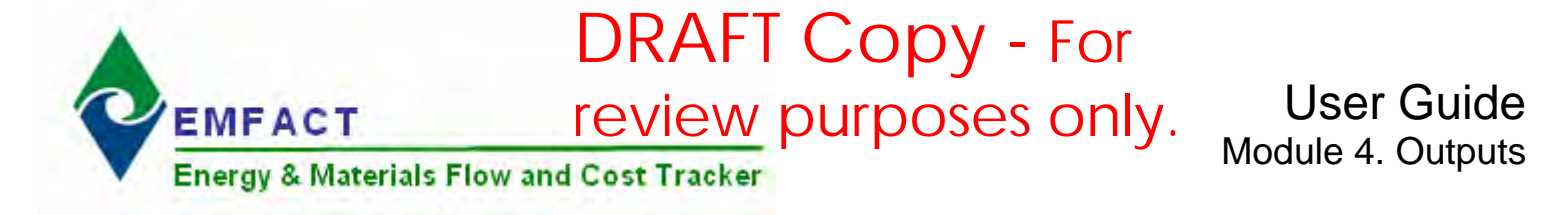

### **Introduction to Outputs**

The Outputs section of EMFACT enables users to track goods that are produced at a piece of equipment or production unit, along with air emissions and wastewater discharge associated with the production of the goods. The success of the Outputs feature depends greatly on whether the specific materials and outputs have been set up and linked to the equipment or production unit, whether emission factors are set up, and whether material usage has been input correctly.

This guide contains the following sections. Click on the title to advance to that section.

#### **Section 1. Entering Product Outputs**

[This section outlines the steps for documentin](#page-67-0)g the volume/quantity of goods produced during a given timeframe and calculating the output in Lbs.

#### **Section 2. Entering Non-Product Outputs**

[This section defines the process for reviewing m](#page-69-0)aterial usage/air emissions data, entering wastewater discharge data and documenting waste management activity.

<span id="page-67-0"></span>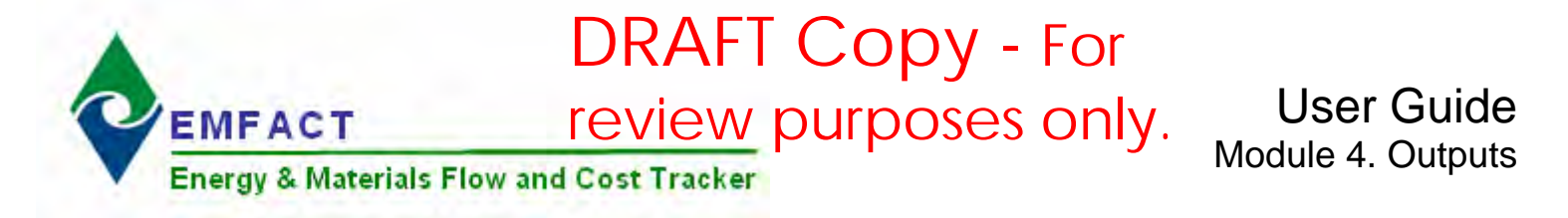

### **1. Enter Product Outputs**

This section contains the following:

- 1. Entering Product Output Volume
- 2. Managing Product Volume (Optional)

Note: A Cue Card is not available for entering product volume/quantity. Instead, windows are accessed directly from the **Outputs** option on the main menu as well as the **Product** button on the **EMFACT Dashboard** window.

*Please review the Quick Start Guide section before starting.* 

#### **1 Entering Product Output Volume**

Use the following steps to document the volume/quantity of product and/or intermediate product produced during a given timeframe. Products and their weight in lbs must be set up before performing this step.

- **1 >** Click the **Product** icon ( ). The **Input Product Output Volume** window will open.
- **2 >** Make a selection from the **Product Model No.** dropdown for the Product Model and optionally for the **Intermediate Product No.**
- **3 >** If appropriate, make a selection from the **Production Unit/Equipment ID** field. Otherwise, volume will be associated with the entire site.
- **4 >** Complete the **Output Date** and **Output Qty** fields.
- **5 >** Make a selection from the **Frequency** dropdown.
- **6 >** Click **Save Product Output**. The **Entered Data so far…** section at the bottom of the window will display the calculated amount. This section resets daily.

*Repeat these steps until all product output data is entered.*

**7 >** To view and/or change the output product volume data for a specific entry click the corresponding **Update** button. The **Manage Product Volume** window will open (see next step).

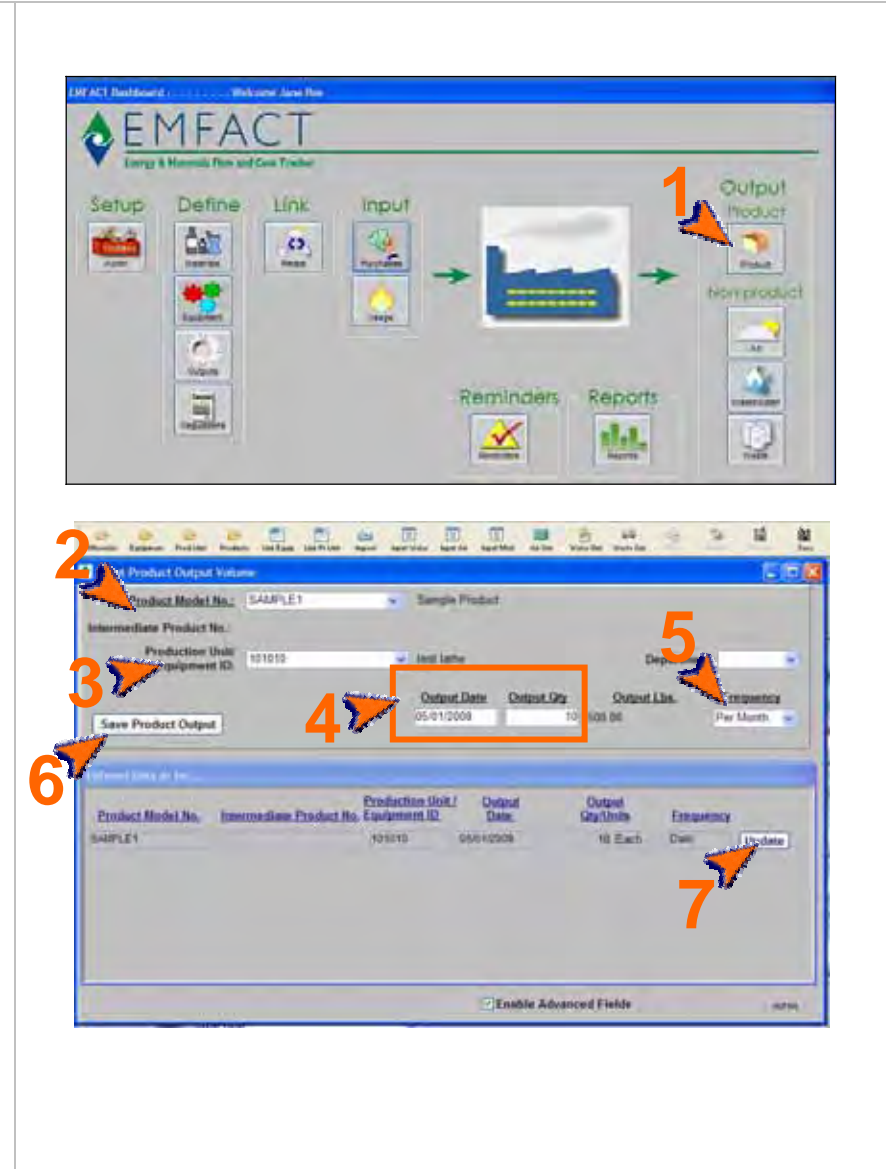

### **Enter Product Outputs, cont.**

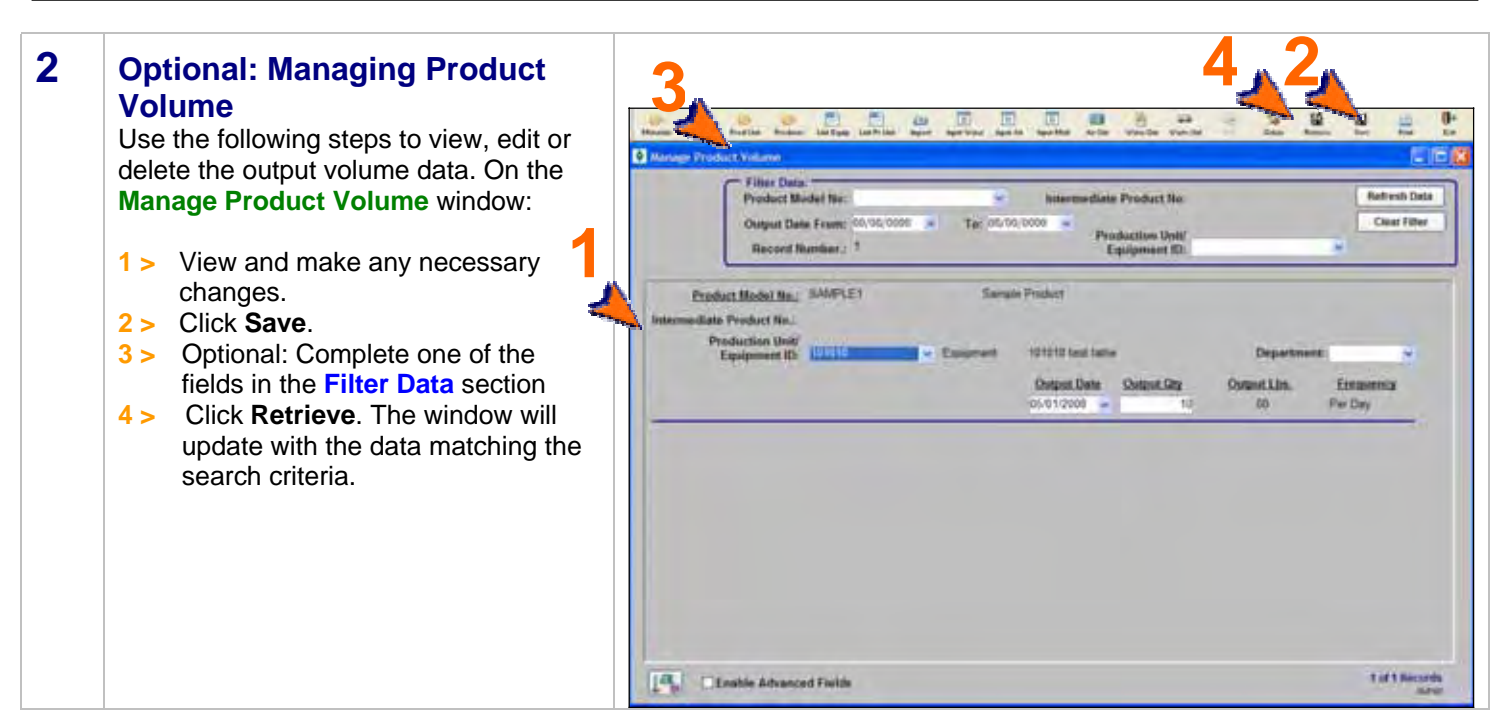

<end of section>

<span id="page-69-0"></span>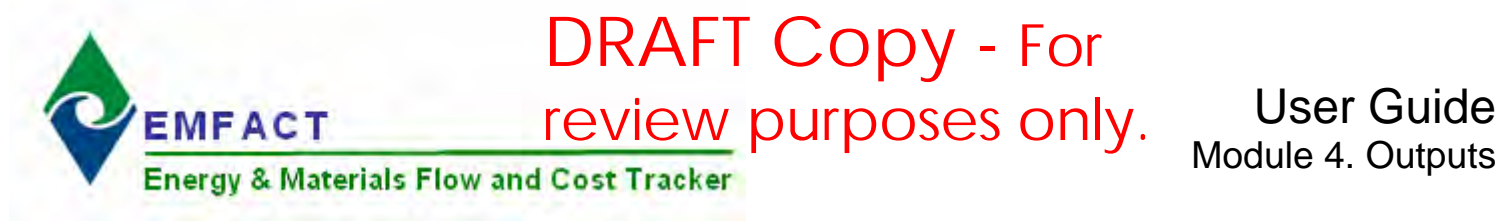

### **2. Enter Non-Product Outputs**

This section contains the following:

- 1. Reviewing Air Emissions
- 2. Entering Wastewater Discharge Data
- 3. Optional: Managing Wastewater Discharge Data
- 4. Documenting Waste Management Activity Details
- 5. Optional; Management Waste Activity

*Please review the Quick Start Guide section before starting.* 

Note: A Cue Card is not available for entering non-product volume/quantity. Instead, windows are accessed directly from the **Outputs** option on the main menu as well as the **Non-product** buttons (Air, Wastewater, Waste) on the **EMFACT Dashboard** window.

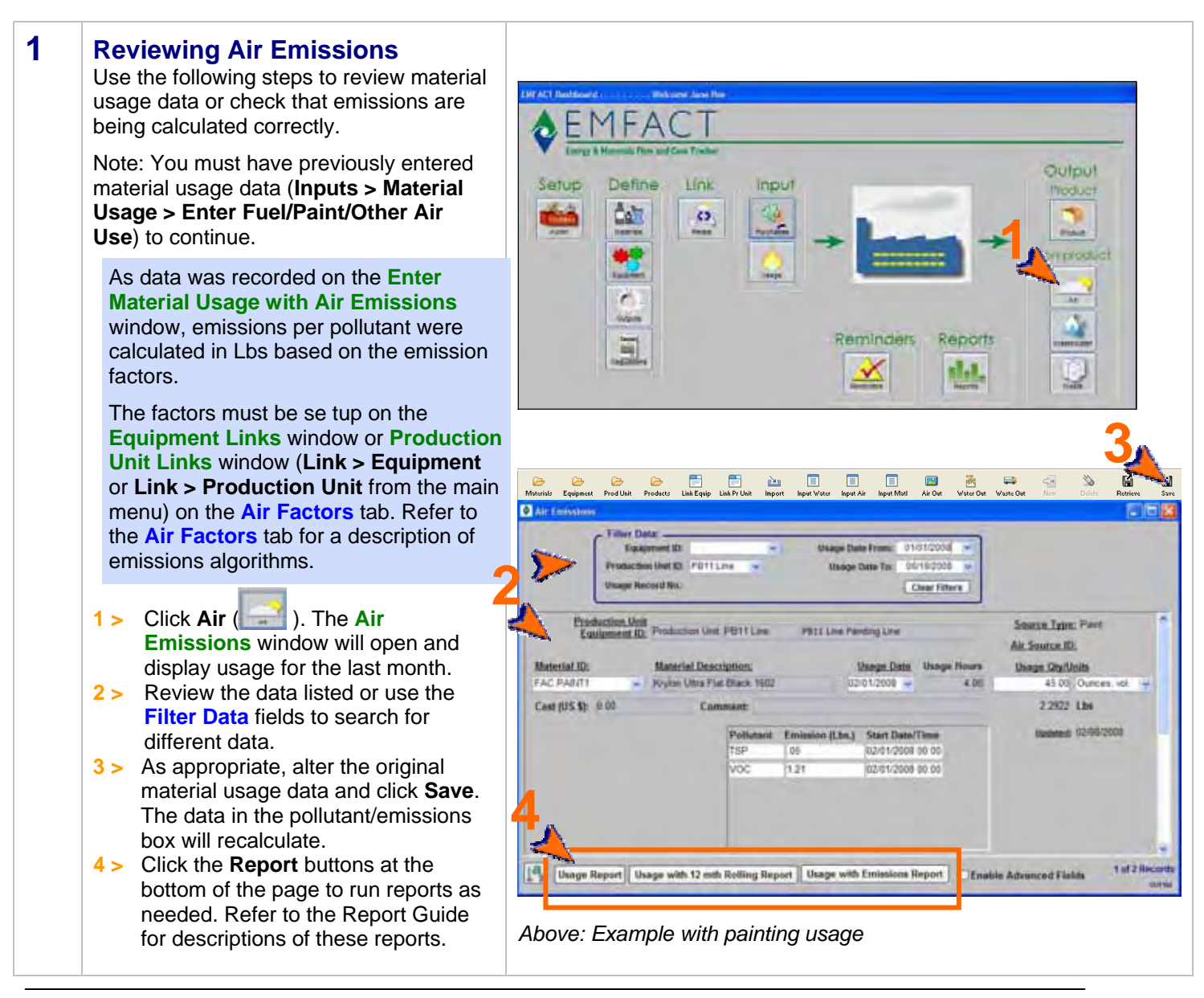

### **Enter Non-Product Outputs, cont.**

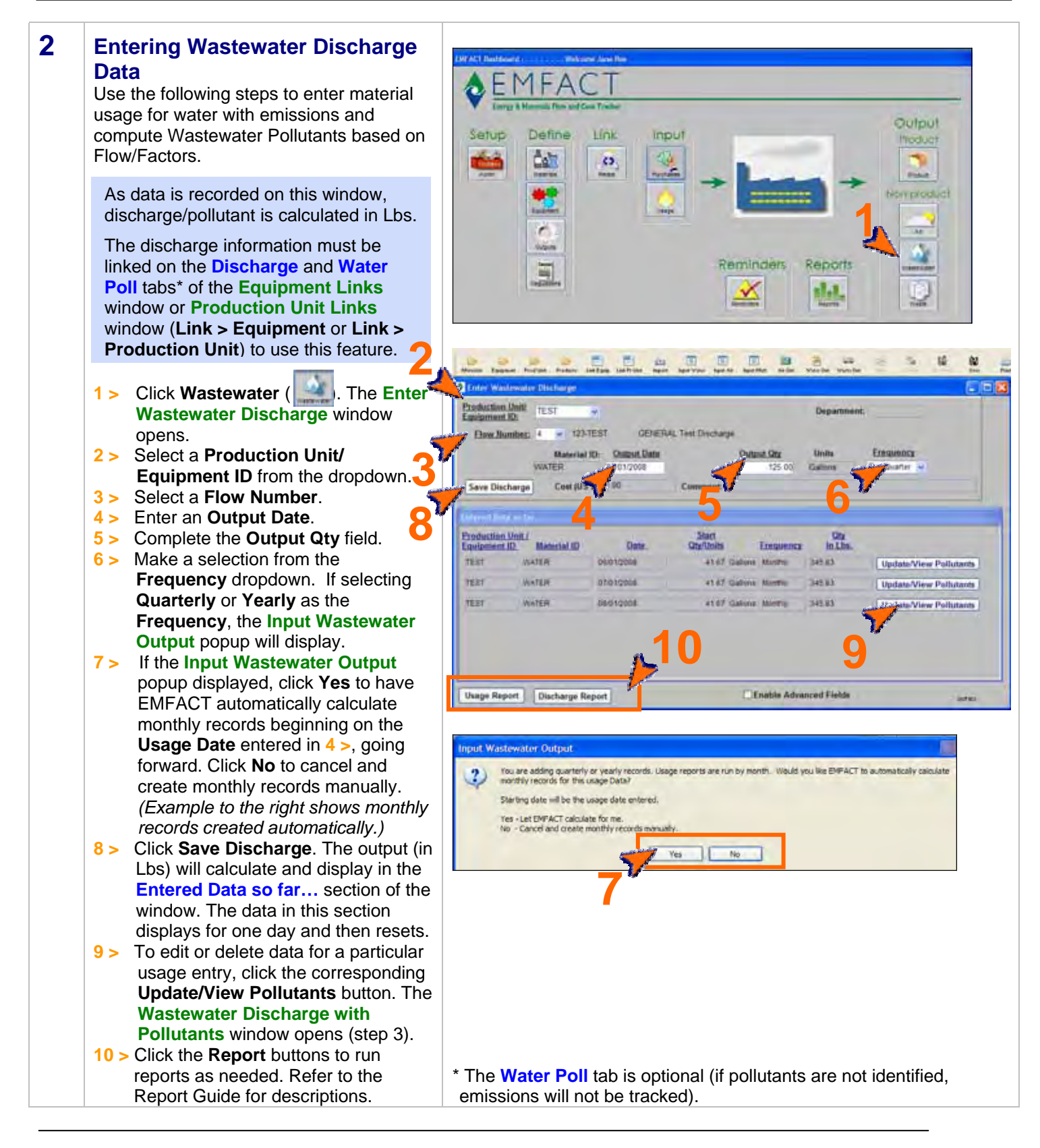

### **Enter Non-Product Outputs, cont.**

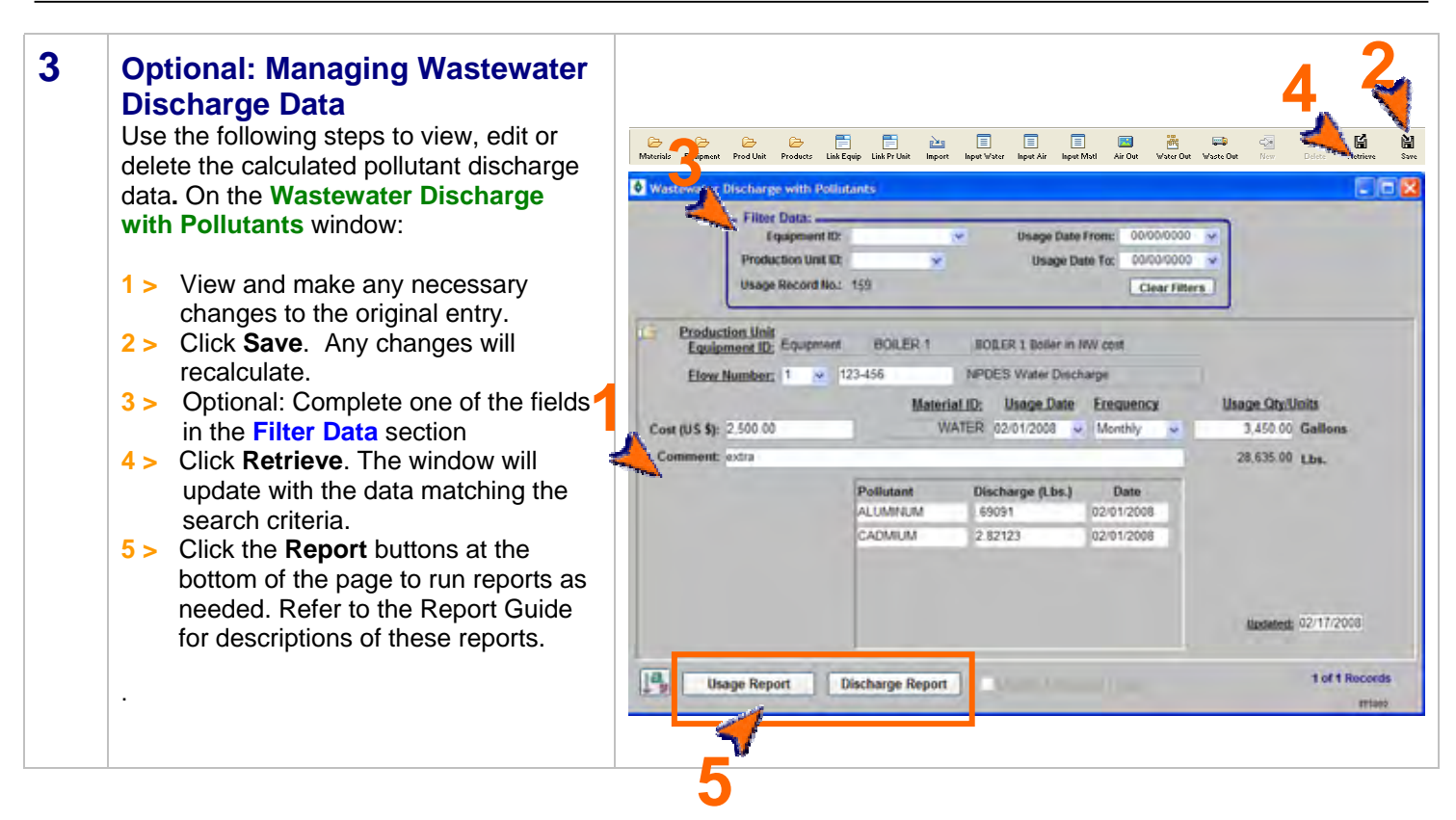
## **Enter Non-Product Outputs, cont.**

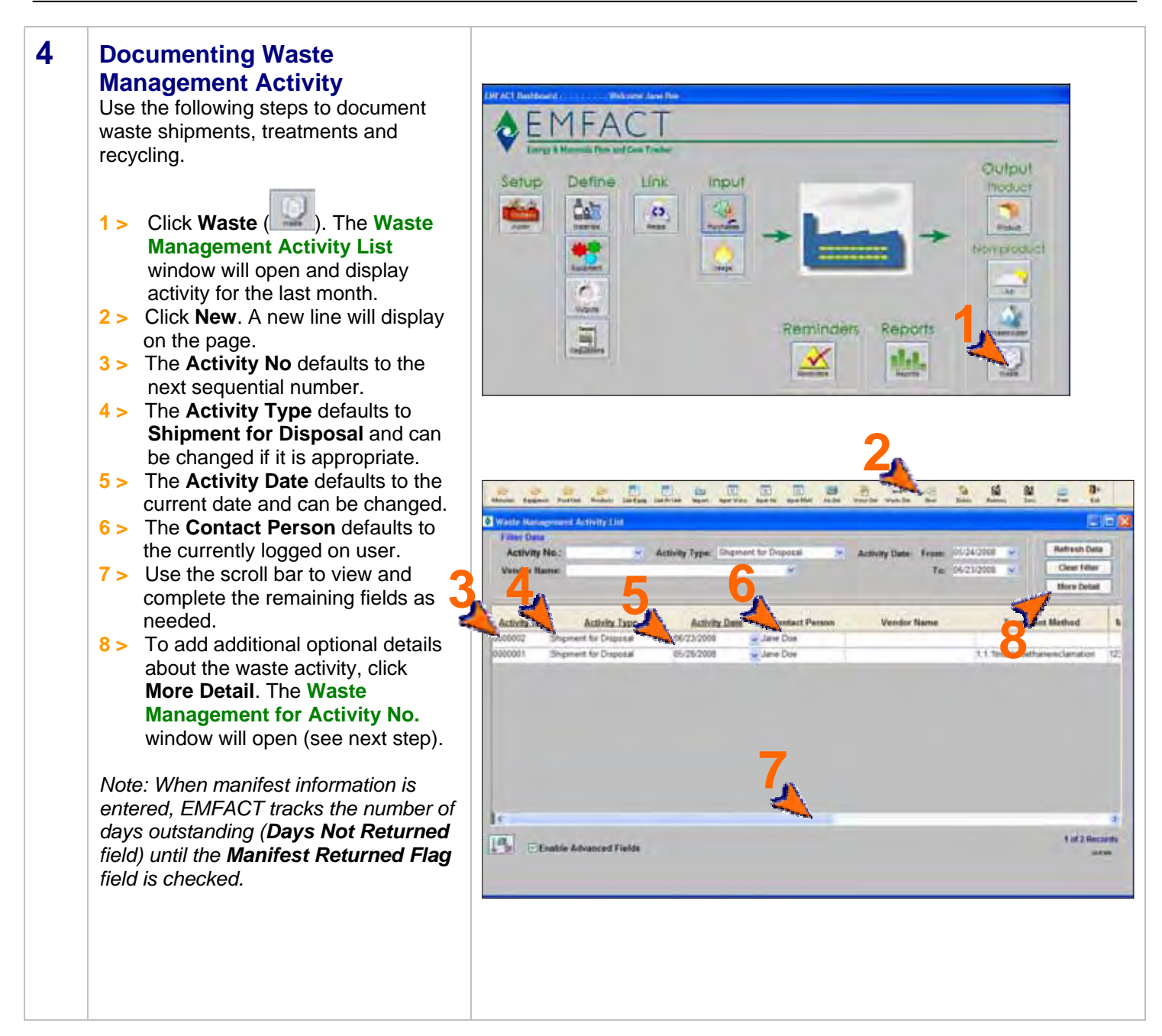

## **Enter Non-Product Outputs, cont.**

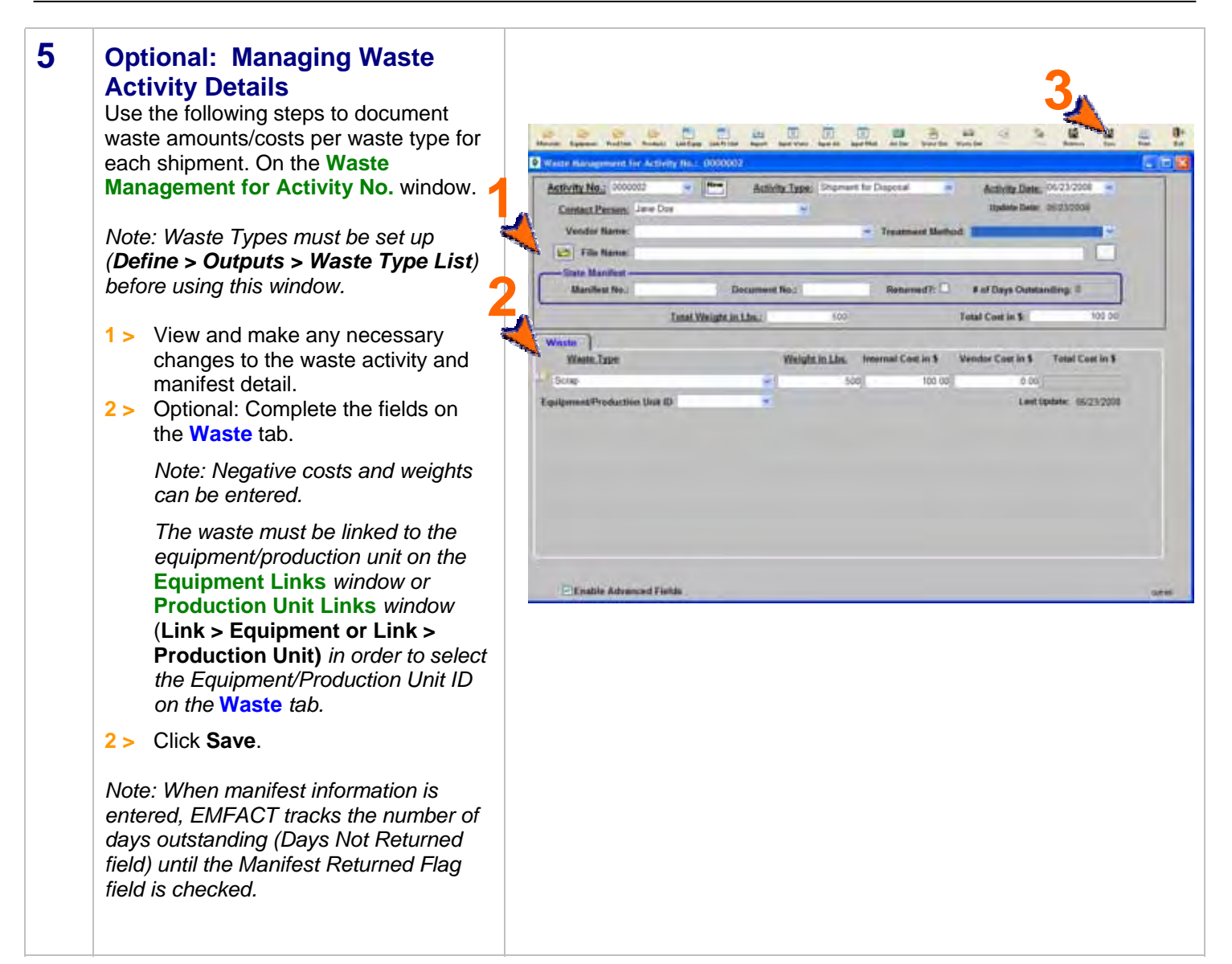

<end of section>

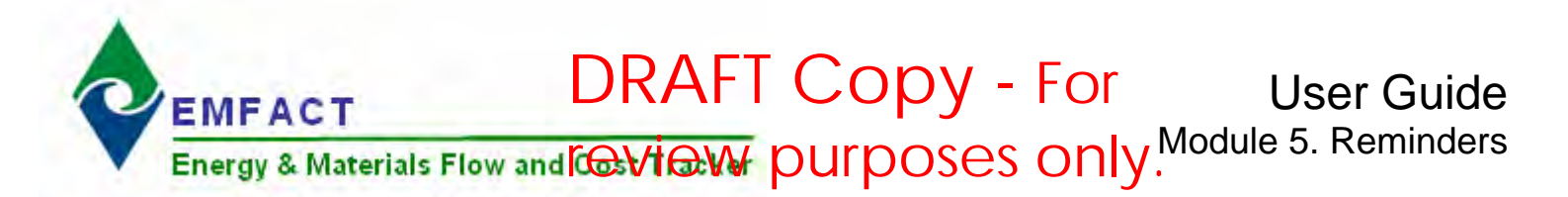

### **Introduction to Reminders**

The Reminders feature enables users to track the renewal and expiration dates of permits, regulations, etc. When permits and regulations are first set up, you have the option of entering the Issue, Expiration, Renewal Due and Renewal Start Dates. When this is done, it automatically creates calendar events and reminders in EMFACT. You can also set up independent calendar events for other reasons (e.g. audit reminders, etc.).

This guide contains the following sections. Click on the title to advance to that section.

#### **[Section 1. Calendar Events](#page-75-0)**

This section provides a brief description of the Reminder/Calendar Event feature in EMFACT.

#### **Section 2. Managing Calendar Events Coming Due**

[This section describes the process for accessing calendar e](#page-76-0)vents that are overdue or coming due within 30 days. This section also explains how to close an event.

#### **[Section 3. Setting Up Independent Calendar Events](#page-77-0)**

This section will help you set up events that are not triggered by permit expiration dates.

#### **Section 4. Adding Event Detail**

[This section describes how to add opt](#page-78-0)ional event details, as well as how to make the same event recur at a set frequency (e.g., weekly, monthly, etc.).

#### **[Section 5. Parent-Child Relationship of Events](#page-79-0)**

This section describes the relationship between "parent" events and "child" events, once recurrence is established.

#### **[Section 6. Closing Out an Event](#page-80-0)**

This section explains how to close out an event.

<span id="page-75-0"></span>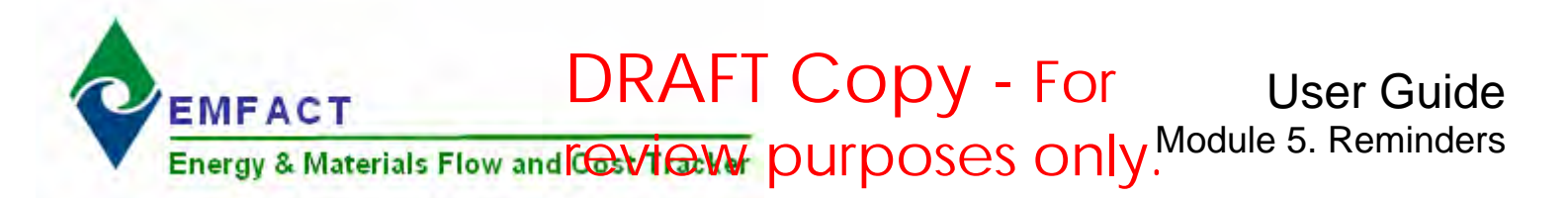

## **Calendar Events**

This section contains the following:

- 1. Calendar Events
- 2. Managing Calendar Events Coming Due
- 3. Setting Up Independent Calendar Events
- 4. Adding Event Detail (including how to create recurring events)
- 5. Parent-Child Relationship of Events
- 6. Closing an Event

*Please review the Quick Start Guide section before starting.* 

*Note: A Cue Card is not available for reminders.* Instead, windows are accessed directly from the **Reminders** option on the main menu, as well as the **Reminders** button on the **EMFACT Dashboard** window.

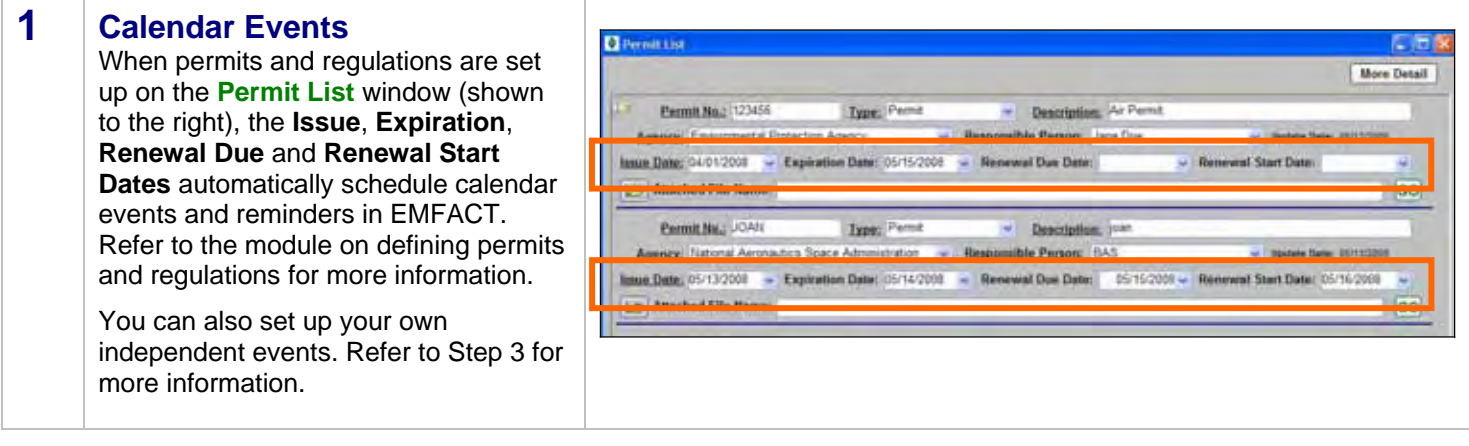

## <span id="page-76-0"></span>**Calendar Events, cont.**

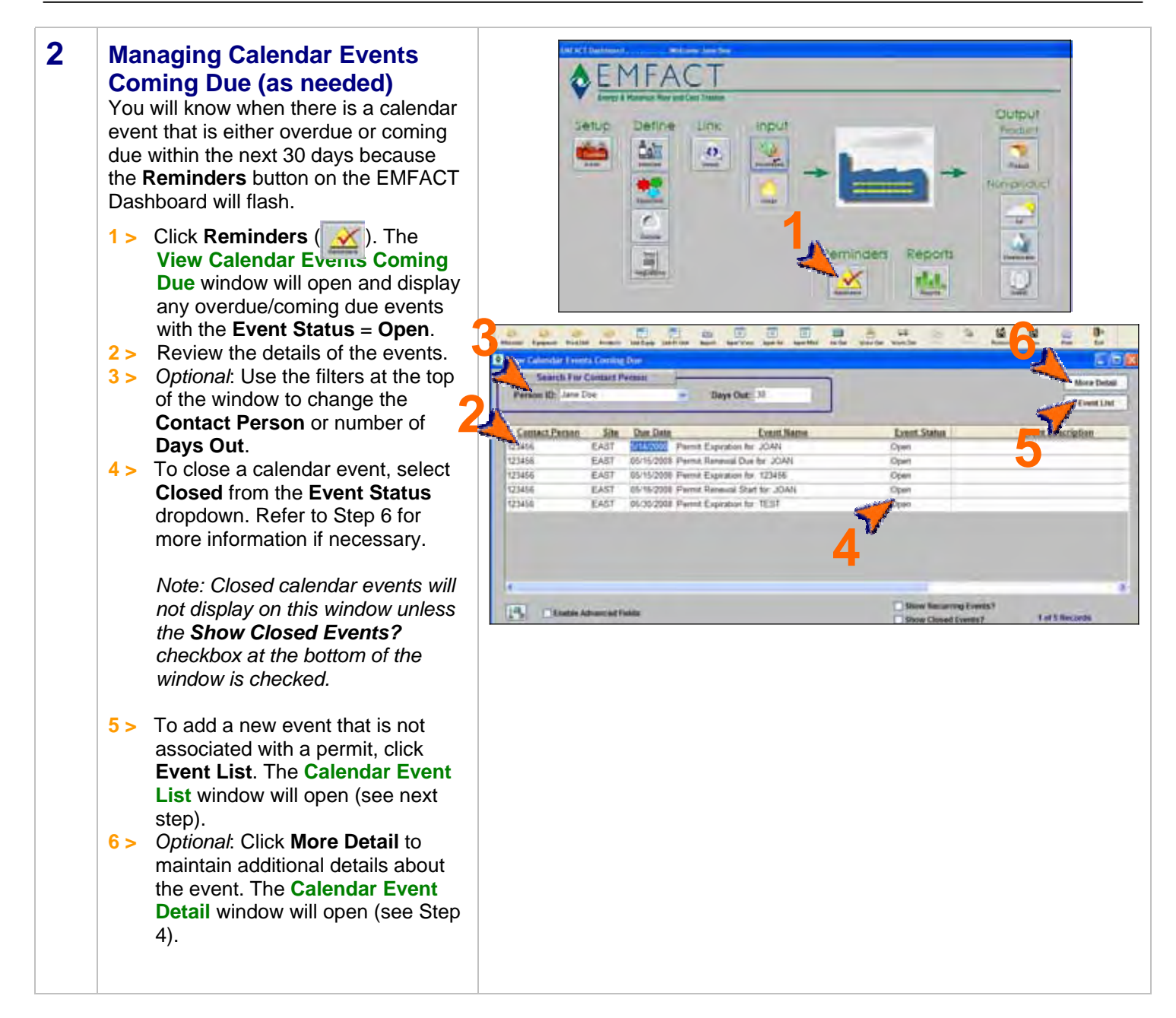

## <span id="page-77-0"></span>**Calendar Events, cont.**

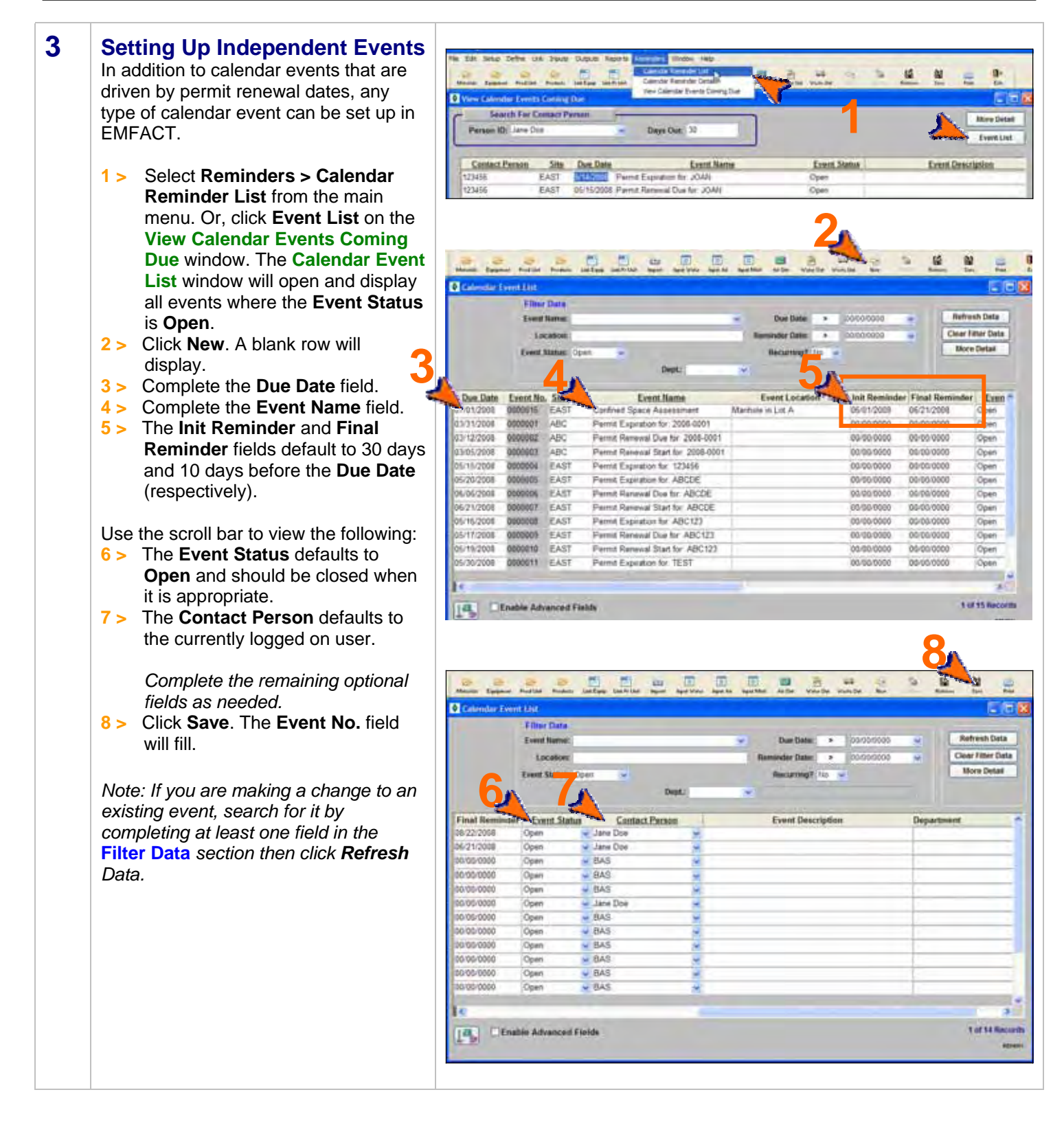

## <span id="page-78-0"></span>**Calendar Events, cont.**

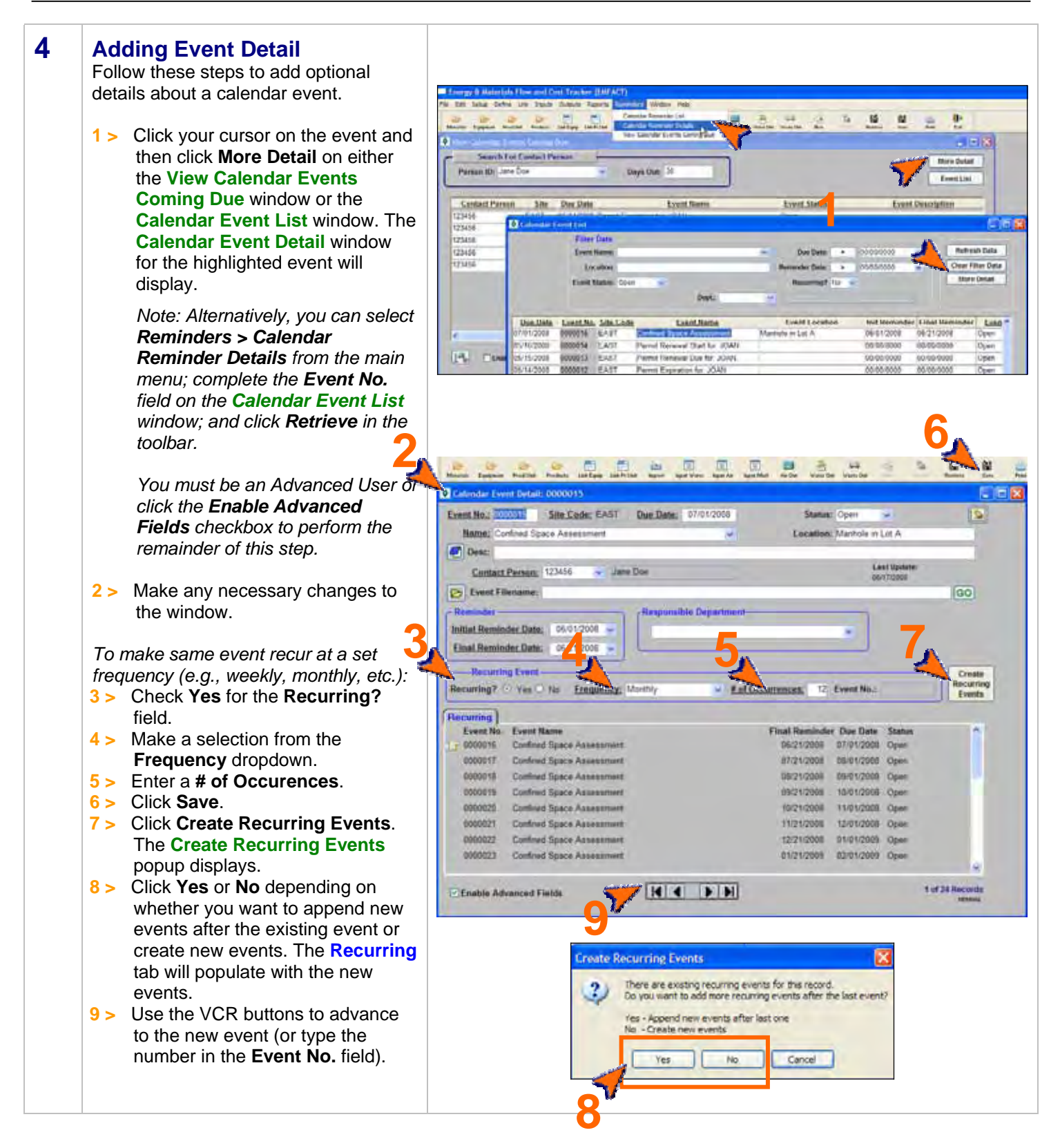

## <span id="page-79-0"></span>**Calendar Events, cont.**

### **5 Parent-Child Relationship of Events**

Once you establish recurrence for an event, a "parent-child" relationship is formed. The "parent" record contains a "child" events, and it contains the specifications (reminders, number of recurrences, etc.) for the child event(s). A "child" record, however, contains information for that "child" event only.

When on the **Calendar Event Detail** window for a child event number  $(A)$ . there is a cross-reference for the parent event number  $(B)$ . When on the **Calendar Event Detail** window for a parent event number (C), you can view the recurring child events on the **Recurring** tab (D).

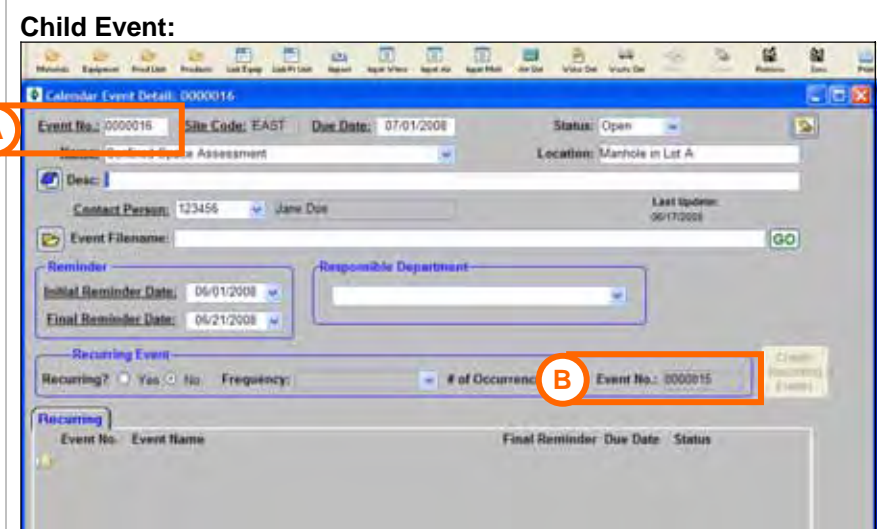

### **Parent Event:**

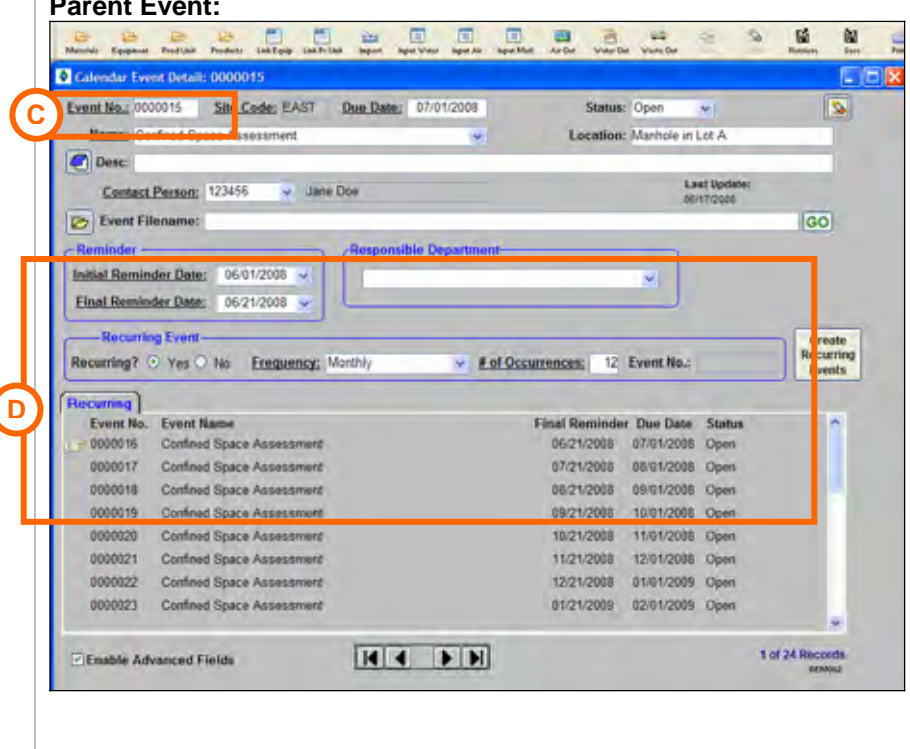

## <span id="page-80-0"></span>**Calendar Events, cont.**

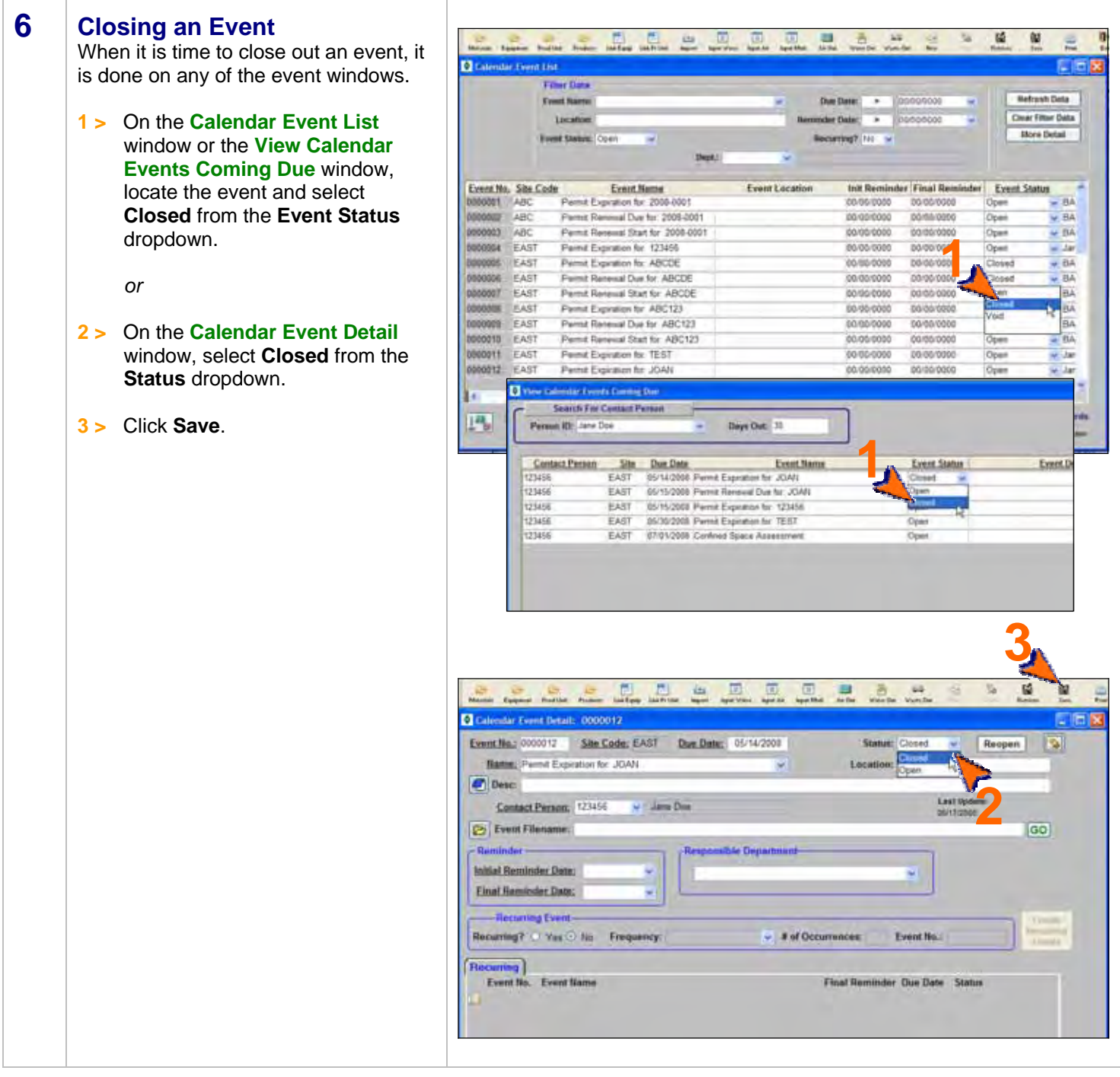

<end of section>

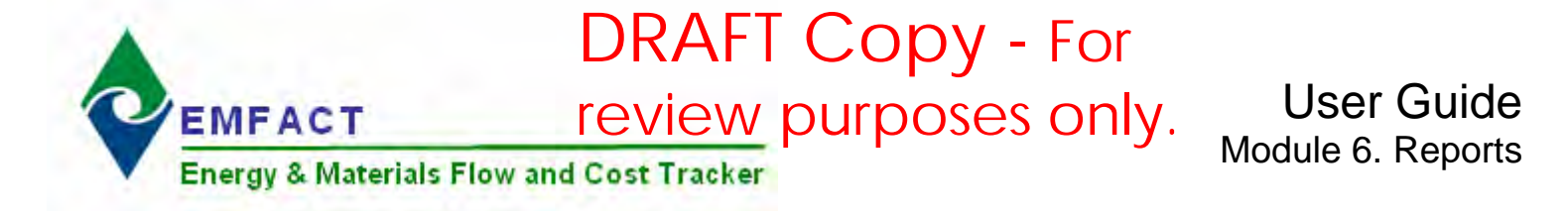

### **EMFACT Reports**

There are 21 reports to help track your air, water, waste activities. This section outlines the steps for creating the following reports:

#### **Material**

- 1. **Materials Defined List**  Displays a distinct list of CAS numbers and Materials that have been set up in EMFACT. There is no date range and it does not factor in materials purchased or used. It can be sorted by CAS Number or Material.
- 2. **Materials Purchased by Department**  Displays a distinct list of materials purchased per department for a defined date range; no weights or costs are displayed.
- 3. **Materials Purchased: Weight per Material** Displays a report of the materials purchased for the facility for a defined date range. The report shows purchases summing up LBS and cost. This report bumps up against the material purchased list. This report is available with detail or summarized.
- 4. **Materials Purchased: Weight per CAS Number**  Displays a report of chemicals related to materials that were purchased for the facility for a defined date range. The report shows purchases summing up LBS and cost. The report is grouped by CAS number and then sorted on material and is available with detail or summarized. This report bumps up against the material purchased list.
- 5. **Materials Used by Department**  Similar to the **Materials Purchased by Department** report (#2 above), but for material usage data.
- 6. **Materials Used: Weight per Material**  Similar to the **Materials Purchased: Weight per Material** (#3 above), but for material usage data.
- 7. **Materials Used: Weight per CAS Number**  Similar to the **Materials Purchased: Weight per CAS Number** (#4 above), but for material usage data.
- 8. **Material Summary Report**  Displays the details for a specific material, as it is maintained in EMFACT.

### **Equipment/Production Unit**

9. **Equipment Link Report / Production Unit Report** – Displays a summary of all related EMFACT data (i.e., materials, products, air source, emission, air factor, discharge, water pollutant, waste) for a specific piece of equipment or production unit.

#### **Product**

- 10. **Product Recipe: Weight per CAS Number**  Displays a report of the available chemicals related to materials that are on a product/intermediate product. The report sums up LBS from the product recipe based on the percentage of material relative to the product or intermediate product weight. It is grouped by CAS number and then sorted on material; and is available with detail or summarized. The same report is available filtered on a chemical list of concern such that only chemicals on the list will be displayed in the report. The lists can be regulatory or created by the user.
- 11. **Product Output: Weight per Material** Displays the sum of LBS of the available materials on a product/intermediate product based on % of material relative to the product/intermediate product weight, for a defined date range. This report bumps up against product output volume multiplied by the % that the material is called out by the recipe. This report is available with detail or summarized.

## **EMFACT Reports, cont.**

#### **Air**

- 12. **Usage (Air): Weight per Material**  Displays the sum of LBS and cost of paint and fuelburn usage data for a selected Equipment ID/Production Unit and date range. This report can be displayed as either daily or monthly, and is grouped by month. This report is often used to check that data was entered correctly.
- 13. **Usage (Air): Weight per Material with 12 Month Rolling Report**  Displays the sum of LBS and cost of the paint and fuelburn usage data for a selected Equipment ID/Production Unit and date range. This report is grouped and summed by month with 12 month running totals displayed and is often used to verify any 12 month permit totals. This report can be daily or monthly.
- 14. **Air Emissions: Weight per Pollutant with 12 Month Rolling Report**  Similar to **Usage (Air): Weight per Material with 12 Month Rolling Report** (#13 above), but for air emissions, including the number of hours and computed emissions by pollutant. This is available as a monthly report only.
- 15. **Air Emissions: by MSDS VOC% Report**  Displays the sum of LBS and cost of available chemicals related to materials used for a defined date range. This report is grouped by CAS number and then sorted on material, and is available where the %VOC percent is greater than zero. The report multiplies the usage in LBS by the % VOC. This report bumps up against the material usage list.

#### **Water**

- 16. **Usage (Water): Weight per Material** Displays the sum of LBS and cost of water usage data for a selected Equipment ID/Production Unit and date range. This report can be displayed as either daily or monthly, and is grouped by month. This report is often used to check that data was entered correctly.
- 17. **Wastewater Discharge: Weight per Material Report** Displays the sum of LBS and cost of water usage data *(water output discharge)* for a selected Equipment ID/Production Unit and date range. This report is grouped and summed by month with 12 month running totals displayed and is often used to verify any 12 month permit totals. This report can be daily or monthly.
- 18. **Wastewater Discharge: Weight per Pollutant with 12 Month Rolling Report**  Similar to **Wastewater Discharge: Weight per Material Report** (#17 above) but for wastewater emissions, including the number of hours and computed emissions by pollutant. This is available as a monthly report only.

#### **Waste**

- 19. **Waste Management Report Chargeback Costs**  Calculates waste activity cost data using waste type chargeback rates for a defined date range. This report is grouped by waste type.
- 20. **Waste Management Report Activity Costs**  Similar to the **Chargeback Costs** report (above), but displays cost data associated with the shipment.

#### **Comprehensive**

21. **Mass Balance Purchased** *(or Usage)* **Report** - Displays the sum of LBS and cost of inputs and outputs data for a selected Equipment ID/Production Unit and date range. The Mass Balance Purchased Report shows the inputs derived from materials purchased. The Mass Balance Usage Report shows the inputs derived from material input usage (water, materials, etc.). The outputs are the same for both reporting options and come from air emissions, wastewater discharge, waste activity, and product volume.

## **1. Materials Defined List**

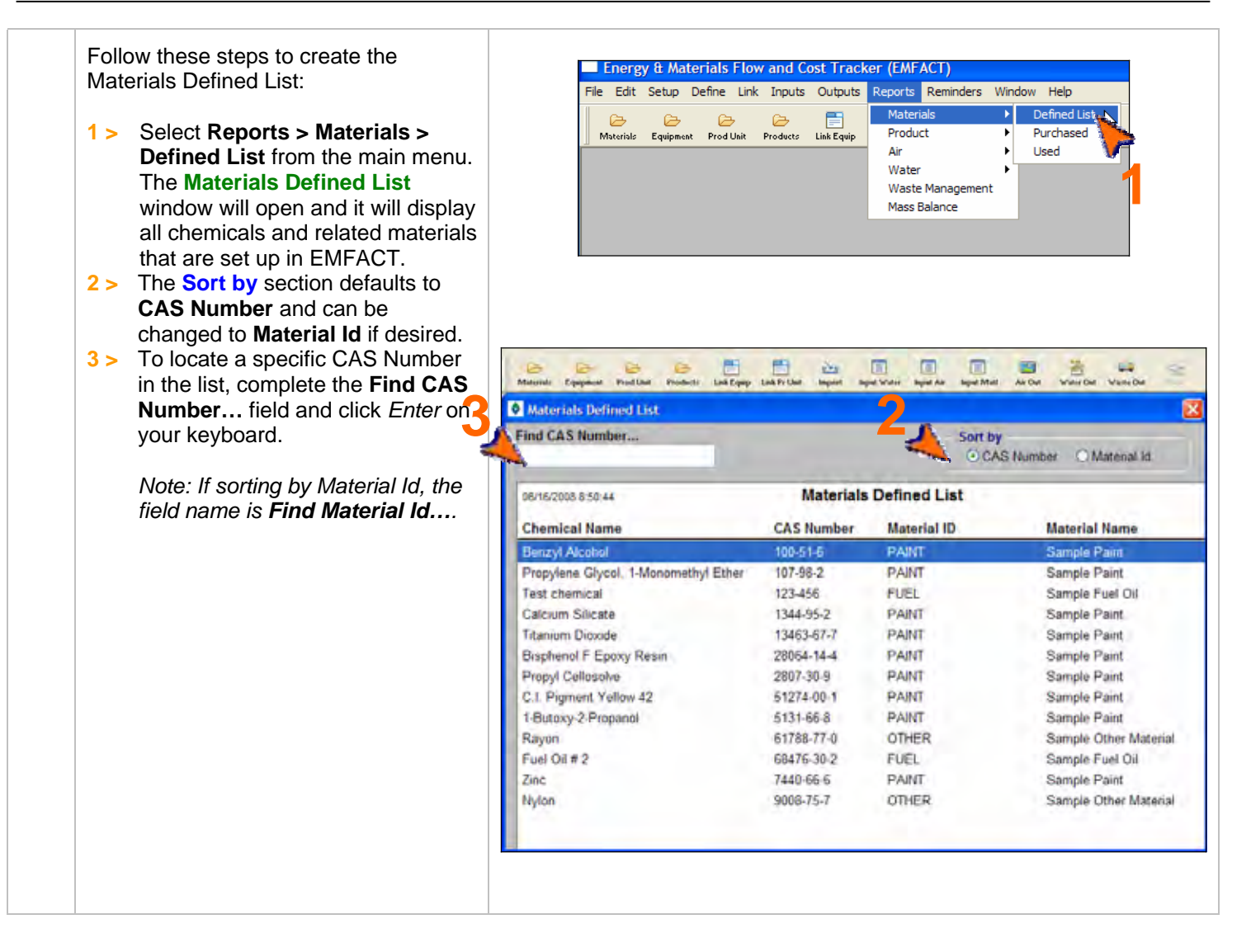

### **Printing and Saving**

To print the report to your default printer, select **File > Print** from the main menu.

To convert your report to a PDF, choose a PDF printer (File > Print Setup) before clicking Print. To save your report to another file format such as an Excel or text file, choose **File > Save As** from the main menu.

#### EMFACT User Guide Module 6. Reports

## **2. Materials Purchased by Department Report**

Follow these steps to create the Materials Purchased by Department Report:

- **1 >** Select **Reports > Materials > Purchased > by Dept** from the main menu. The **Materials Purchased by Department Report** window will open and it will display data for the last month.
- **2 >** The **From Date** and **To Date**  default to the last month and current month, and can be changed. (Click the **Refresh Data**  button after identifying a new date range.)
- **3 >** The **Sort by** section defaults to **Dept** and can be changed to **Material Id** if desired.
- **4 >** To locate a specific department in the list, complete the **Find Dept…**  field and click *Enter* on your keyboard.

 *Note: If sorting by Material Id, the field name is Find Material….*

**5 >** To go to the **Material Detail**  window for a specific material in the list, click on it, then click **Select This Material…**

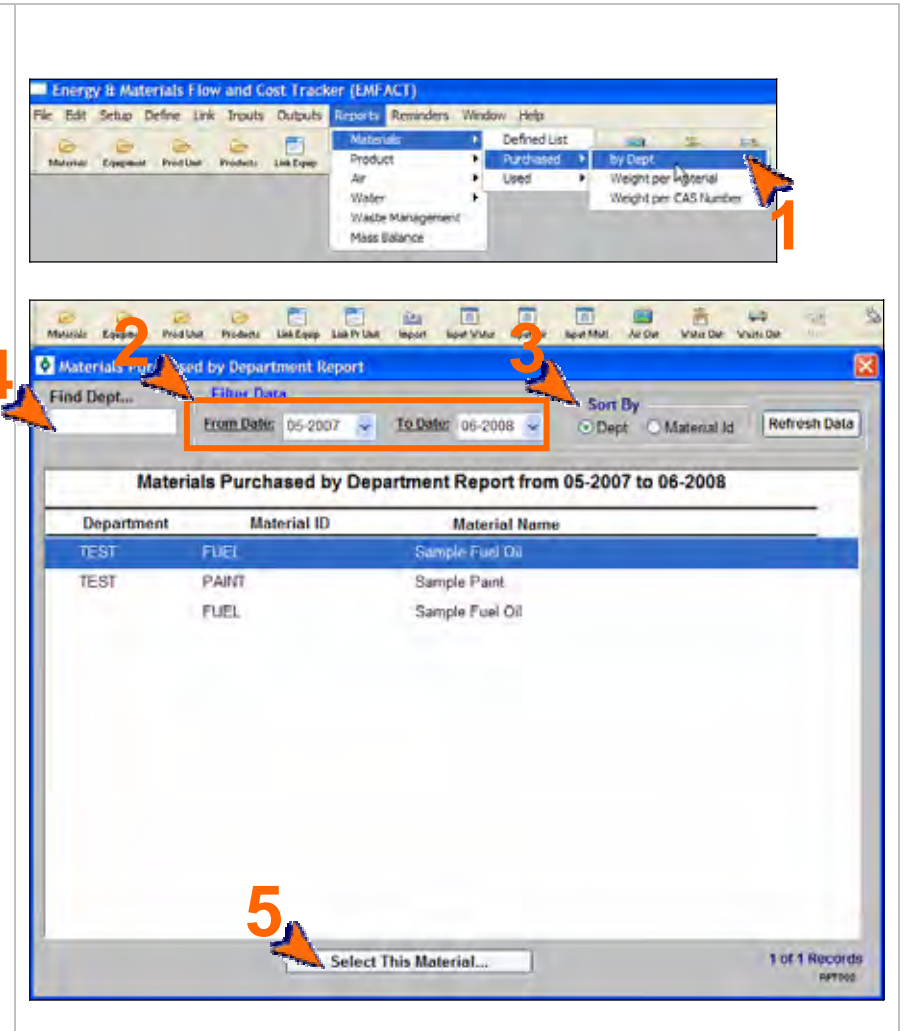

### **Printing and Saving**

To print the report to your default printer, select **File > Print** from the main menu.

To convert your report to a PDF, choose a PDF printer (File > Print Setup) before clicking Print.

# **3. Materials Purchased: Weight per Material Report**

Follow these steps to create the Materials Purchased: Weight per Material Report:

EMFACT User Guide Module 6. Reports

- **1 >** Select **Reports > Materials > Purchased > Weight per Material** from the main menu. The **Materials Purchased: Weight per Material Report** window will open and it will display all data for the previous month.
- **2 >** The **From Date** and **To Date**  default to the last month and current month, and can be changed. (Click the **Refresh Data**  button after identifying a new date range.)
- **3 >** The **Scope** section defaults to **All Detail** and can be changed to **Material Summary** if desired.
- **4 >** To locate a specific material in the list, complete the **Find Material ID…** field and click *Enter* on your keyboard.

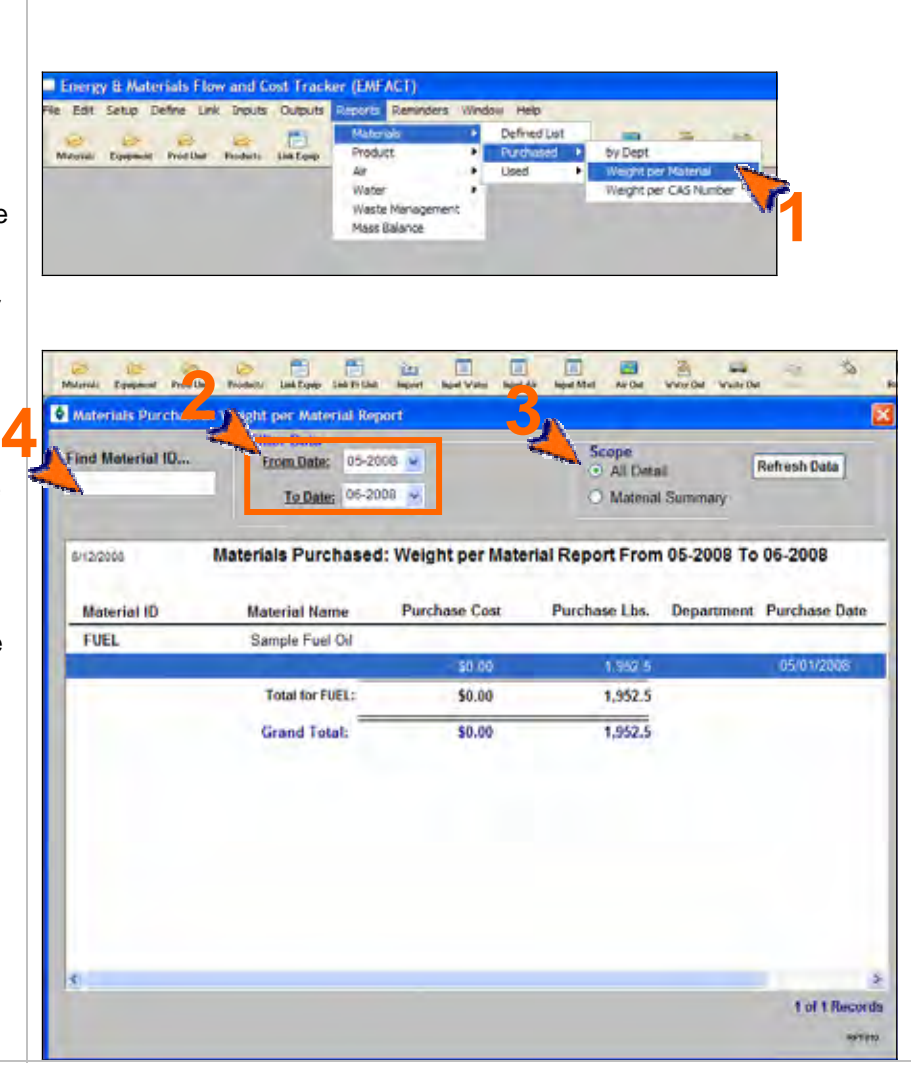

#### **Printing and Saving**  To print the report to your default printer, select **File > Print** from the main menu. To convert your report to a PDF, choose a PDF printer (File > Print Setup) before clicking Print. To save your report to another file format such as an Excel or text file, choose **File > Save As** from the main menu.

## **4. Materials Purchased: Weight per CAS No. Report**

Follow these steps to create the Materials Purchased: Weight per CAS No. Report:

EMFACT User Guide Module 6. Reports

- **1 >** Select **Reports > Materials > Purchased > Weight per CAS Number** from the main menu. The **Materials Purchased: Weight per CAS Number Report** window will open and it will display all data for the previous month.
- **2 >** The **From Date** and **To Date**  default to the last month and current month, and can be changed. (Click the **Refresh Data**  button after identifying a new date range.)
- **3 >** To filter on a particular chemical list of concern, make a selection from the **List Name** dropdown. (Click the **Refresh Data** button after identifying a list.)
- **3 >** The **Scope** section defaults to **All detail** and can be changed to **CAS/Material Summary or CAS Summary** if desired.
- **4 >** To locate a specific chemical in the list, complete the **Find CAS Number…** field and click *Enter* on your keyboard.

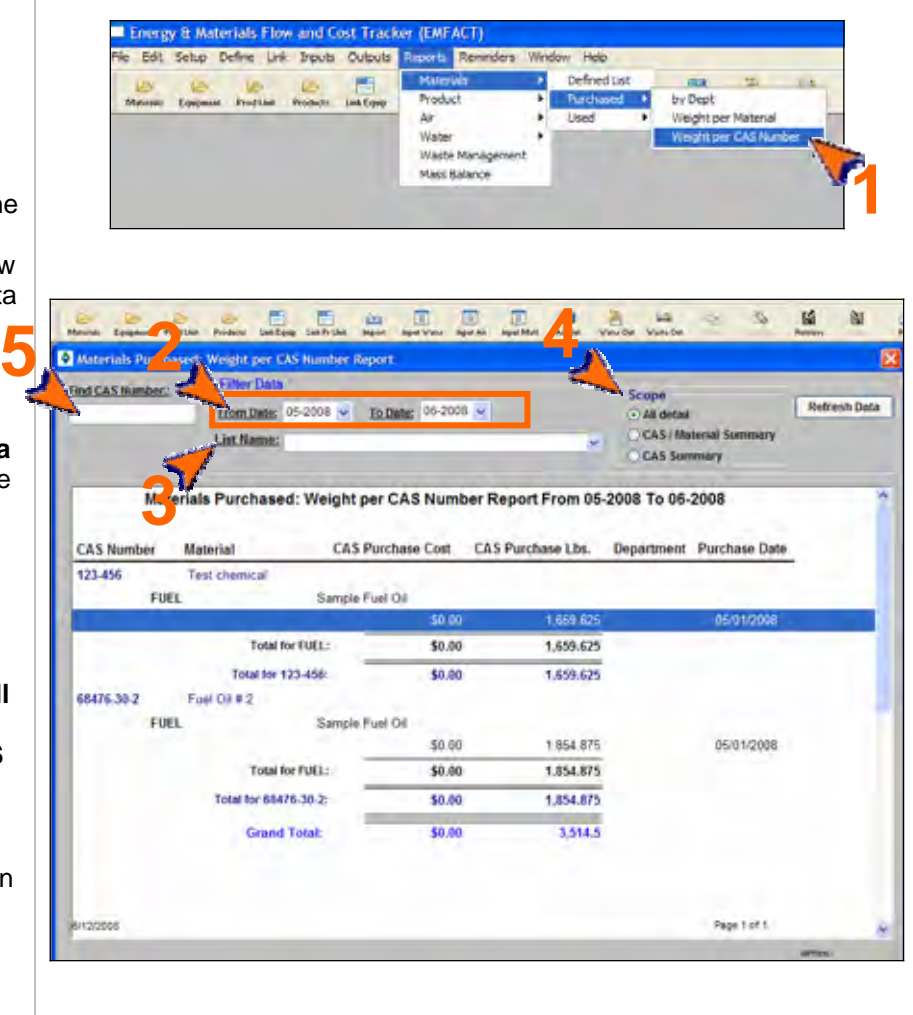

### **Printing and Saving**

To print the report to your default printer, select **File > Print** from the main menu.

To convert your report to a PDF, choose a PDF printer (File > Print Setup) before clicking Print.

#### EMFACT User Guide Module 6. Reports

# DRAFT Copy - For review purposes only.

## **5. Materials Used by Department Report**

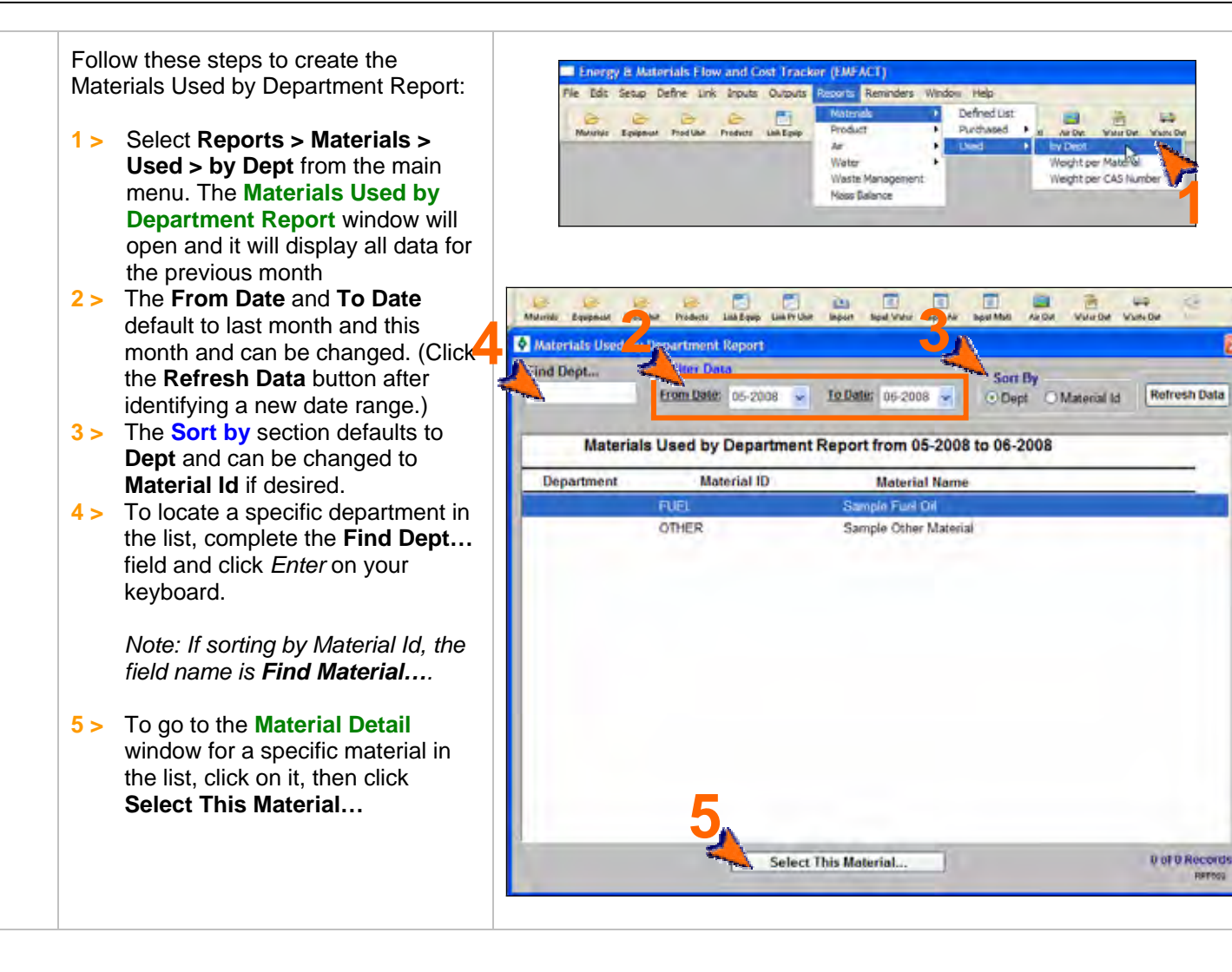

### **Printing and Saving**

To print the report to your default printer, **File > Print**.

To convert your report to a PDF, choose a PDF printer (File > Print Setup) before clicking Print. To save your report to another file format such as an Excel or text file, choose **File > Save As** from the main menu.

**1**

**FRETOOL** 

## **6. Materials Used: Weight per Material Report**

Follow these steps to create the Materials Used: Weight per Material Report:

EMFACT User Guide Module 6. Reports

- **1 >** Select **Reports > Materials > Used > Weight per Material** from the main menu. The **Materials Used: Weight per Material Report** window will open and it will display data for the previous month.
- **2 >** The **From Date** and **To Date**  default to the last month and current month and can be changed. (Click the **Refresh Data**  button after identifying a new date range.)
- **3 >** The **Include Data for No Equipment/Prod Unit AND** section defaults to **Equipment (not in Prod Unit) + Prod Unit** and can be changed to **All Equipment only** if desired. **\*\***
- **4 >** The **Scope** section defaults to **All Detail** and can be changed to **Material Summary** if desired.
- **5 >** To locate a specific material in the list, complete the **Find Material ID…** field and click *Enter* on your keyboard.

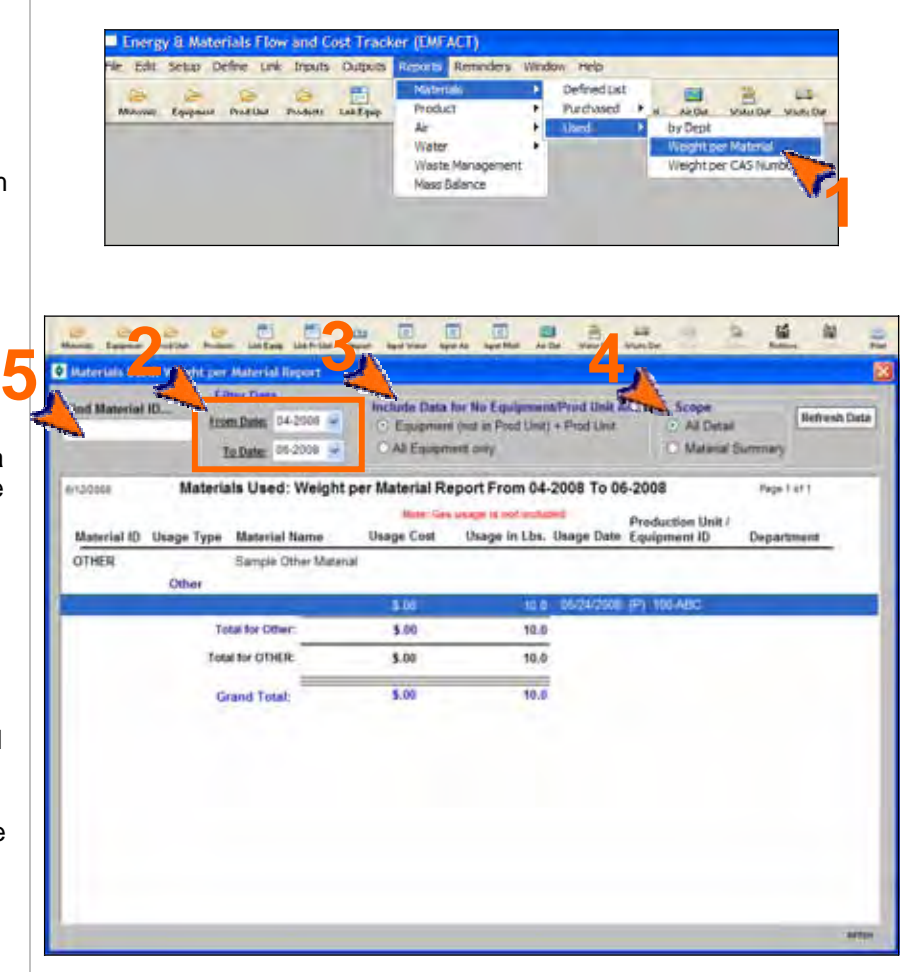

**\*\*** Note: Data can be entered for a piece of equipment or for a production unit. If you have a production unit with related equipment, then it is important that the data is counted EITHER where it is entered for the production unit OR where it is entered for the equipment within the production unit, BUT NOT BOTH.

For example: If you had a Production Unit ID 123456 containing Equipment IDs 00011 and 00022. If you use the inputs and outputs window to type all data in for the Production Unit 123456 and report on it that way, that is fine. If you also put the same data in for Equipment IDs 00011 and 00011 and report on it, you would be double counting.

This **Filter Data** option allows the user to enter inputs and outputs data in both ways (as a production unit and equipment) and not double count when reporting.

### **Printing and Saving**

To print the report to your default printer, select **File > Print** from the main menu. To convert your report to a PDF, choose a PDF printer (File > Print Setup) before clicking Print. To save your report to another file format such as an Excel or text file, choose **File > Save As** from the main menu.

## **7. Materials Used: Weight per CAS Number Report**

Follow these steps to create the Materials Used: Weight per CAS Number Report:

EMFACT User Guide Module 6. Reports

- **1 >** Select **Reports > Materials > Used > Weight per CAS Number** from the main menu. The **Materials Used: Weight per CAS Number Report** window will open and it will display all data for the previous month.
- **2 >** The **From Date** and **To Date**  default to the last month and current month, and can be changed. (Click the **Refresh Data**  button after identifying a new date range.)
- **3 >** To filter on a particular chemical list of concern, make a selection from the **List Name** dropdown. (Click the **Refresh Data** button after identifying a list.)
- **4 >** The **Include Data for No Equipment/Prod Unit AND** section defaults to **Equipment (not in Prod Unit) + Prod Unit** and can be changed to **All Equipment only** if desired. See Note for Report #6.
- **5 >** The **Scope** section defaults to **All Detail** and can be changed to **CAS/Material Summary** or **CAS Summary** if desired.
- **6 >** To locate a specific chemical in the list, complete the **Find CAS Number…** field and click *Enter* on your keyboard.

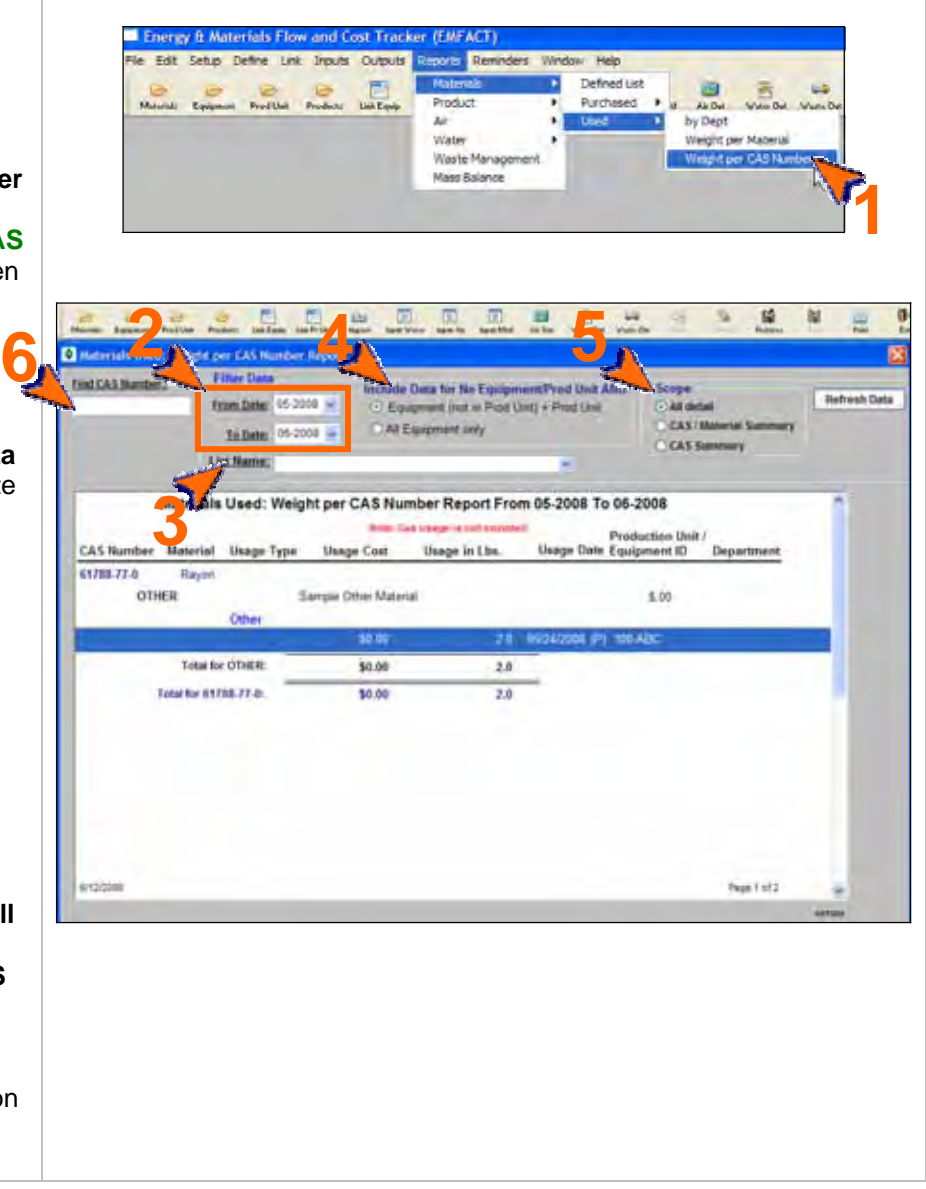

### **Printing and Saving**

To print the report to your default printer, **File > Print**. To convert your report to a PDF, choose a PDF printer (File > Print Setup) before clicking Print. To save your report to another file format such as an Excel or text file, choose **File > Save As** from the main menu.

#### EMFACT User Guide Module 6. Reports

## **8. Material Summary Report**

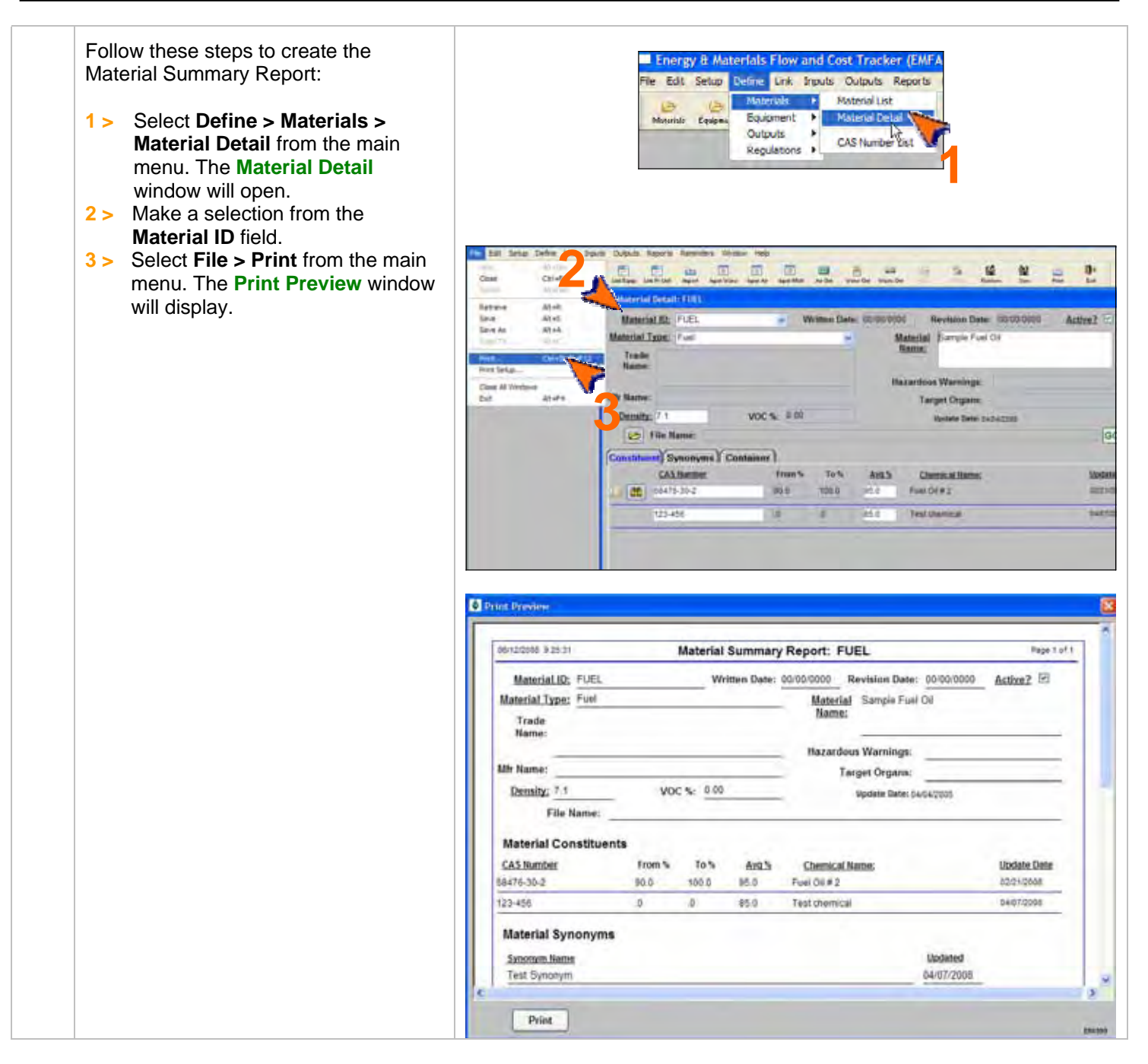

### **Printing and Saving**

To print the report to your default printer, click the **Print** button on the **Print Preview** window. To convert your report to a PDF, choose a PDF printer (File > Print Setup) before clicking Print. To save your report to another file format such as an Excel or text file, choose **File > Save As** from the main menu.

## **9. Equipment/Production Unit Link Report**

Follow these steps to create the Equipment Link Report or the Production Unit Link Report:

EMFACT User Guide Module 6. Reports

- **1 >** Select the **Link Equip** or **Link Pr Unit** button ( $\begin{bmatrix} 1 & 1 \\ 1 & 1 & 1 \end{bmatrix}$ ) in the toolbar. The **Equipment Links** or **Production Unit Links** window will open.
- **2 >** Make a selection from the **Equipment ID** or **Production Unit ID** field.
- **3 >** Select **File > Print** from the main menu. The **Print Preview** window will display.

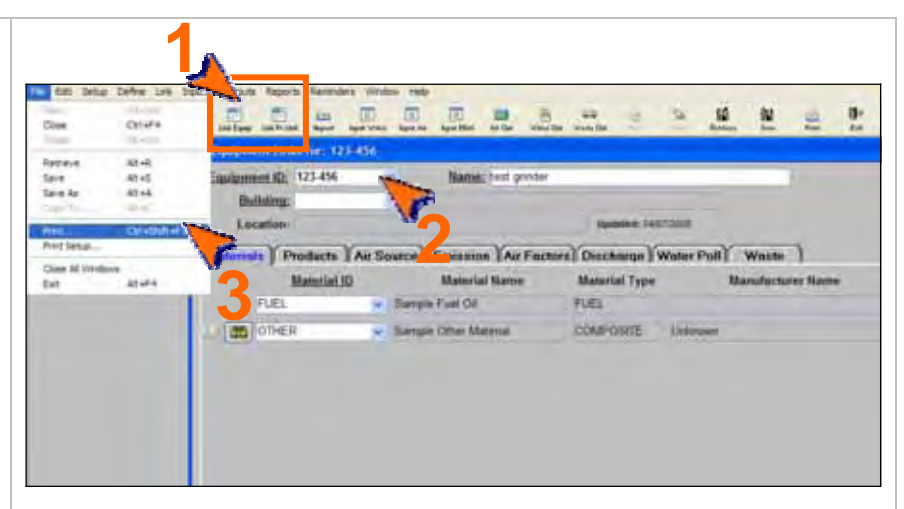

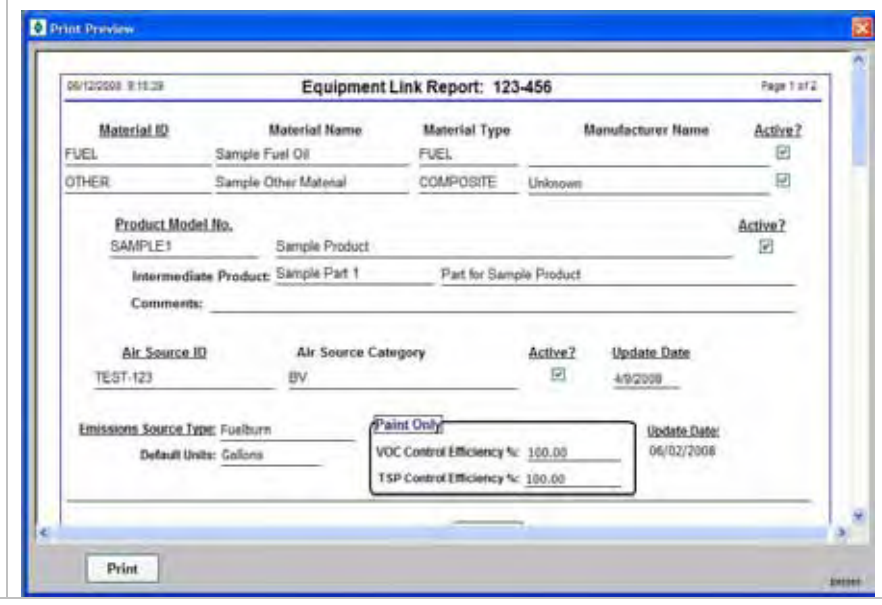

### **Printing and Saving**

To print the report to your default printer, click the **Print** button on the **Print Preview** window. To convert your report to a PDF, choose a PDF printer (File > Print Setup) before clicking Print.

## **10. Product Recipe: Weight per CAS Number Report**

Follow these steps to create the Product Recipe: Weight per CAS Number Report:

EMFACT User Guide Module 6. Reports

- **1 >** Select **Reports > Product > Recipe > Weight per CAS Number** from the main menu. The **Product Recipe: Weight per CAS Number Report** window will open and it will display all xxx
- **2 >** To filter on a particular chemical list of concern; make a selection from the **List Name** dropdown. (Click the **Refresh Data** button after identifying a list.)
- **3 >** The **Scope** section defaults to **All Detail** and can be changed to **CAS/Matl Summary** or **CAS Summary** if desired.
- **4 >** To locate a specific chemical in the list, complete the **Find CAS Number…** field and click *Enter* on your keyboard.

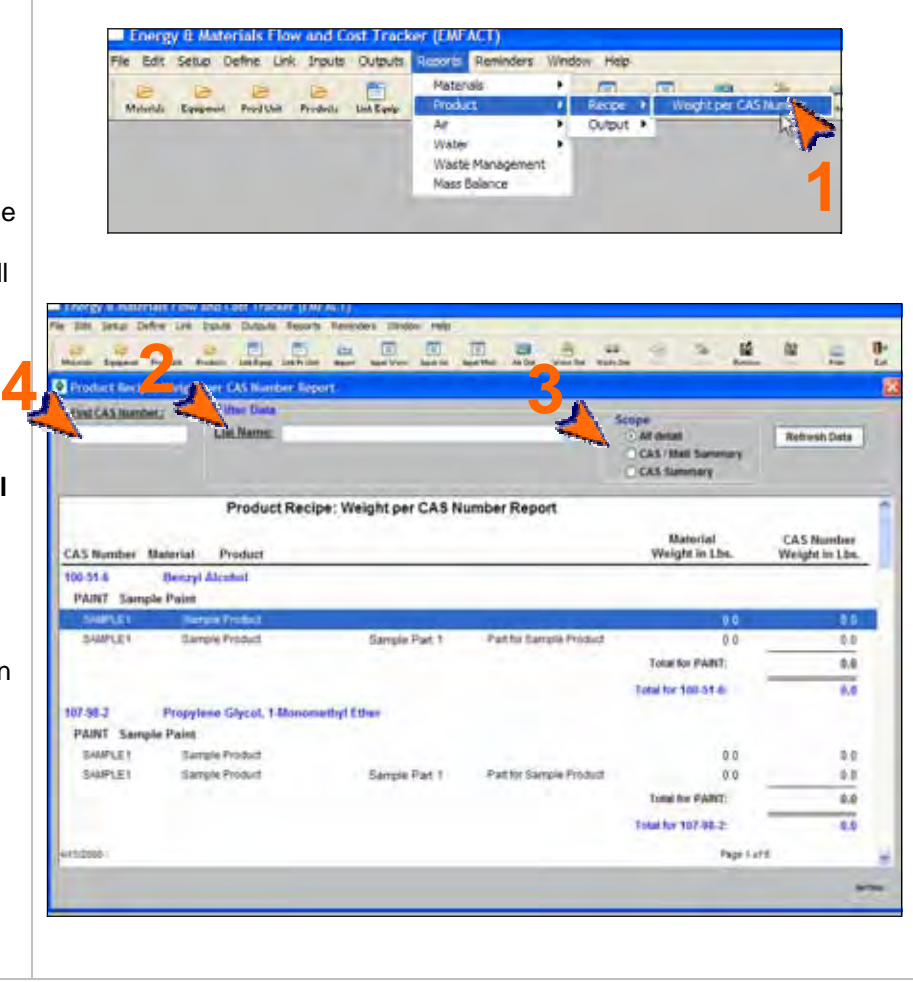

### **Printing and Saving**

To print the report to your default printer, select **File > Print** from the main menu.

To convert your report to a PDF, choose a PDF printer (File > Print Setup) before clicking Print.

## **11. Product Output: Weight per Material**

Follow these steps to create the Product Output: Weight per Material Report:

EMFACT User Guide Module 6. Reports

- **1 >** Select **Reports > Product > Output > Weight per Material** from the main menu. The **Product Output: Weight per Material Report** window will open and it will display current data.
- **2 >** The **From Date** and **To Date**  default to the last month and the current month, and can be deradit to the last month and the<br>changed. (Click the **Refresh Data** button after identifying a new date range.)
- **3 >** The **Include Data for No Equipment/Prod Unit AND** section defaults to **Equipment (not in Prod Unit) + Prod Unit** and can be changed to **All Equipment only** if desired. See Note for Report #6.
- **4 >** The **Scope** section defaults to **All Detail** and can be changed to **Material Summary** if desired.
- **5 >** To locate a specific material in the list, complete the **Find Material ID…** field and click *Enter* on your keyboard.

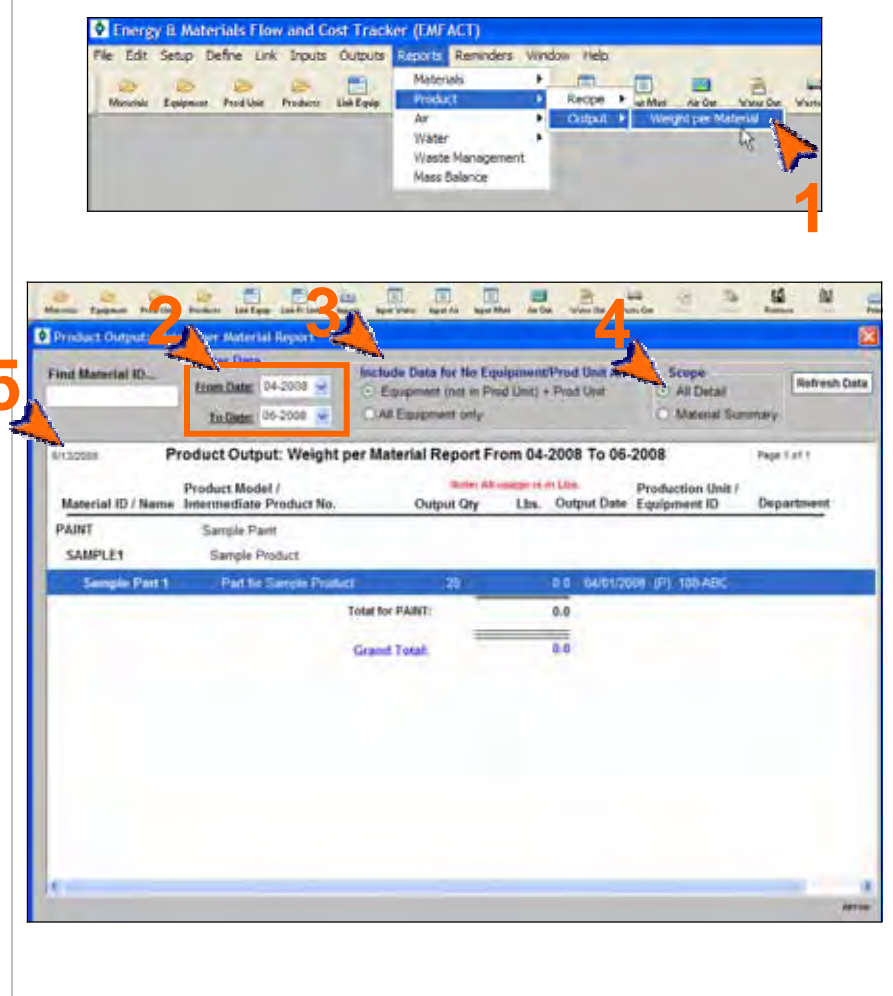

### **Printing and Saving**

To print the report to your default printer, select **File > Print** from the main menu. To convert your report to a PDF, choose a PDF printer (File > Print Setup) before clicking Print. To save your report to another file format such as an Excel or text file, choose **File > Save As** from the main menu.

#### EMFACT User Guide Module 6. Reports

# DRAFT Copy - For review purposes only.

## **12. Usage (Air): Weight per Material Report**

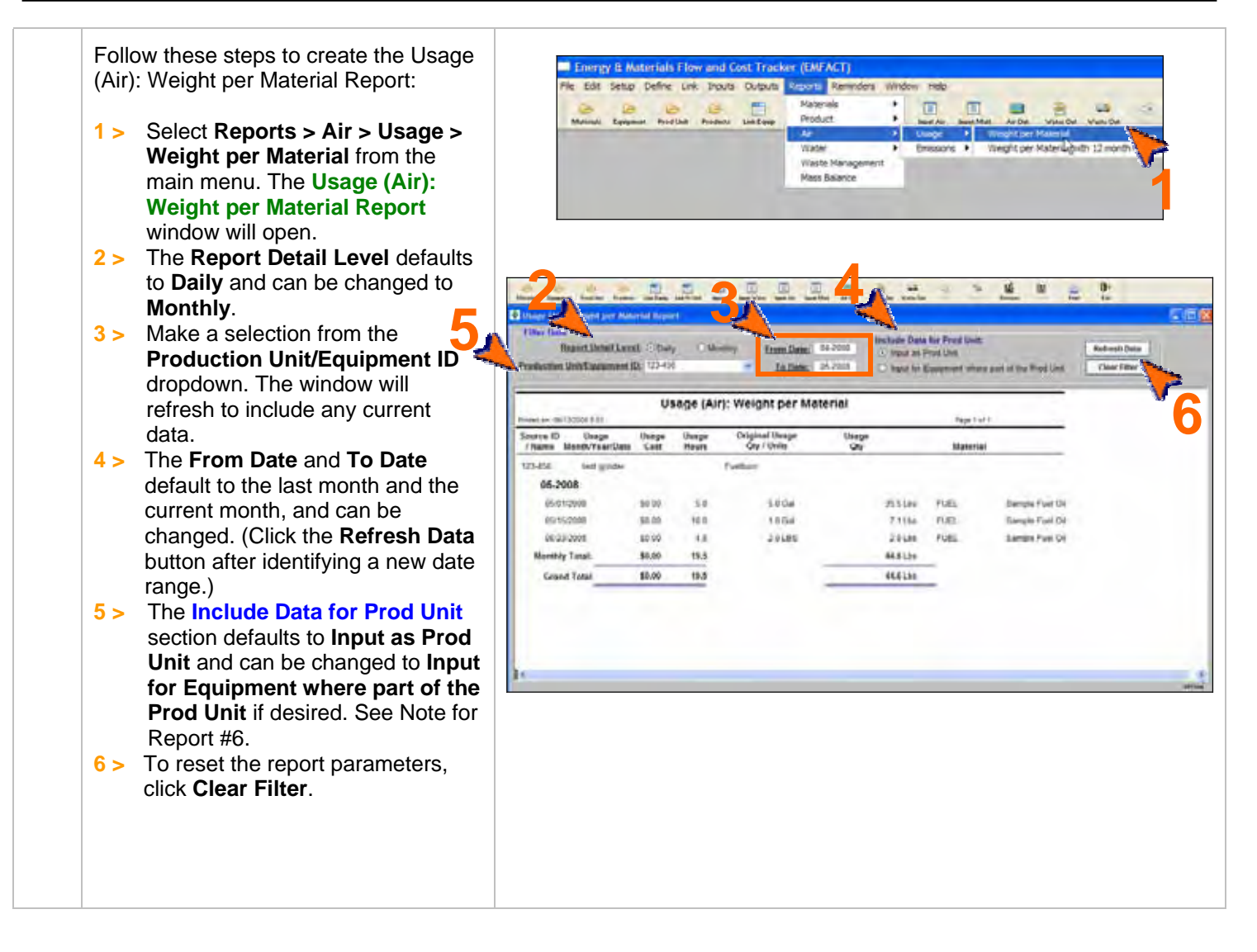

### **Printing and Saving**

To print the report to your default printer, select **File > Print** from the main menu.

To convert your report to a PDF, choose a PDF printer (File > Print Setup) before clicking Print.

## **13. Usage (Air): Weight per Material with 12 Month Rolling Report**

Follow these steps to create the Usage (Air): Weight per Material with 12 Month Rolling Report:

- **1 >** Select **Reports > Air > Usage > Weight per Material with 12 month Rolling** from the main menu. The **Usage (Air): Weight per Material with 12 month Rolling Report** window will open and it will display current data.
- **2 >** The **Report Detail Level** defaults to **Daily** and can be changed to **Monthly**.
- **3 >** The **Production Unit/Equipment ID** field defaults to **All**, or you can select a specific ID from the dropdown. The window will refresh to include any current data.
- **4 >** The **From Date** and **To Date**  default to the last month and current month, and can be changed. (Click the **Refresh Data**  button after identifying a new date range.)

**5 >** The **Include Data for Prod Unit**  section defaults to **Input as Prod Unit** and can be changed to **Input for Equipment where part of the Prod Unit** if desired. See Note for Report #6.

**6 >** To reset the report parameters, click **Clear Filter**.

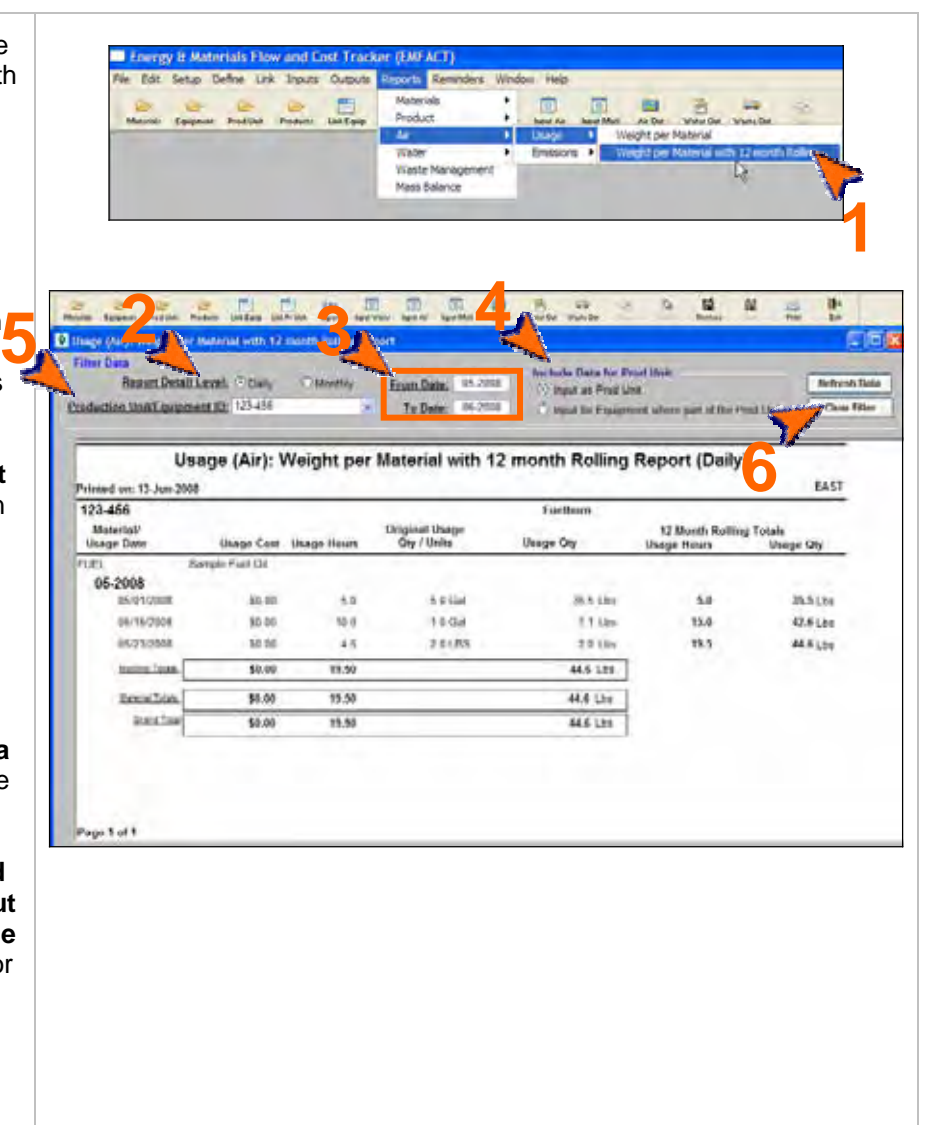

### **Printing and Saving**

To print the report to your default printer, select **File > Print** from the main menu.

To convert your report to a PDF, choose a PDF printer (File > Print Setup) before clicking Print.

## **14. Air Emissions: Weight per Pollutant with 12 Month Rolling Report**

Follow these steps to create the Air Emissions: Weight per Pollutant with 12 Month Rolling Report:

- **1 >** Select **Reports > Air > Emissions > Weight per Pollutant with 12 month Rolling** from the main menu. The **Air Emissions: Weight per Pollutant with 12 Month Rolling Report** window will open and it will display any current data.
- **2 >** The **Report Detail Level** defaults to **Monthly** and cannot be changed.
- **3 >** The **Production Unit/Equipment ID** field defaults to **All**, or you can select a specific ID from the dropdown. If selecting a new ID, the window will refresh to include any current data.
- **4 >** The **From Date** and **To Date**  default to the last month and the current month, and can be changed. (Click the **Refresh Data**  button after identifying a new date range.)
- **5 >** The **Include Data for Prod Unit**  section defaults to **Input as Prod Unit** and can be changed to **Input for Equipment where part of the Prod Unit** if desired. See Note for Report #6.
- **6 >** To reset the report parameters, click **Clear Filter**.

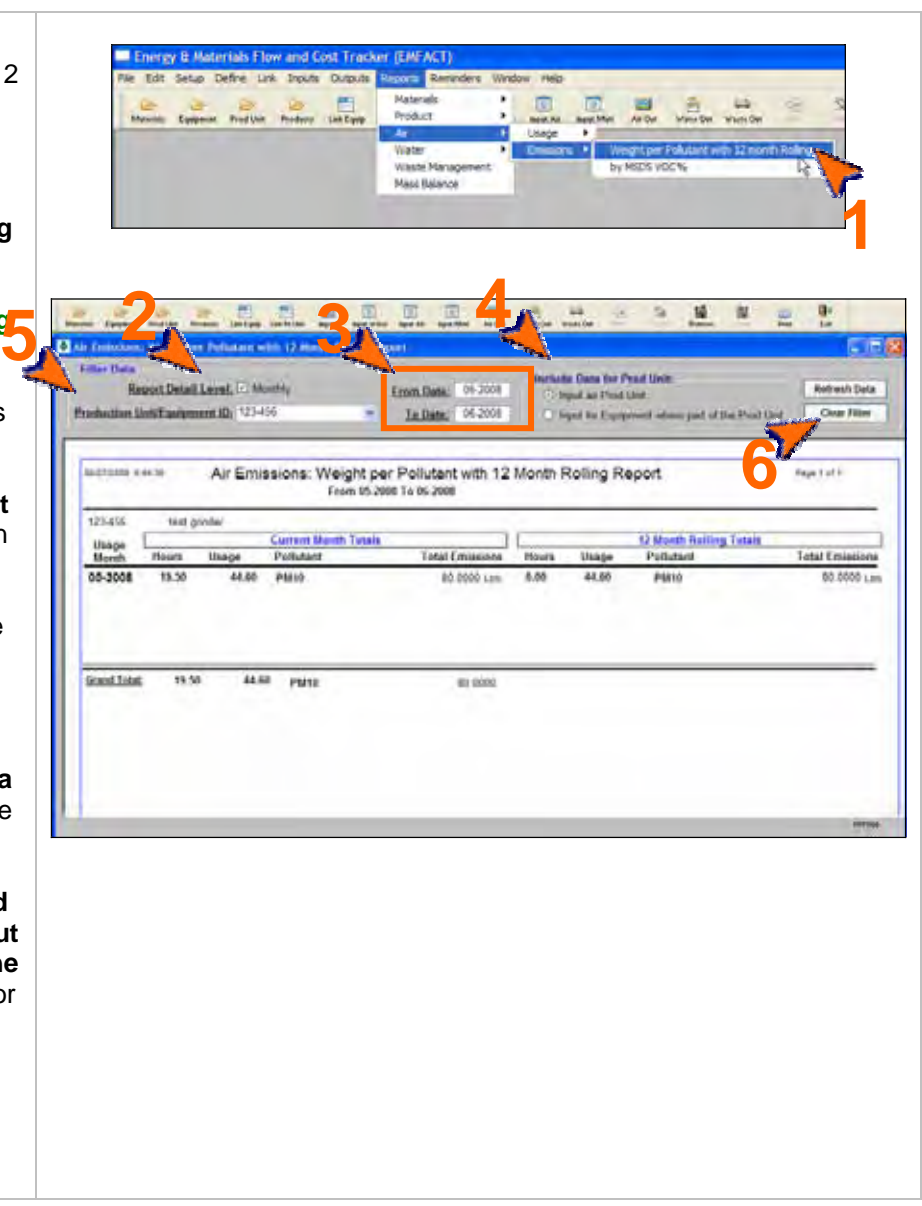

### **Printing and Saving**

To print the report to your default printer, select **File > Print** from the main menu.

To convert your report to a PDF, choose a PDF printer (File > Print Setup) before clicking Print.

#### EMFACT User Guide Module 6. Reports

# DRAFT Copy - For review purposes only.

## **15. Air Emissions: by MSDS VOC% Report**

Follow these steps to create the Air Emissions: by MSDS VOC % Report:

- **1 >** Select **Reports > Air > Emissions > by MSDS VOC%** from the main menu. The **Air Emissions: by MSDS VOC% Report** window will open and it will display any current data.
- **2 >** The **From Date** and **To Date**  default to the last month and current month, and can be changed. (Click the **Refresh Data**  button after identifying a new date range.)
- **3 >** To locate a specific material in the list, complete the **Find Material ID…** field and click *Enter* on your keyboard.

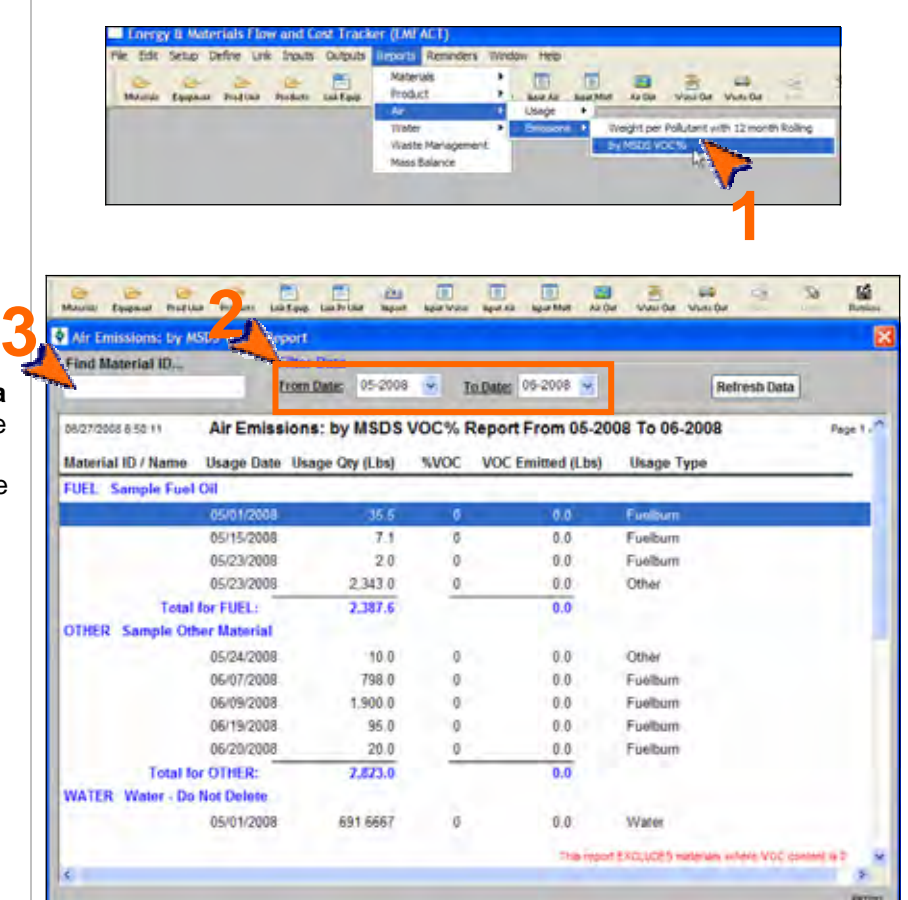

### **Printing and Saving**

To print the report to your default printer, select **File > Print** from the main menu.

To convert your report to a PDF, choose a PDF printer (File > Print Setup) before clicking Print.

## **16. Usage (Water): Weight per Material Report**

Follow these steps to create the Usage (Water): Weight per Material Report:

- **1 >** Select **Reports > Water > Usage > Weight per Material** from the main menu. The **Usage (Water): Weight per Material Report** window will open.
- **2 >** The **Report Detail Level** defaults to **Daily** and can be changed to **Monthly** if desired.
- **3 >** Make a selection from the **Production Unit/Equipment ID** dropdown. The window will refresh to include any current data.
- **4 >** The **From Date** and **To Date**  default to the previous month and the current month, and can be changed. (Click the **Refresh Data**  button after identifying a new date range.)
- **5 >** The **Include Data for Prod Unit**  section defaults to **Input as Prod Unit** and can be changed to **Input for Equipment where part of the Prod Unit** if desired. See Note for Report #6.
- **6 >** To reset the report parameters, click **Clear Filter**.

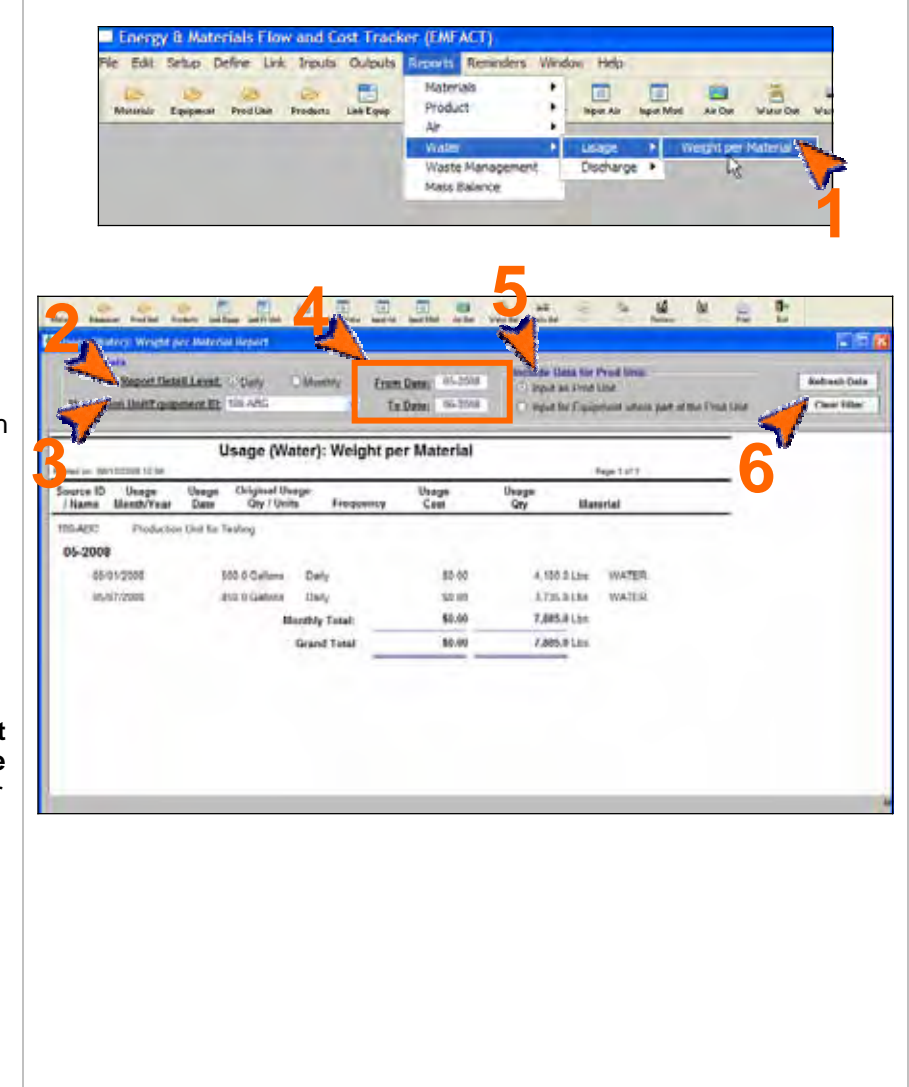

### **Printing and Saving**

To print the report to your default printer, select **File > Print** from the main menu. To convert your report to a PDF, choose a PDF printer (File > Print Setup) before clicking Print. To save your report to another file format such as an Excel or text file, choose **File > Save As** from the main menu.

## **17. Wastewater Discharge: Weight per Material Report**

Follow these steps to create the Wastewater Discharge: Weight per Material Report:

EMFACT User Guide Module 6. Reports

- **1 >** Select **Reports > Water > Discharge > Weight per Material** from the main menu. The **Wastewater Discharge: Weight per Material Report** window will open.
- **2 >** The **Report Detail Level** defaults to **Daily** and can be changed to **Monthly** if desired.
- **3 >** Make a selection from the **Production Unit/Equipment ID**  dropdown. The window will refresh to include any current data.
- **4 >** The **From Date** and **To Date**  default to last month and the current month, and can be changed. (Click the **Refresh Data**  button after identifying a new date range.)
- **5 >** The **Include Data for Prod Unit**  section defaults to **Input as Prod Unit** and can be changed to **Input for Equipment where part of the Prod Unit** if desired. See Note for Report #6.
- **6 >** To reset the report parameters, click **Clear Filter**.

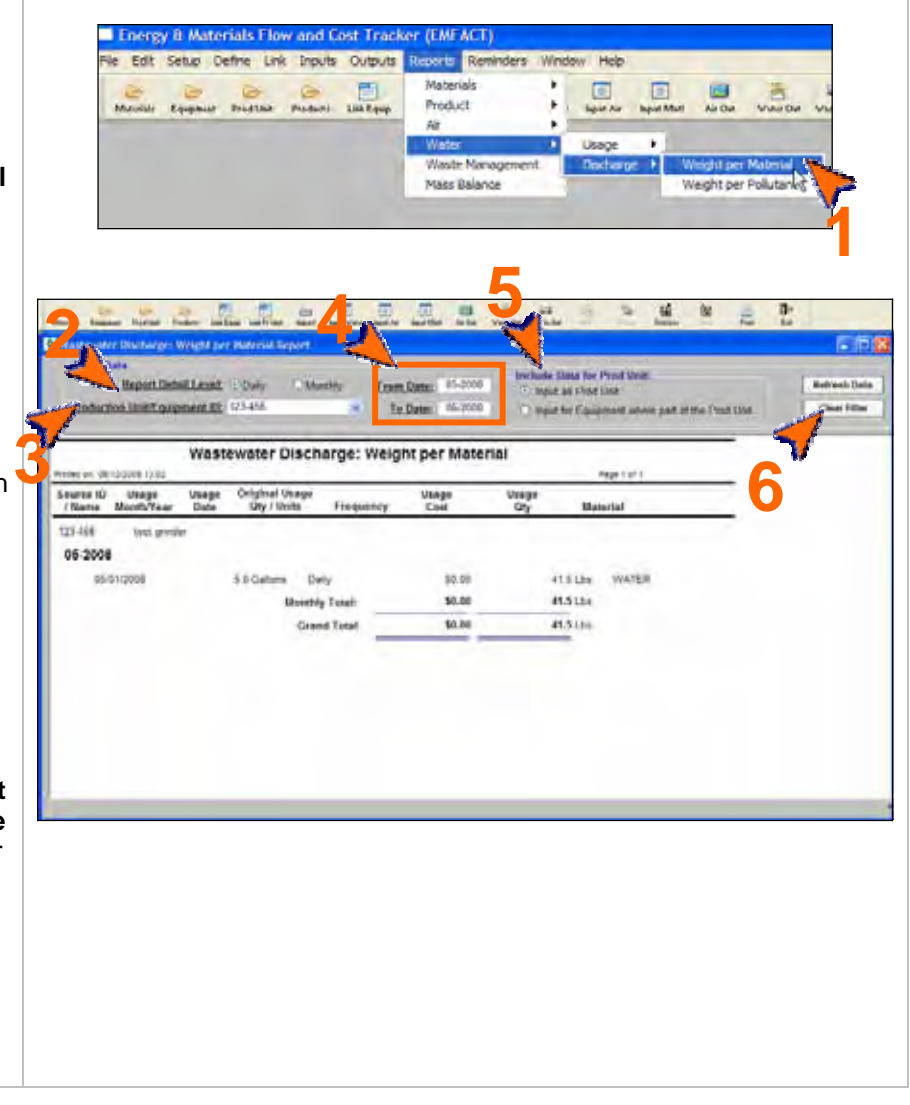

### **Printing and Saving**

To print the report to your default printer, select **File > Print** from the main menu.

To convert your report to a PDF, choose a PDF printer (File > Print Setup) before clicking Print.

## **18. Wastewater Discharge: Weight per Pollutant with 12 Month Rolling Report**

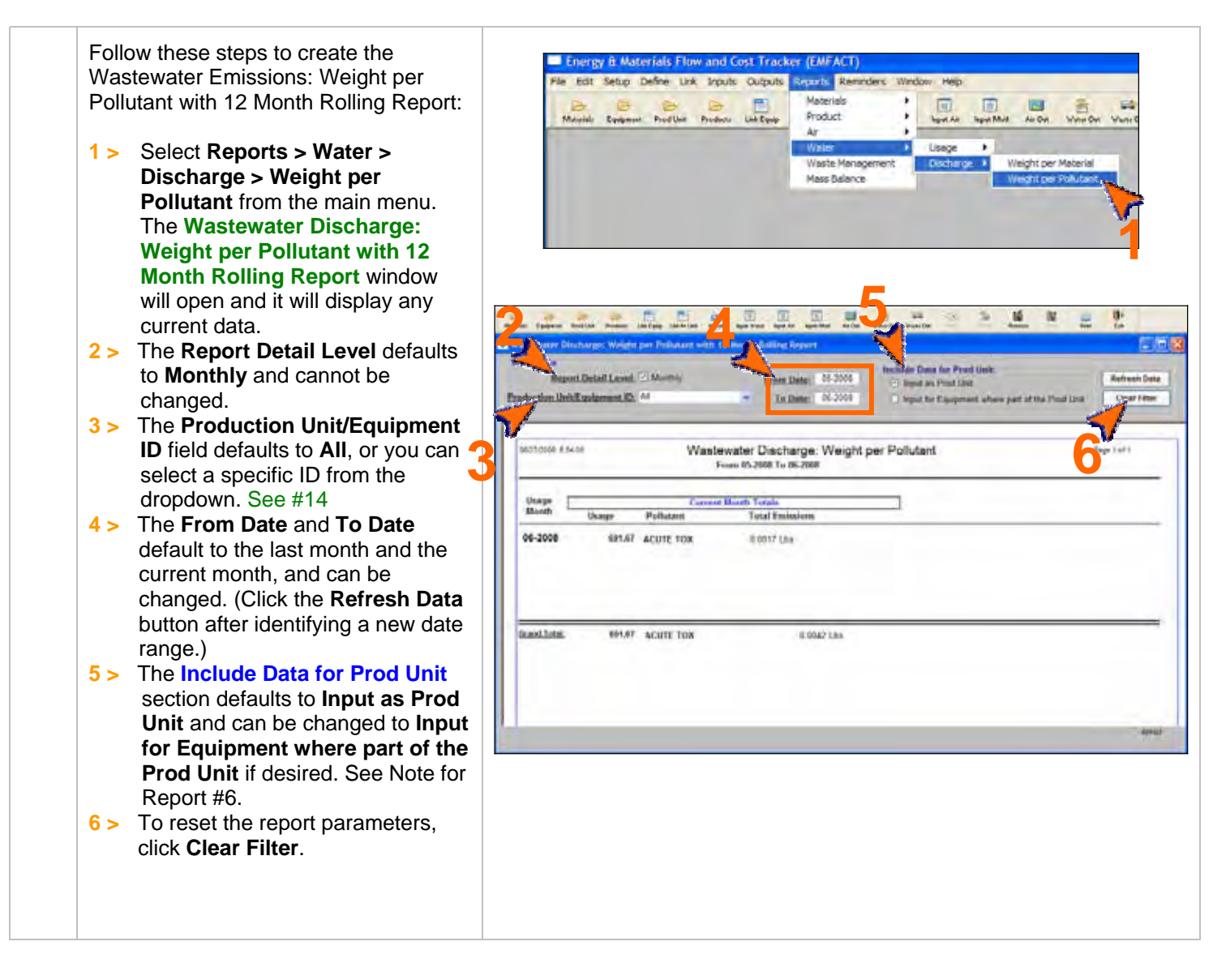

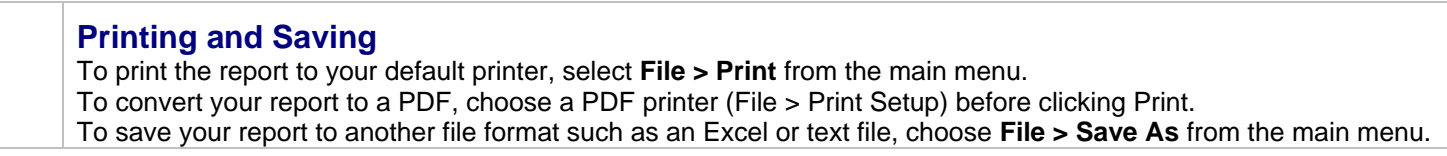

#### EMFACT User Guide Module 6. Reports

### **19. Waste Management Report – Chargeback Costs**

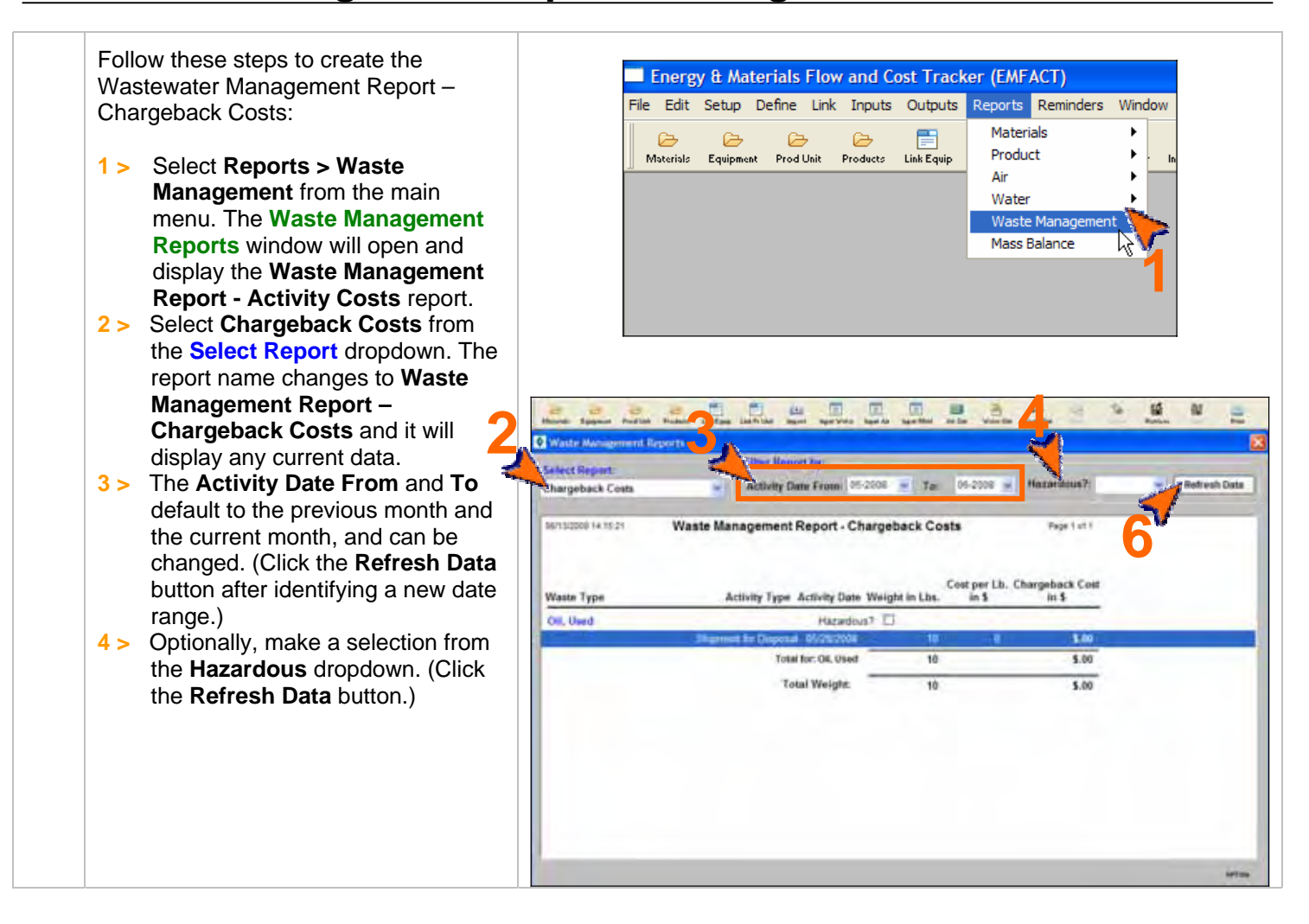

### **Printing and Saving**

To print the report to your default printer, select **File > Print** from the main menu.

To convert your report to a PDF, choose a PDF printer (File > Print Setup) before clicking Print.

### **20. Waste Management Report – Activity Costs**

Follow these steps to create the Wastewater Management Report – Activity Costs:

EMFACT User Guide Module 6. Reports

- **1 >** Select **Reports > Waste Management** from the main menu. The **Waste Management Reports** window will open and display the **Waste Management Report - Activity Costs** report.
- **2 >** Ensure that **Activity Costs** is selected from the **Select Report** dropdown.
- **3 >** The **Activity Date From** and **To** default to the previous month and the current month, and can be changed. (Click the **Refresh Data**  button after identifying a new date range.)
- **4 >** Optionally, make a selection from the **Hazardous** dropdown.

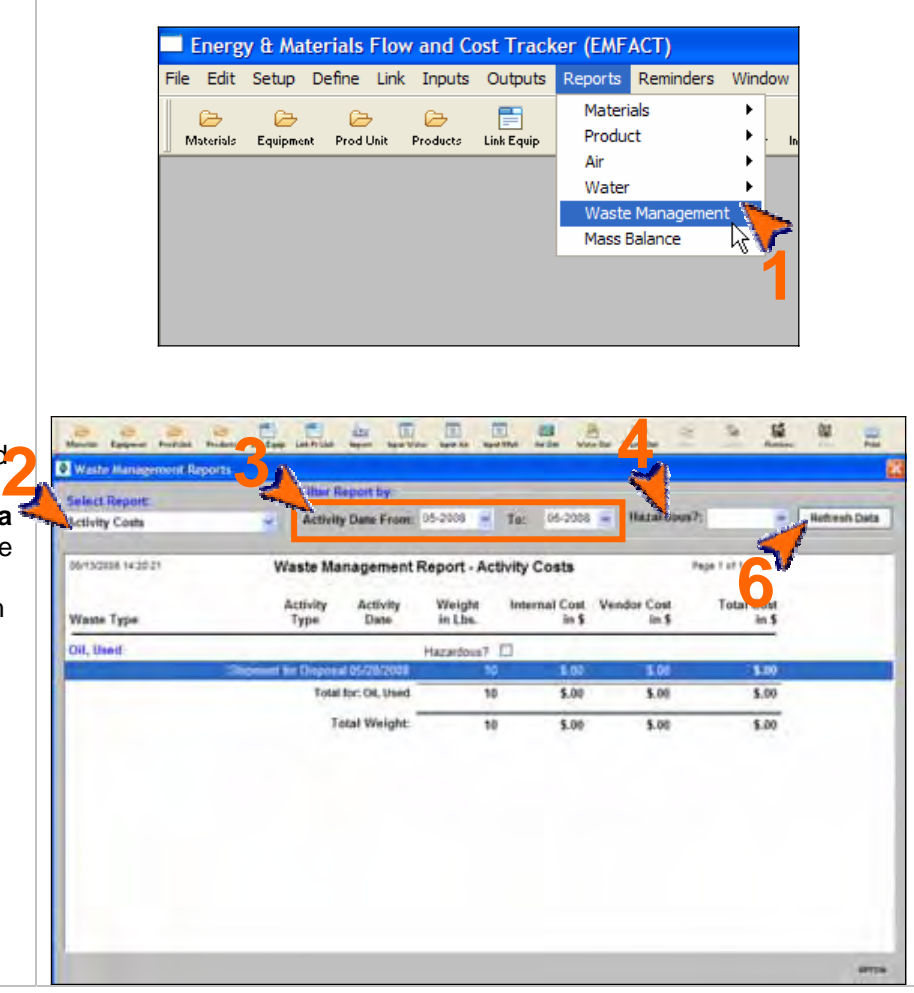

### **Printing and Saving**

To print the report to your default printer, select **File > Print** from the main menu.

To convert your report to a PDF, choose a PDF printer (File > Print Setup) before clicking Print.

## **21. Mass Balance Purchased Report**

EMFACT User Guide Module 6. Reports

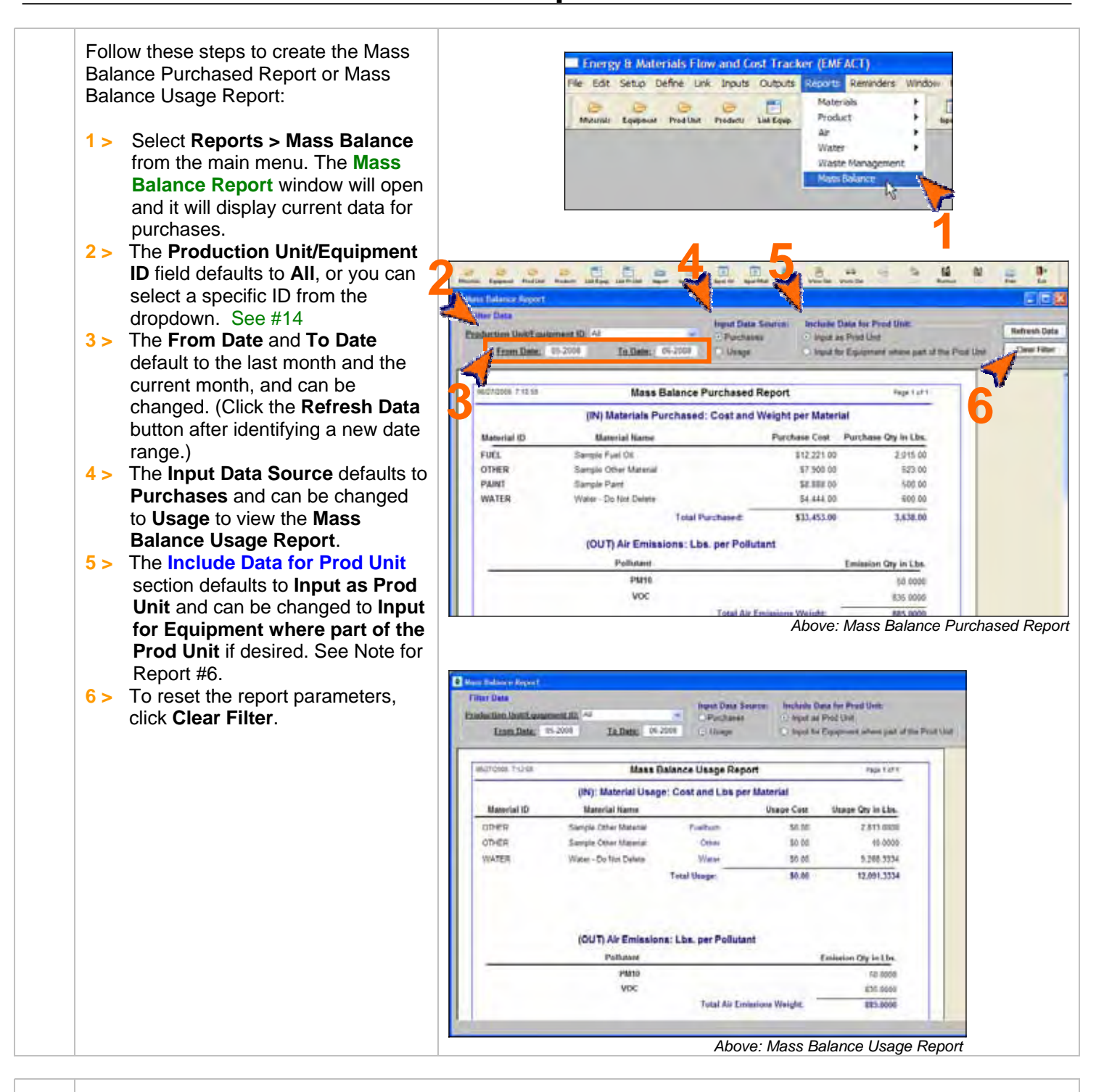

### **Printing and Saving**

To print the report to your default printer, select **File > Print** from the main menu.

- To convert your report to a PDF, choose a PDF printer (File > Print Setup) before clicking Print.
- To save your report to another file format such as an Excel or text file, choose **File > Save As** from the main menu.

#### < end of section >